# **Cisco TelePresence TelePresence Server 8710 and 7010 in Remotely Managed Mode**

Printed Help

3.1

**D15032.01 October 2013**

## **Contents**

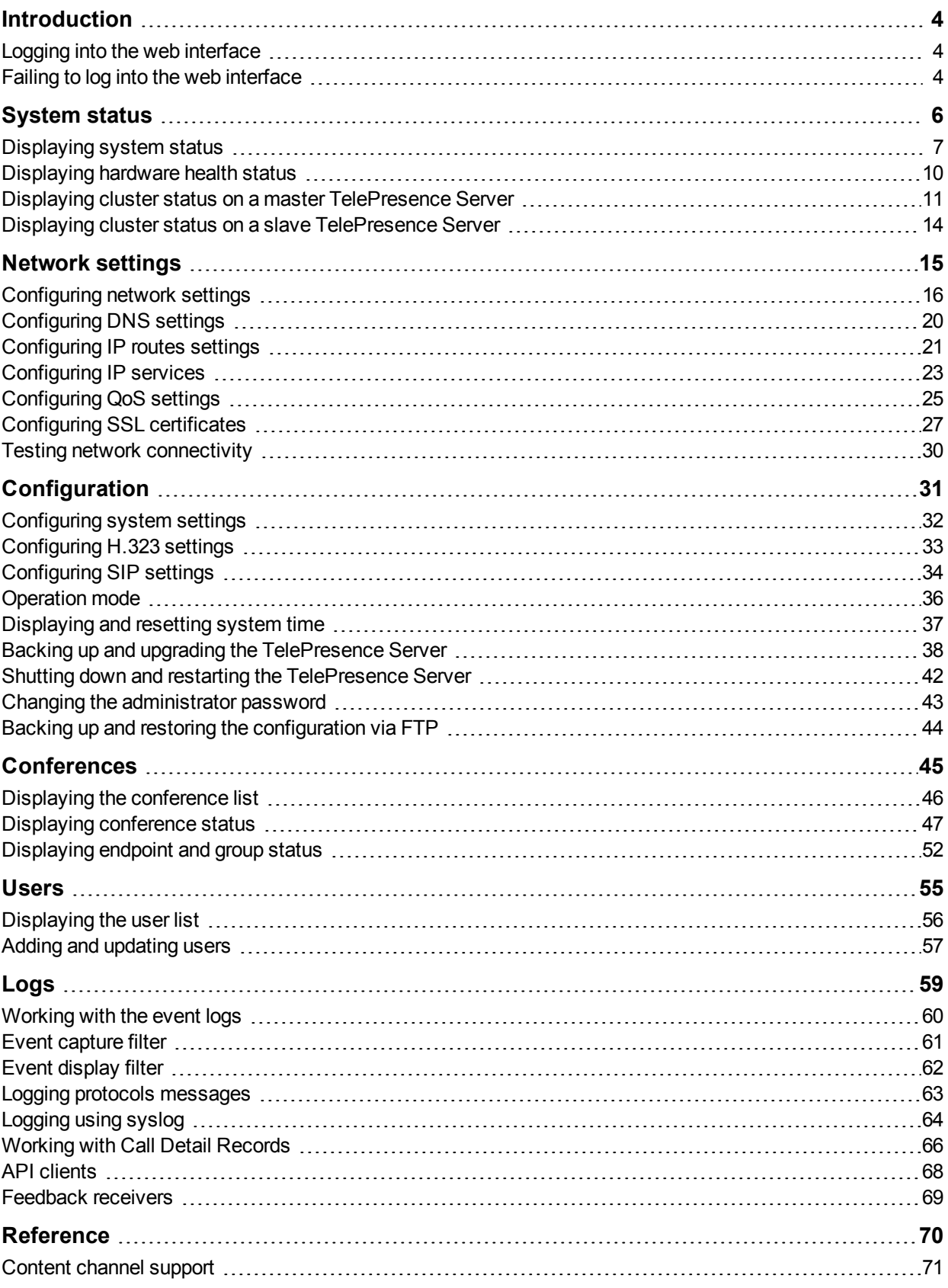

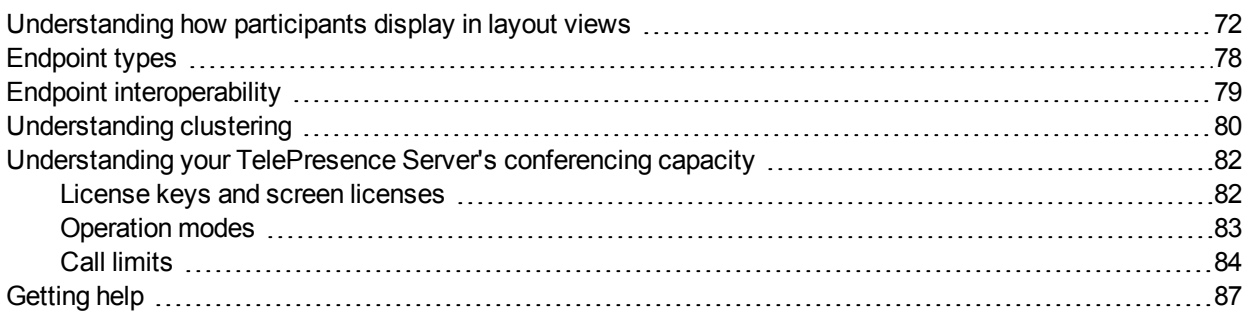

### <span id="page-3-0"></span>**Introduction**

This document contains the text of the online help for the Cisco TelePresence Server version 3.1 web user interface. It is provided so that the help text can be viewed or printed as a single document.

This document accompanies version 3.1 of the TelePresence Server software when operating in remotely managed mode. This software is used on the following Cisco TelePresence hardware:

- Cisco TelePresence Server 7010
- Cisco TelePresence Server MSE 8710 blade

The contents of this document are organized in a similar way to the product's user interface, and replicate the contents of its online help system.

There is a chapter for each of the main interface pages and each chapter's title page contains a list of topics in the chapter.

## **Further information**

<span id="page-3-1"></span>See the online help for details of software licenses relating to this product.

## **Logging into the web interface**

Why do I need to log in to the web interface?

The TelePresence Server restricts user access by holding a set of pre-configured accounts and denying access to anyone who does not have an account. Each account has a username and password that enables the account owner to gain access to their associated privileges.

There are three privilege levels for user accounts:

- **Administrator:** users with this privilege level may access all functionality
- **API access: users with this privilege level can only access the API, not the web interface**
- **None:** users with this privilege level may not access the TelePresence Server. This level is used to disable accounts.

### **Tasks**

Logging in to the web interface:

- 1. Enter the host name or IP address of the TelePresence Server into the address bar of a web browser. The log in page displays.
- 2. Enter your assigned **Username** and **Password**.
- <span id="page-3-2"></span>3. Click **OK**.

## **Failing to log into the web interface**

Why am I seeing the **Access denied** page?

You have not been able to log in for one of the following reasons:

- **n Invalid username/password**: you have typed the incorrect username and/or password.
- <sup>n</sup> **No free sessions**: the maximum number of sessions allowed simultaneously on the TelePresence Server has been reached.
- <sup>n</sup> **Your IP address does not match that of the browser cookie you supplied**: try deleting your cookies and log in again
- <sup>n</sup> **You do not have access rights to view this page**: you do not have the access rights necessary to view the page that you attempted to see
- <sup>n</sup> **Page expired**: the **Change password** page can expire if the TelePresence Server detects that the user who requested to change password, may not actually be the user submitting the change password request. (This may happen if you use a new browser tab to submit the request.)

## <span id="page-5-0"></span>**System status**

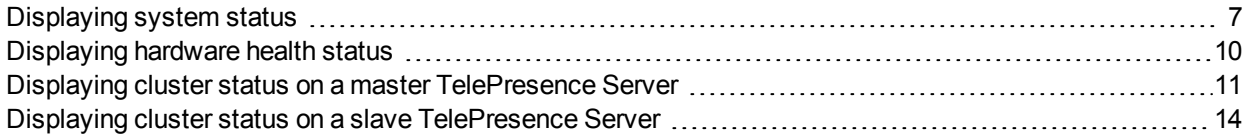

## <span id="page-6-0"></span>**Displaying system status**

The **Status** page displays an overview of the TelePresence Server's status. To access this information, go to **Status**.

**Note:** Your TelePresence Server must be controlled by an external application. The external application, for example Cisco TelePresence Conductor, uses the TelePresence Server's API to create and manage conferences and participants. Refer to the Cisco TelePresence Server API [documentation](http://www.cisco.com/en/US/products/ps11339/products_programming_reference_guides_list.html) for more information.

Refer to the table below for details of the information displayed.

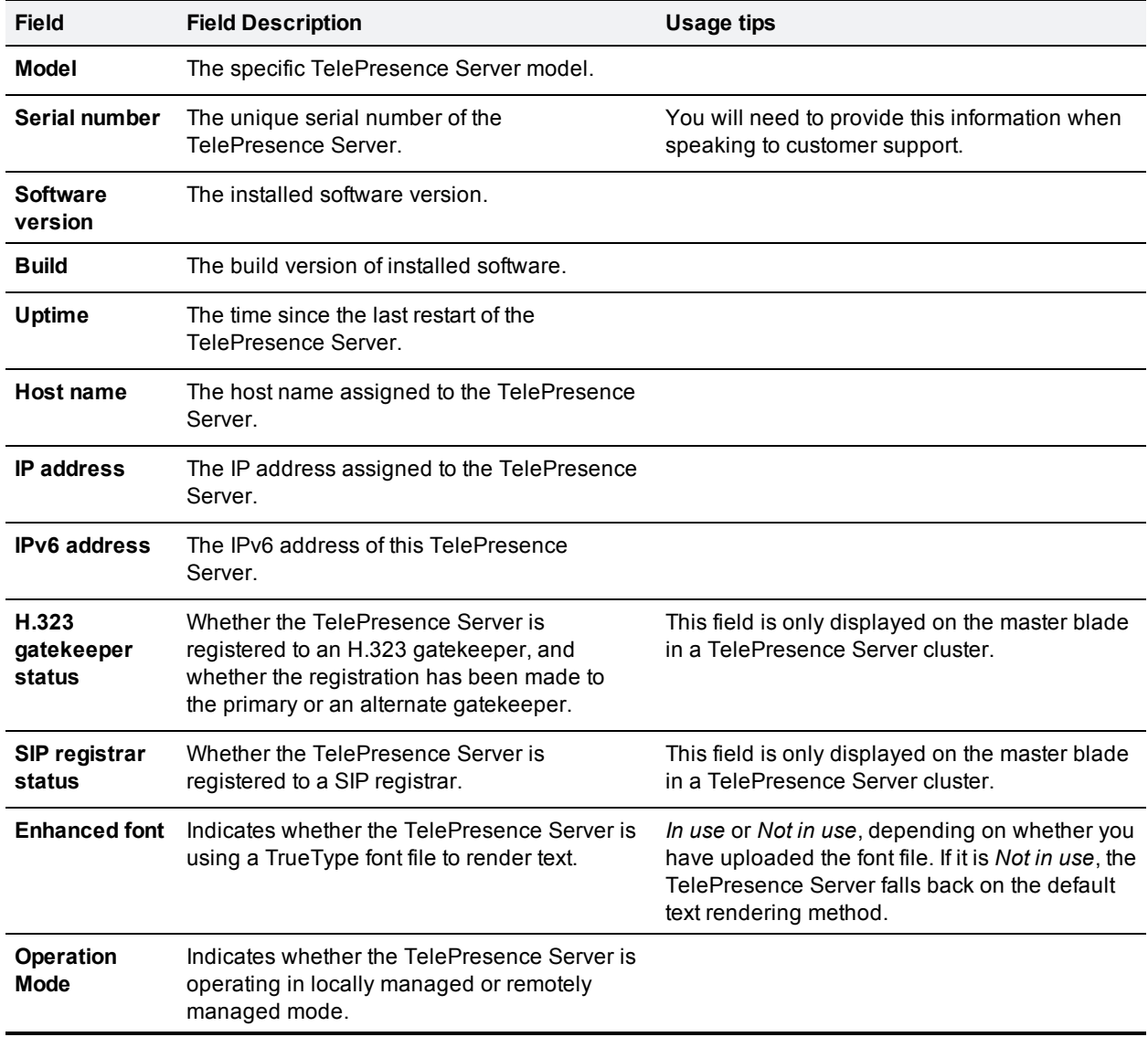

Table 1: System status

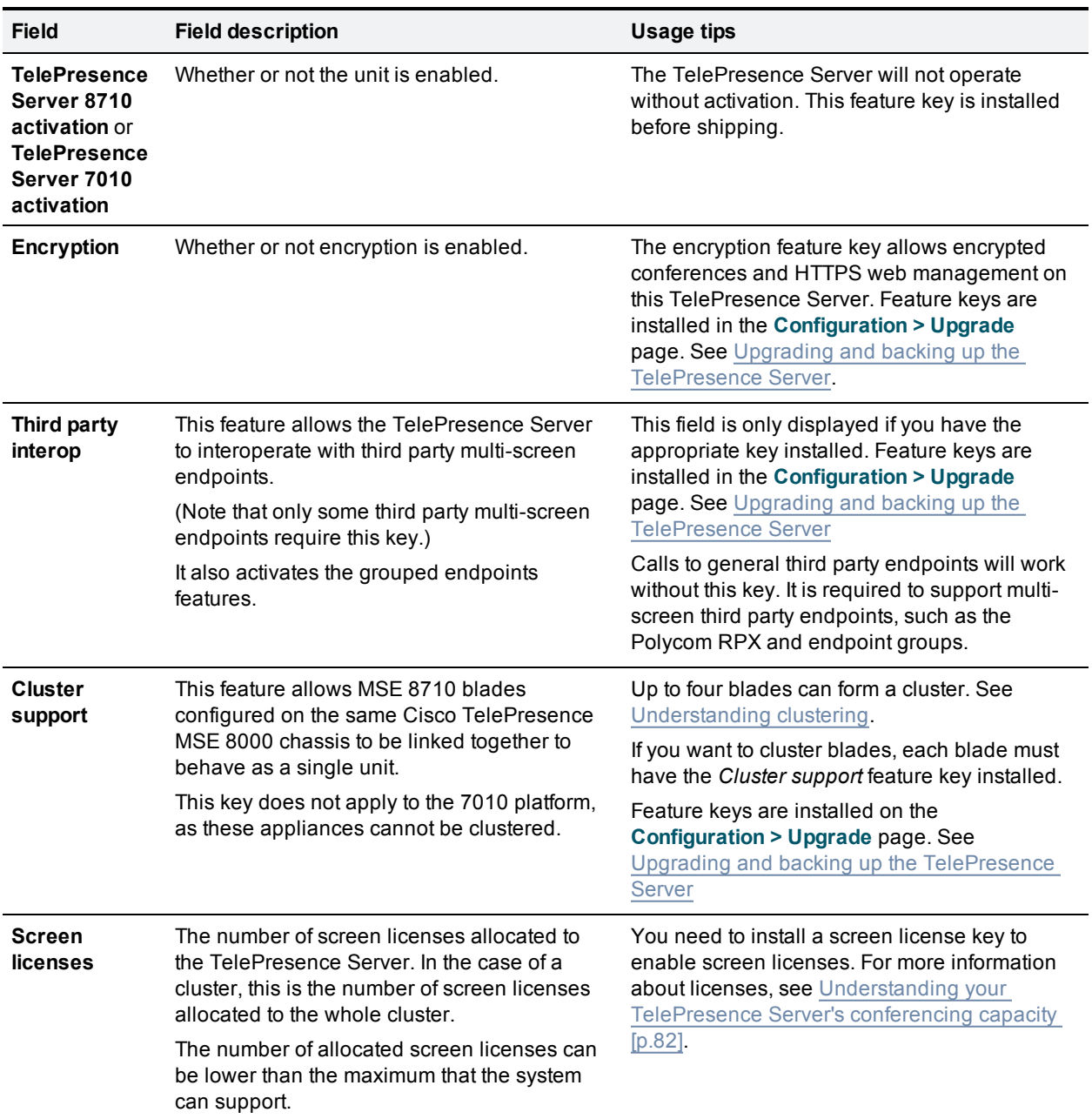

#### Table 2: Activated features

#### Table 3: Conference status

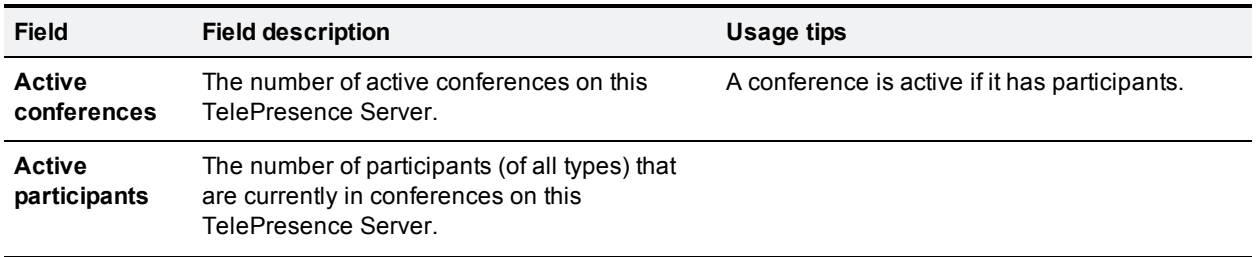

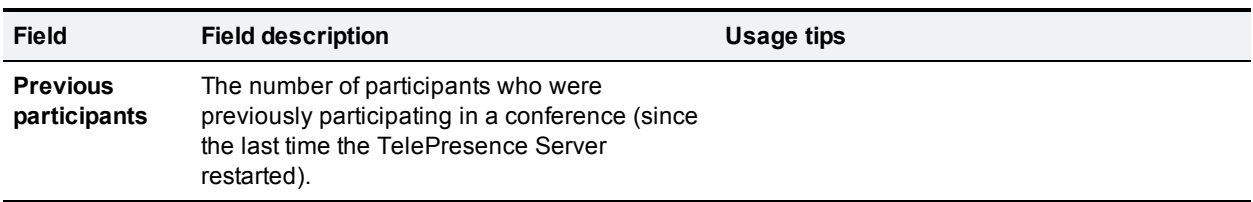

### Table 4: System log

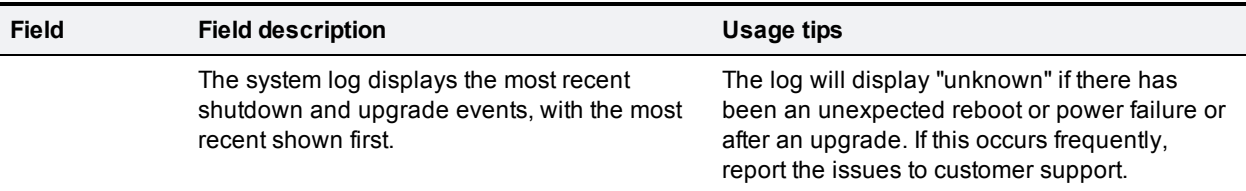

### Table 5: Diagnostic information

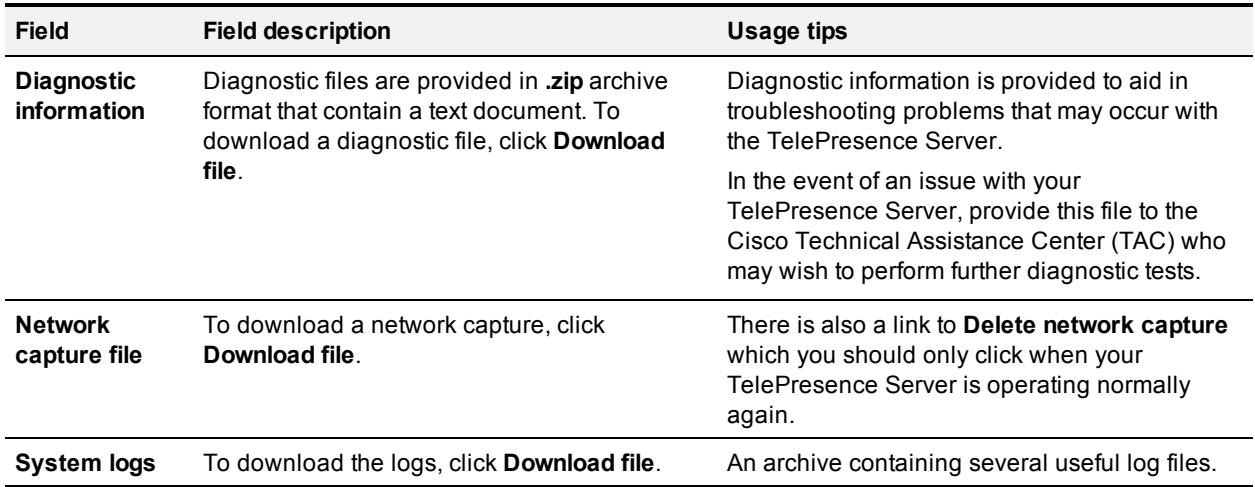

## <span id="page-9-0"></span>**Displaying hardware health status**

The **Health status** page (**Status > Health status**) displays information about the hardware components of the TelePresence Server.

**Note**: The **Worst status seen** conditions are those since the last time the TelePresence Server was restarted.

To reset these values, click **Clear**. Refer to the table below for assistance in interpreting the information displayed.

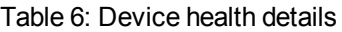

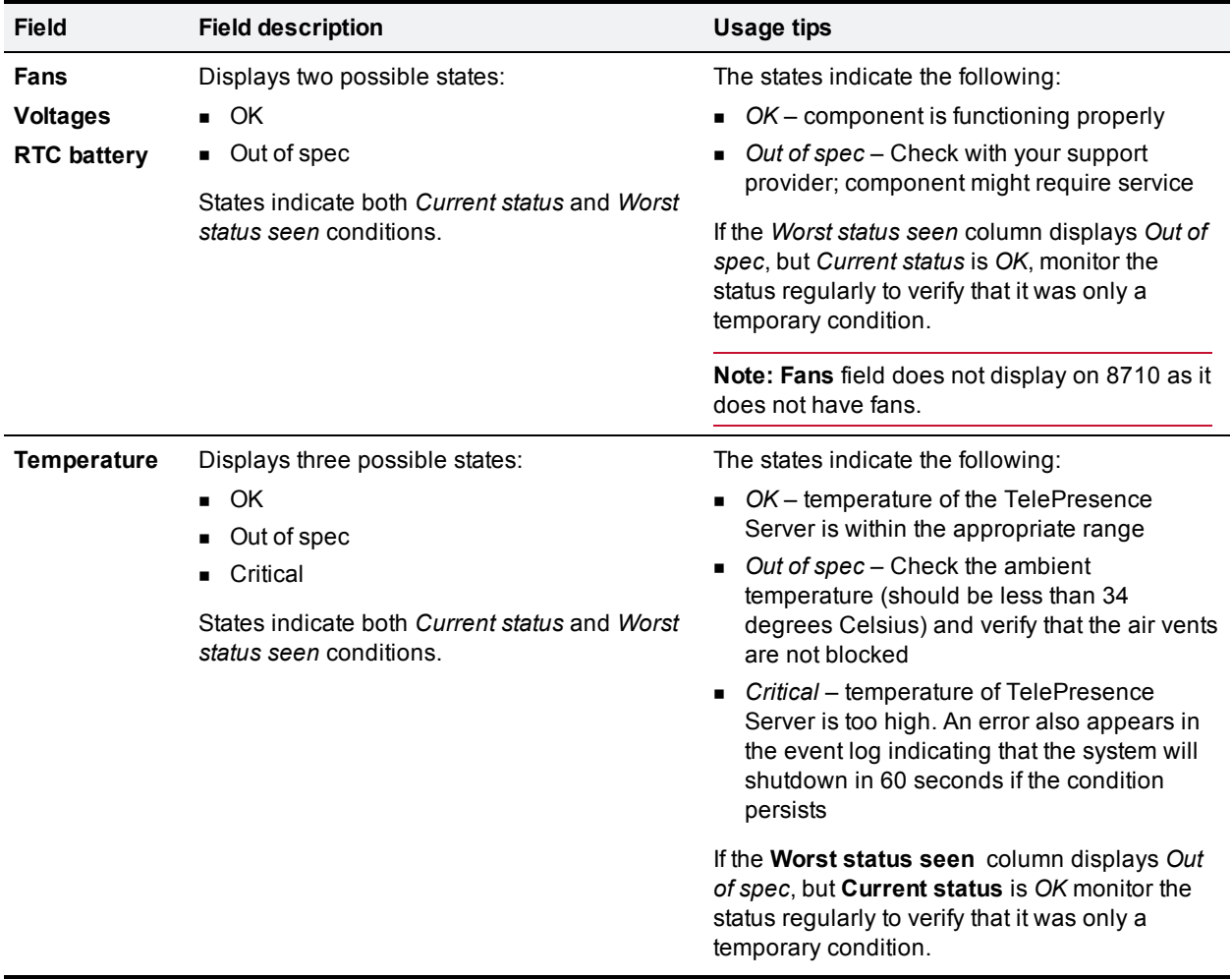

## <span id="page-10-0"></span>**Displaying cluster status on a master TelePresence Server**

To display cluster status, go to **Status > Cluster**.

**Note:** This cluster related page is only available if your TelePresence Server has the *Cluster support* feature key.

Cluster status is only available for blades that are configured on the Cisco TelePresence Supervisor MSE 8050 to be part of a cluster. For more information about clustering, refer to [Understanding](#page-79-0) clustering.

The table below describes the **Status > Cluster** page that displays for the master TelePresence Server in a cluster. For details about slave blades, see Displaying cluster status on a slave [TelePresence](#page-13-0) Server [p.14].

Table 7: Cluster status

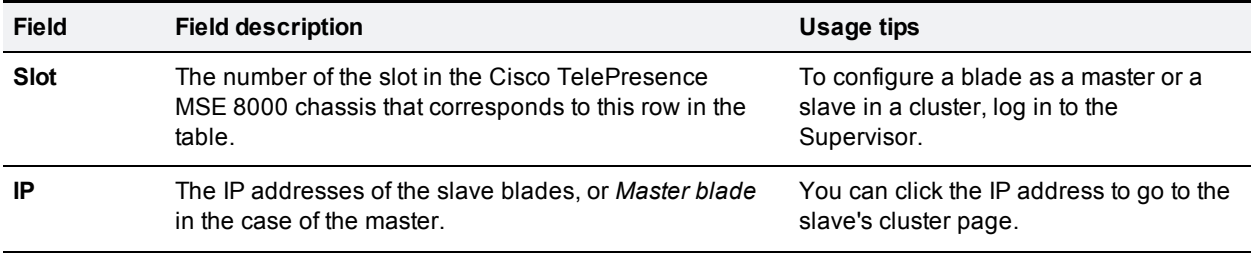

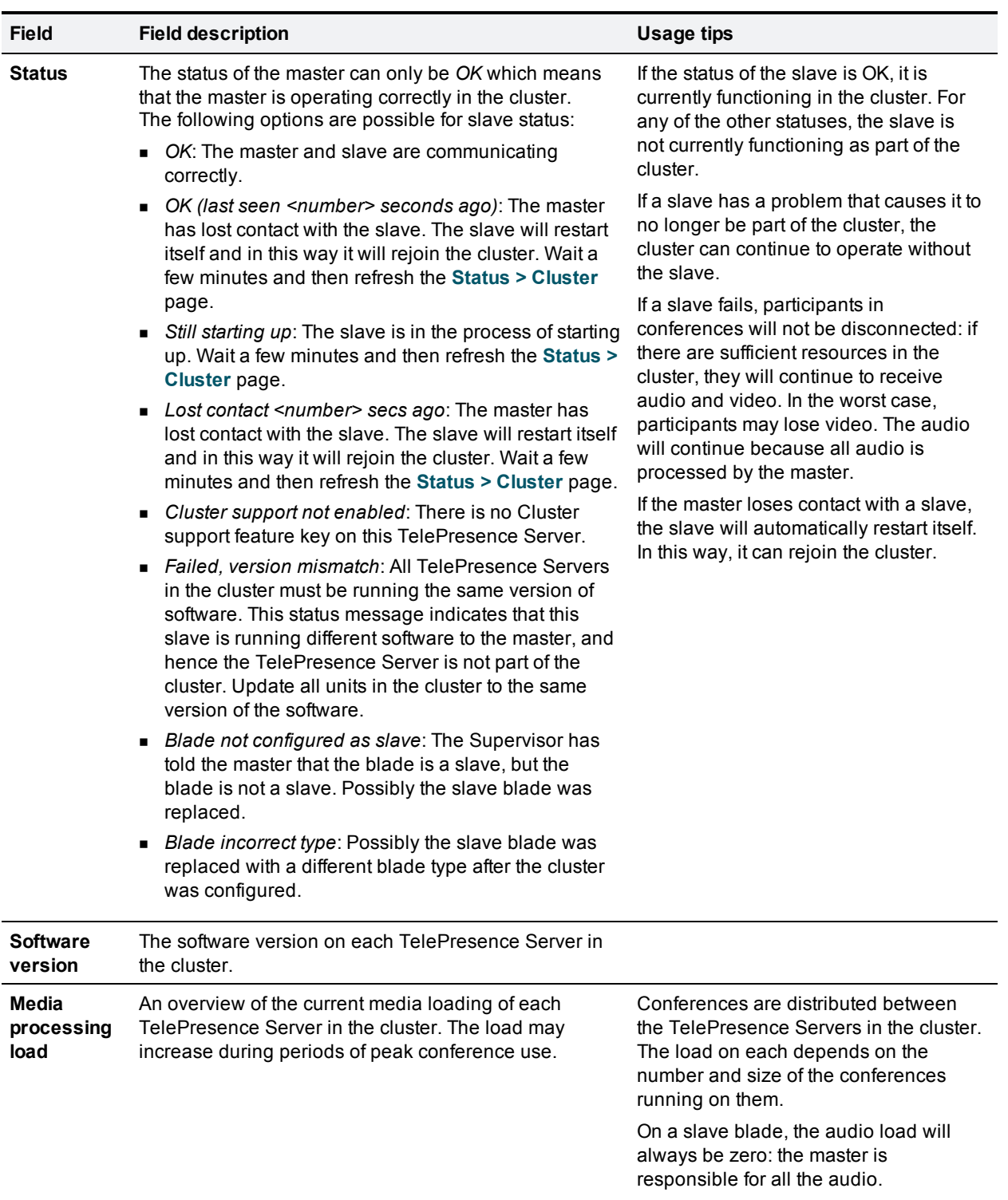

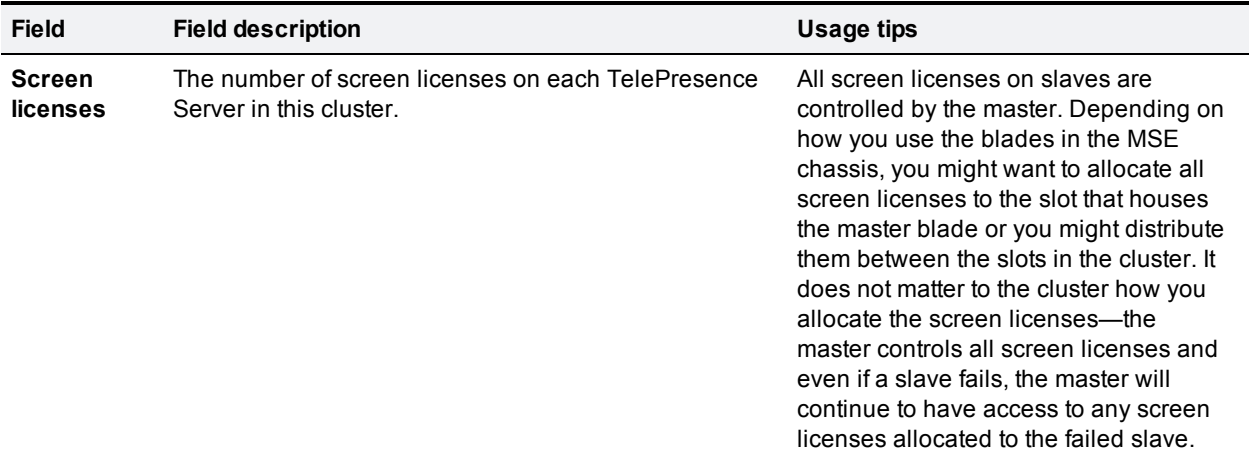

## <span id="page-13-0"></span>**Displaying cluster status on a slave TelePresence Server**

To display cluster status, go to **Status > Cluster**. When you look at the **Status > Cluster** page on a slave TelePresence Server, it shows the status of the master.

**Note:** This cluster related page is only available if your TelePresence Server has the *Cluster support* feature key.

The table below describes the **Status > Cluster** page that displays for slave TelePresence Servers in a cluster. For information about the master [TelePresence](#page-10-0) Server, see Displaying cluster status on a master TelePresence Server [p.11].

Slave units have restricted user interfaces; not all settings are available. You must configure the cluster from the Cisco TelePresence Supervisor MSE 8050.

#### Table 8: Cluster status

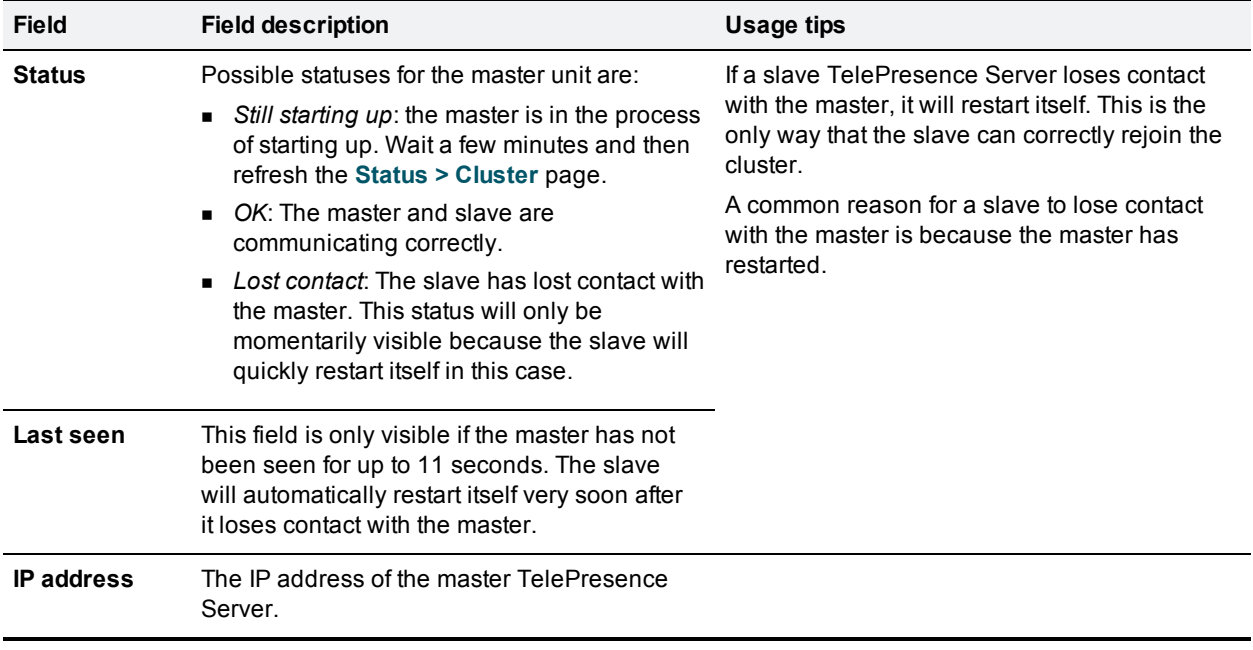

## <span id="page-14-0"></span>**Network settings**

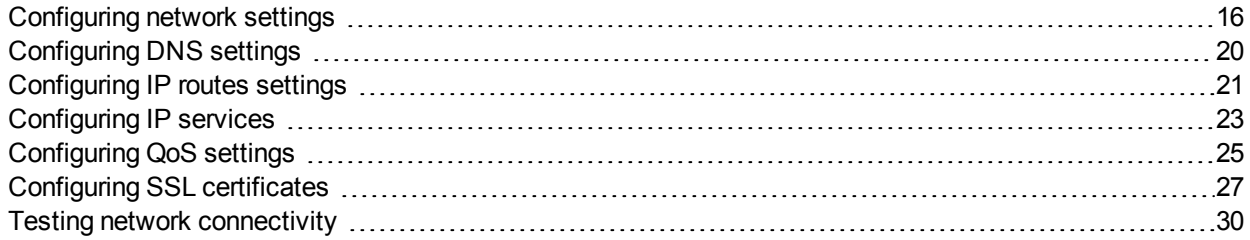

## <span id="page-15-0"></span>**Configuring network settings**

To configure the network settings on the TelePresence Server and check the network status, go to **Network > Network settings**.

On this page:

- **n** IP [configuration](#page-15-1) settings
- **n** IP [status](#page-16-0)
- **Ethernet [configuration](#page-16-1)**
- <span id="page-15-1"></span>**[Ethernet](#page-17-0) status**

### **IP configuration settings**

These settings determine the IP configuration for the appropriate Ethernet port of the TelePresence Server. When you have finished, click **Update IP configuration**.

Table 9: IPv4 configuration

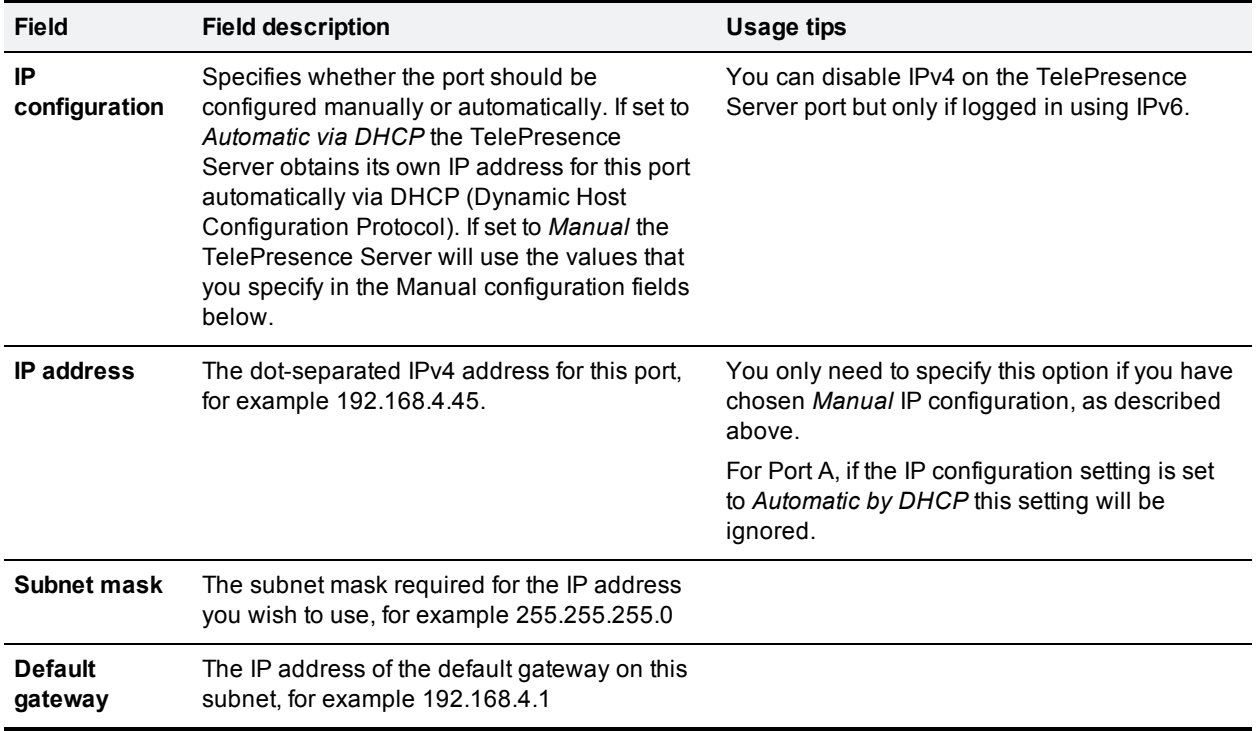

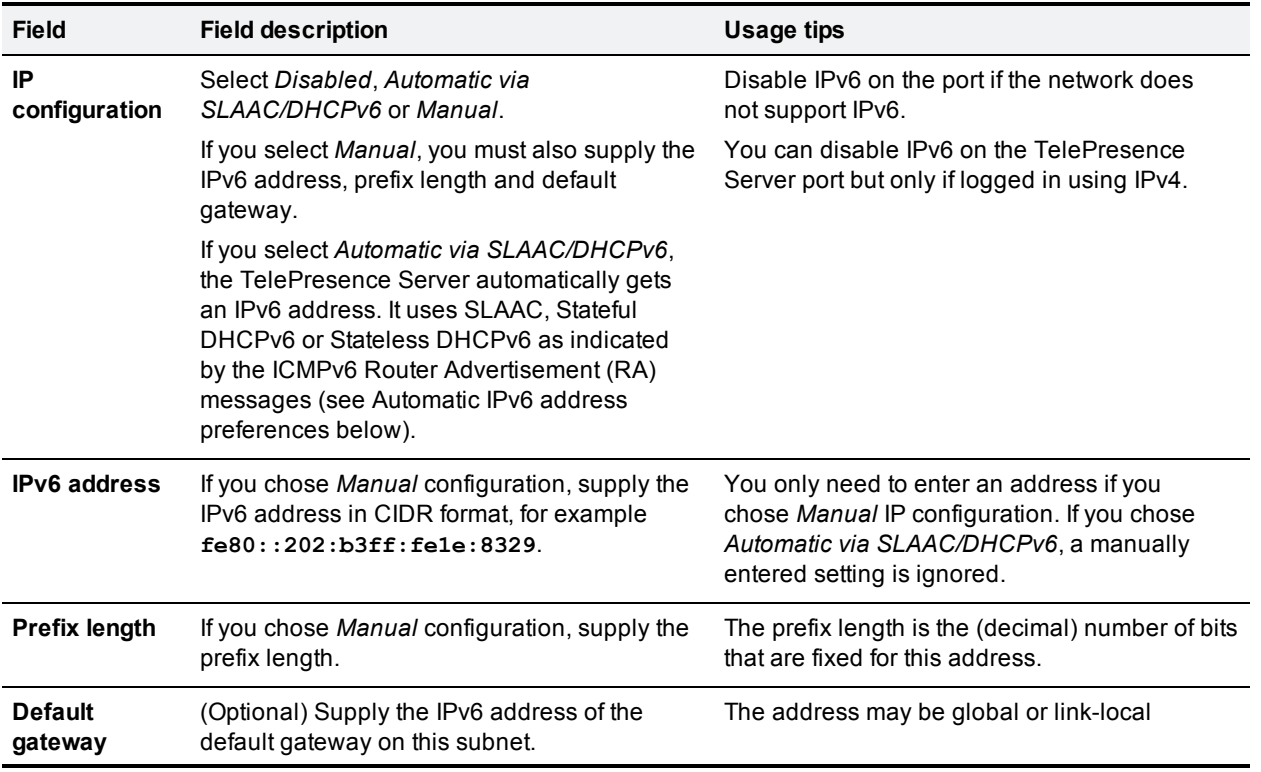

#### Table 10: IPv6 configuration

### <span id="page-16-0"></span>**IP status**

The IP status section shows the current IP settings for this Ethernet port of the TelePresence Server, as follows, whether they were automatically or manually configured.

IPv4 settings:

- DHCP
- **n** IP address
- **n** Subnet mask
- Default gateway

IPv6 settings:

- DHCPv6
- **n** IPv6 address
- **n** IPv6 default gateway
- <span id="page-16-1"></span>**n** IPv6 link-local address

### **Ethernet configuration**

Configure the Ethernet settings for this port of the TelePresence Server, and then click **Update Ethernet configuration**.

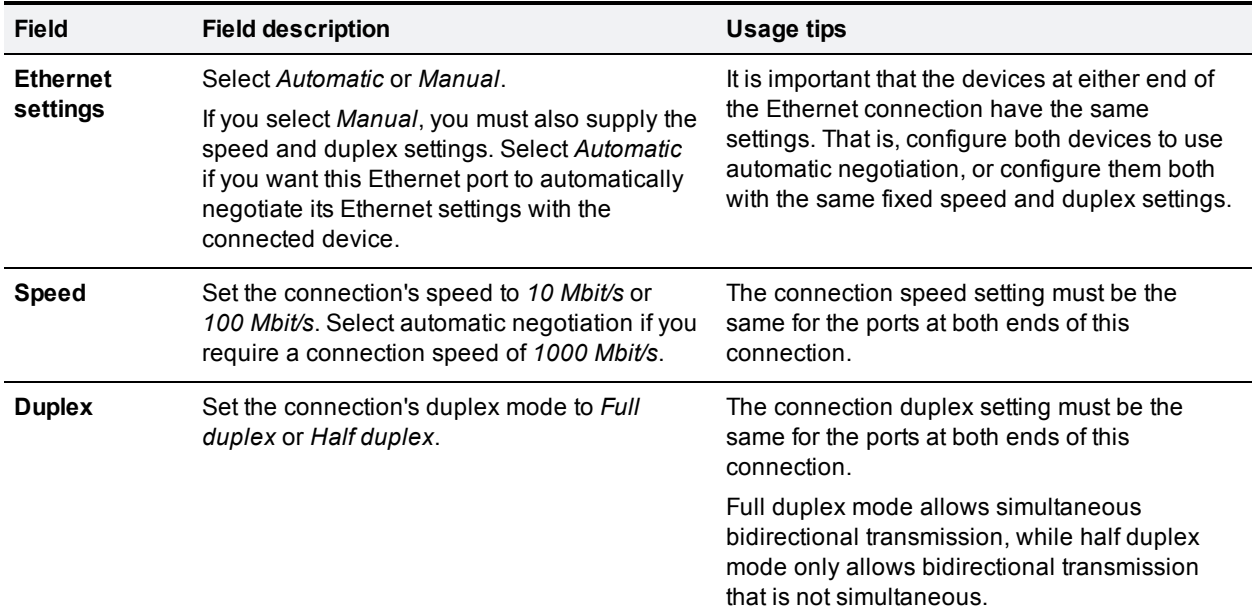

### Table 11: Ethernet configuration

### <span id="page-17-0"></span>**Ethernet status**

Table 12: Ethernet status

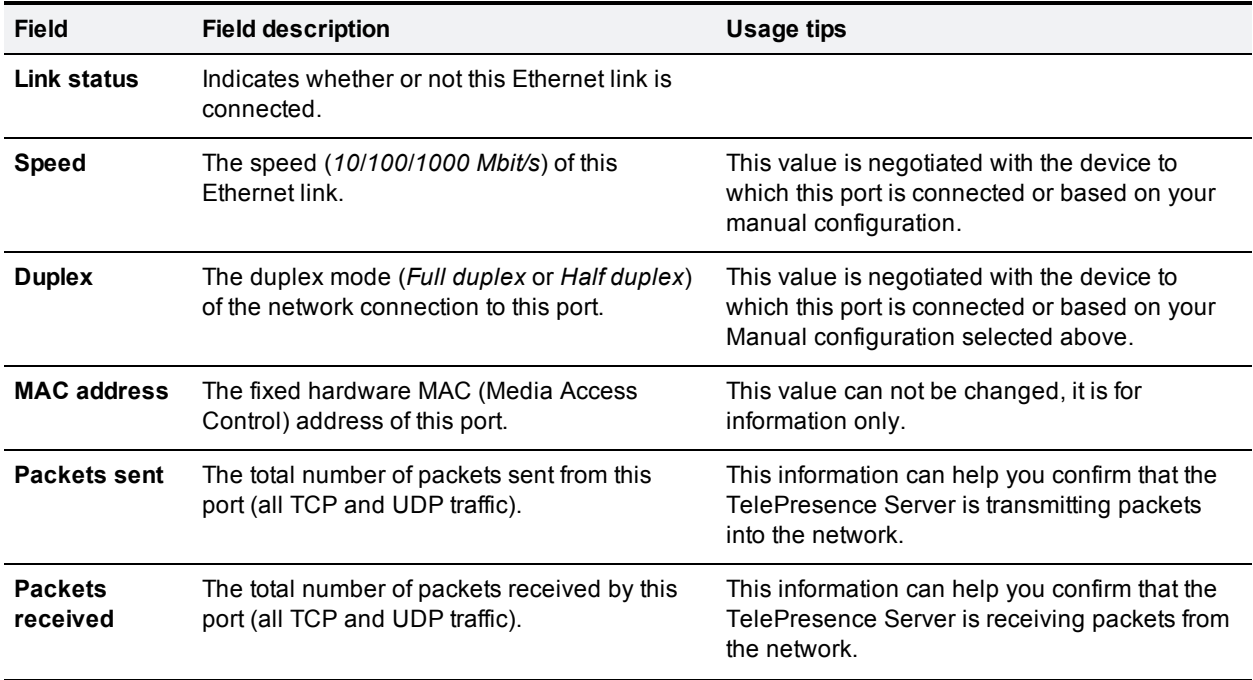

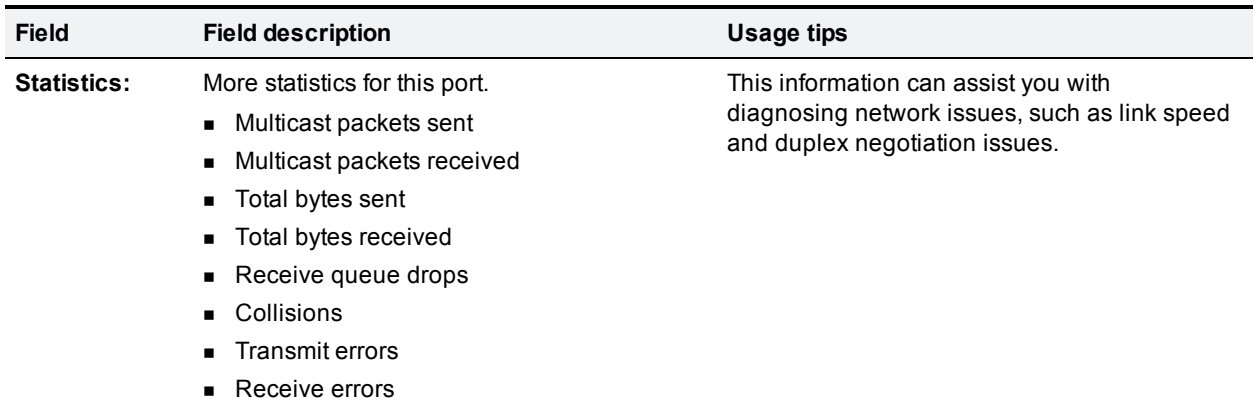

## <span id="page-19-0"></span>**Configuring DNS settings**

Go to **Network > DNS** to check and change the DNS settings of the TelePresence Server.

Click **Update DNS configuration** to apply the new settings.

#### Table 13: DNS settings

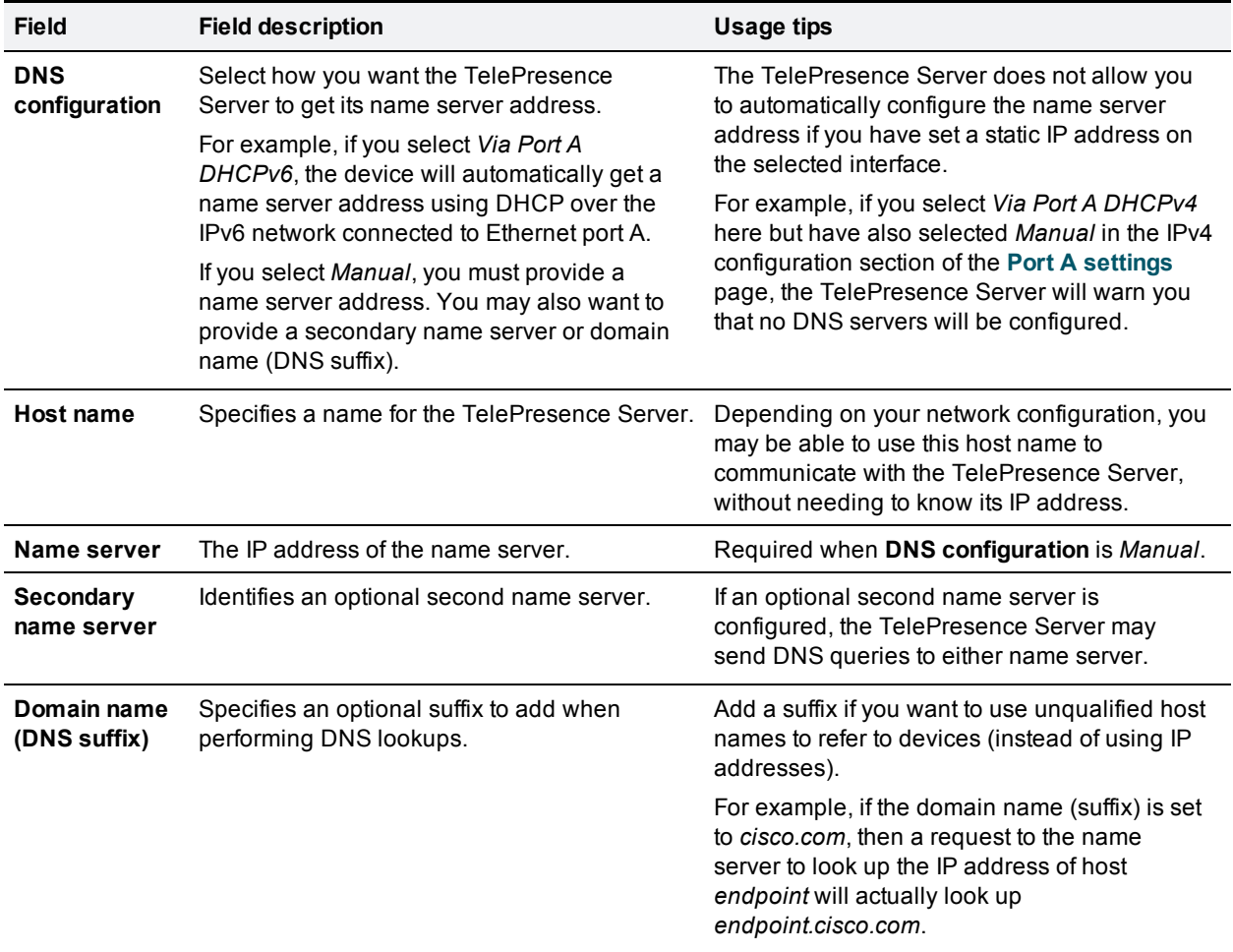

### **View DNS status**

Use the DNS status fields to verify the current DNS settings for the TelePresence Server, including:

- **Host name**
- **Name server**
- Secondary name server
- Domain name (DNS suffix)

### <span id="page-20-0"></span>**Configuring IP routes settings**

You may need to set up one or more routes to control how IP traffic flows in and out of the TelePresence Server.

It is important that you create these routes correctly, or you may be unable to make calls or access the web interface.

To configure the route settings, go to **Network > Routes**.

On this page:

- **n** IP routes [configuration](#page-20-1)
- <span id="page-20-1"></span>**n** [Current](#page-21-0) routes tables

### **IP routes configuration**

In this section you can control how IP packets should be directed out of the TelePresence Server. You should only change this configuration if you have a good understanding of the topology of the network(s) to which the TelePresence Server is connected.

### **Add a new IP route**

To add a new route:

- 1. Enter the IP address of the target network, and the mask length that defines the range of addresses.
- 2. Select whether the traffic to those addresses will be routed via **Port A**'s default gateway or a **Gateway** that you specify.
- 3. Click **Add IP route**.

The new route is added to the list. If the route already exists, or aliases (overlaps) an existing route, the interface prompts you to correct the route.

Use the following table for reference:

Table 14: IP route configuration

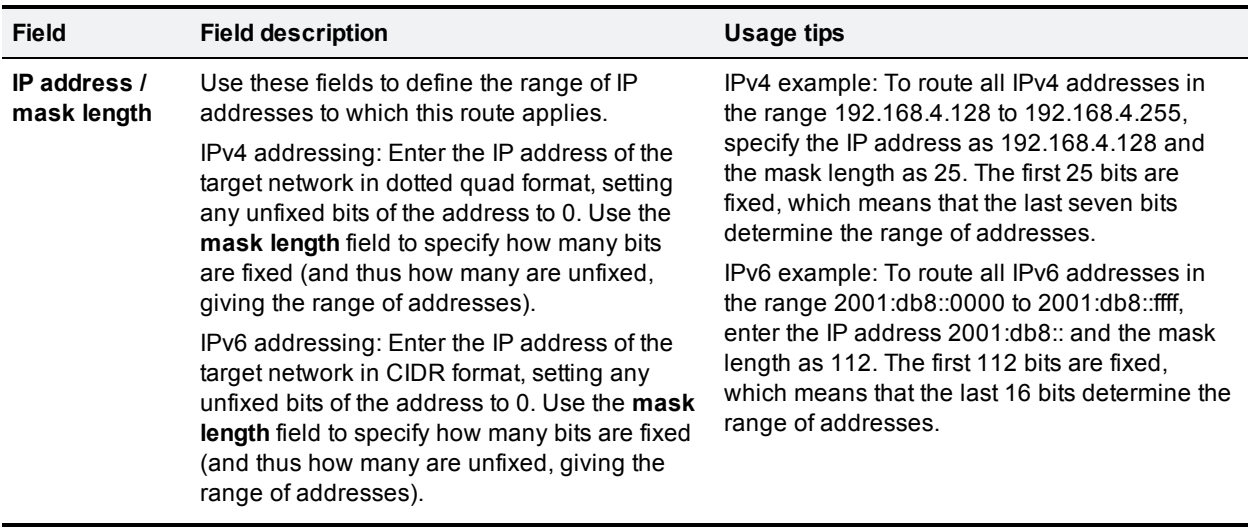

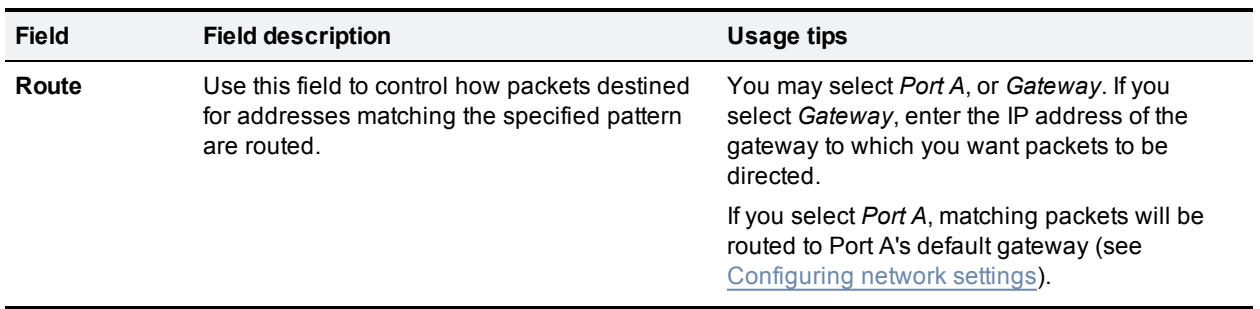

### **To view or delete an existing IP route**

The page displays the following details for each route:

- The IP address pattern and mask
- Where matching packets will be routed, with the possibilities being:
	- Port A—meaning the default gateway configured for Port A
	- <sup>l</sup> **<**IP address**>**—a specific address has been chosen
- Whether the route has been configured automatically as a consequence of other settings, or manually added by you.

The *default* routes are configured automatically by your choice of *Default gateway preference*s for IPv4 and IPv6 (see [Configuring](#page-15-0) network settings) and cannot be deleted. Any packets destined for addresses that are not matched by your manually configured routes will be routed via the default gateway.

You can delete manually configured routes. Select the check boxes next to the routes then click **Delete selected**.

### <span id="page-21-0"></span>**Current routes tables**

Each table shows all configured routes (both manual and automatic) for IPv4 and IPv6 for the TelePresence Server's Ethernet port. If you want to change the IP configuration for the Ethernet port, go to **Network > Network settings**.

## <span id="page-22-0"></span>**Configuring IP services**

To configure IP services, go to **Network > Services**.

Use this page to allow or deny access to the listed web services on the TelePresence Server. Refer to the table below for more details.

The TelePresence Server offers web services, such as HTTP for the web interface and SIP for making and receiving calls. You can control which services may be accessed on the unit's Ethernet interfaces and the TCP/UDP ports through which those services are available.

Check the boxes next to the service names, edit the port numbers if necessary, and then click **Apply changes**.

If you want to reset the values to their default settings, click **Reset to default** and then click **Apply changes**.

**Note:** the options shown on this page will be for IPv4 and/or IPv6 depending on which IP versions are enabled on the **Network > Network settings** page.

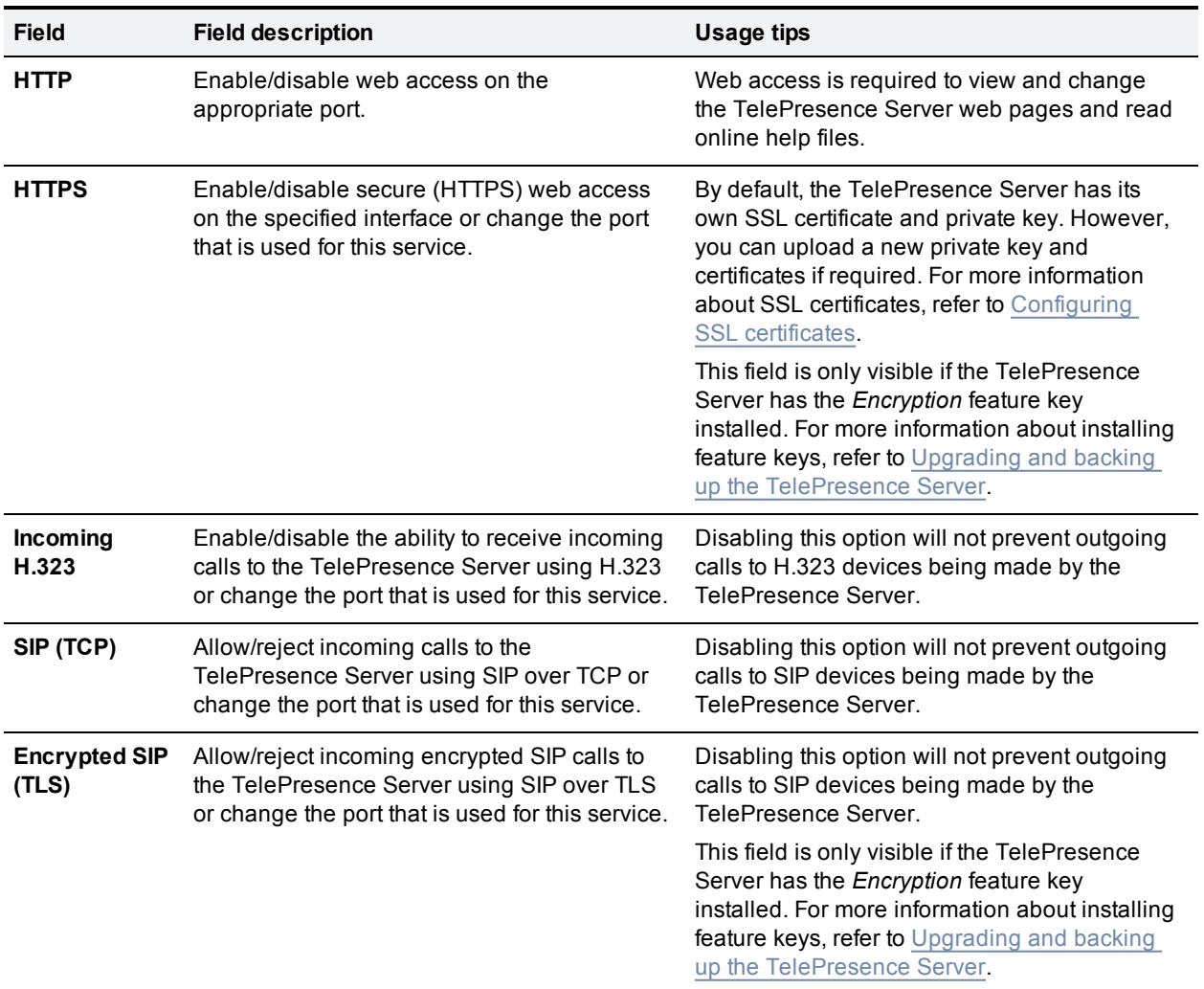

#### Table 15: TCP service

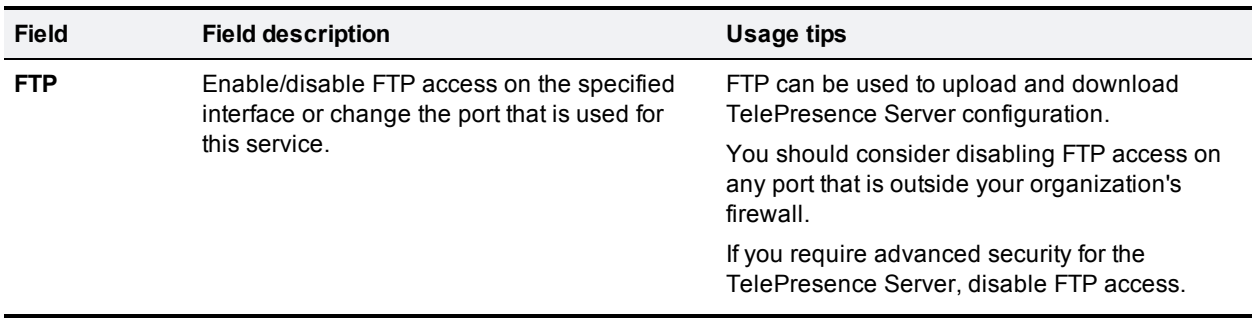

#### Table 16: UDP service

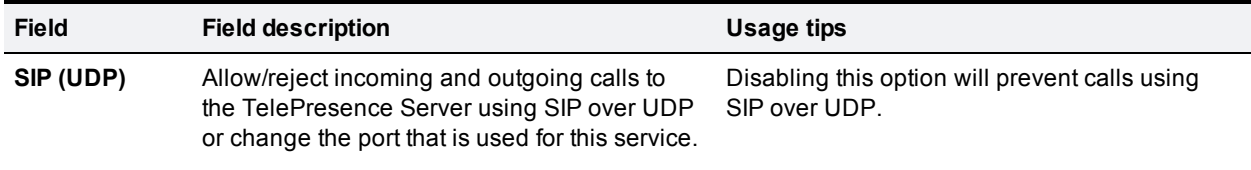

## <span id="page-24-0"></span>**Configuring QoS settings**

To configure Quality of Service (QoS) on the TelePresence Server for audio and video, go to **Network > QoS**.

QoS is a term that refers to a network's ability to customize the treatment of specific classes of data. For example, QoS can be used to prioritize audio transmissions and video transmissions over HTTP traffic. These settings affect all outgoing audio and video packets. All other packets are sent with a QoS of 0.

The TelePresence Server allows you to set a 6-bit value for Type of Service (IPv4) or Traffic Class (IPv6), which can be interpreted by networks as either Type of Service (ToS) or Differentiated Services (DiffServ). Note that in terms of functionality, IPv6 QoS is identical to IPv4 QoS.

**CAUTION:** Do not alter the QoS settings unless you need to do so.

To configure the QoS settings you need to enter a 6-bit binary value.

Further information about QoS, including values for ToS and DiffServ, can be found in the following RFCs, available on the Internet Engineering Task Force web site [www.ietf.org](http://www.ietf.org/):

- **RFC 791**
- **RFC 2474**
- **RFC 2597**
- **RFC 3246**

On this page:

- **About QoS [configuration](#page-24-1) settings**
- **n** ToS [configuration](#page-25-0)
- DiffServ [configuration](#page-25-1)
- <span id="page-24-1"></span>Default [settings](#page-25-2)

### **About QoS configuration settings**

The tables below describe the settings on the **Network > QoS** page.

Click **Update QoS settings** after making any changes.

Table 17: IPv4 configuration

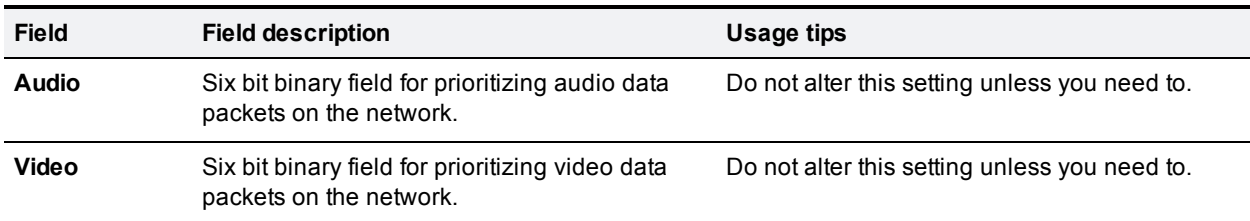

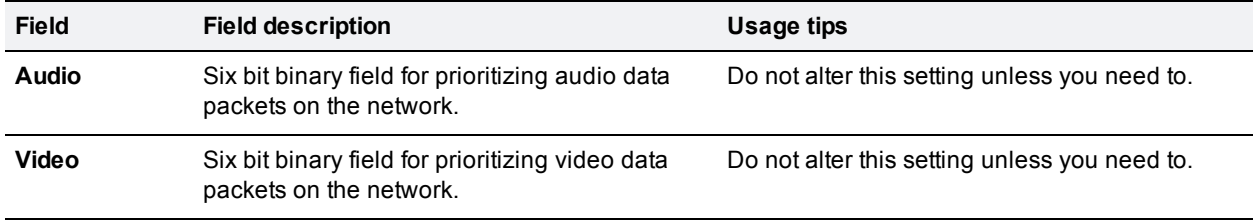

Table 18: IPv6 configuration

### <span id="page-25-0"></span>**ToS configuration**

ToS configuration represents a tradeoff between the abstract parameters of precedence, delay, throughput, and reliability.

ToS uses six out of a possible eight bits. The TelePresence Server allows you to set bits 0 to 5, and will place zeros for bits 6 and 7.

- $\blacksquare$  Bits 0-2 set IP precedence (the priority of the packet).
- Bit 3 sets delay:  $0 =$  normal delay,  $1 =$  low delay.
- Bit 4 sets throughput:  $0 =$  normal throughput,  $1 =$  high throughput.
- Bit 5 sets reliability:  $0 =$  normal reliability,  $1 =$  high reliability.
- Bits 6-7 are reserved for future use and cannot be set using the TelePresence Server interface.

You need to create a balance by assigning priority to audio and video packets whilst not causing undue delay to other packets on the network. For example, do not set every value to 1.

### <span id="page-25-1"></span>**DiffServ configuration**

DiffServ uses six out of a possible eight bits to set a codepoint. (There are 64 possible codepoints.) The TelePresence Server allows you to set bits 0 to 5, and will place zeros for bits 6 and 7. The codepoint is interpreted by DiffServ nodes to determine how the packet is treated.

### <span id="page-25-2"></span>**Default settings**

The default settings for QoS are:

- <sup>n</sup> **Audio** *101110*:
	- For ToS, this means IP precedence is set to 5 giving relatively high priority. Delay is set to low, throughput is set to high, and reliability is set to normal.
	- For Diff Serv, this means expedited forwarding.
- <sup>n</sup> **Video** *100010*:
	- For ToS, this means IP precedence is set to 4 giving quite high priority (but not quite as high as the audio precedence). Delay is set to normal, throughput is set to high, and reliability is set to normal.
	- For DiffServ, this means assured forwarding (codepoint 41).

To return the settings to the default settings, click **Reset to default**.

## <span id="page-26-0"></span>**Configuring SSL certificates**

If the Cisco TelePresence Server has the *Secure management (HTTPS)* or *Encryption* feature key installed, and you enable *HTTPS* on the **Network > Services** page, you will be able to access the web interface of the TelePresence Server using HTTPS.

**Note:** A certificate and key are also required if you select to use the *Encrypted SIP (TLS)* service in **Network > Services**.

The Cisco TelePresence Server has a local certificate and private key pre-installed and it uses this to authenticate itself to the browser when you access the unit using HTTPS. However, Cisco recommends that you upload your own certificate and private key to ensure security because all Cisco TelePresence Server's have identical default certificates and keys.

The TelePresence Server uses DTLS to negotiate encryption parameters with TIP endpoints—this requires a certificate to be used. The TelePresence Server's implementation of DTLS handles customer-supplied certificates in the following way:

- <sup>n</sup> Opportunistic DTLS always uses the default certificate for DTLS negotiation, even if a customer-supplied certificate is uploaded.
- <sup>n</sup> Negotiated DTLS uses the customer-supplied certificate if one is uploaded (this is the preferred procedure).

Negotiated DTLS will be used if the endpoint supports RFC 5763; otherwise, in a TIP call, opportunistic DTLS will be attempted.

To upload your own certificate and key, go to **Network > SSL certificates**.

**Note:** The **SSL Certificates** page is only available if your TelePresence Server has the *Encryption* feature key.

Complete the fields using the table below for help and click **Upload certificate and key**. Note that you must upload a certificate and key simultaneously. You must restart the Cisco TelePresence Server after uploading a new certificate and key.

**Note:** A certificate and private key must be in PEM format.

You can remove your own certificate and key, if necessary, by clicking **Delete custom certificate and key**.

The following table details the fields on the **Network > SSL certificates** page:

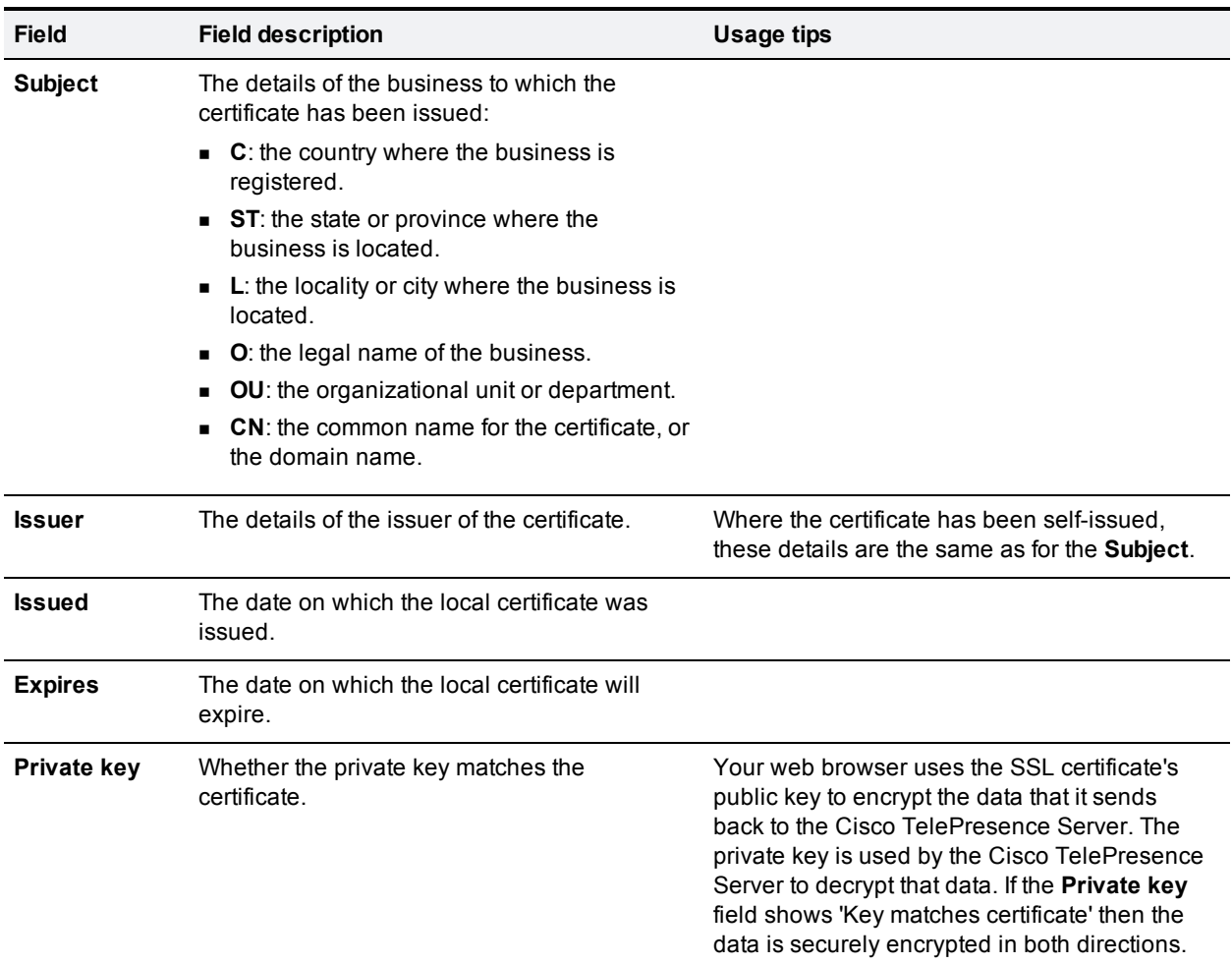

#### Table 19: Local certificate

### Table 20: Local certificate configuration

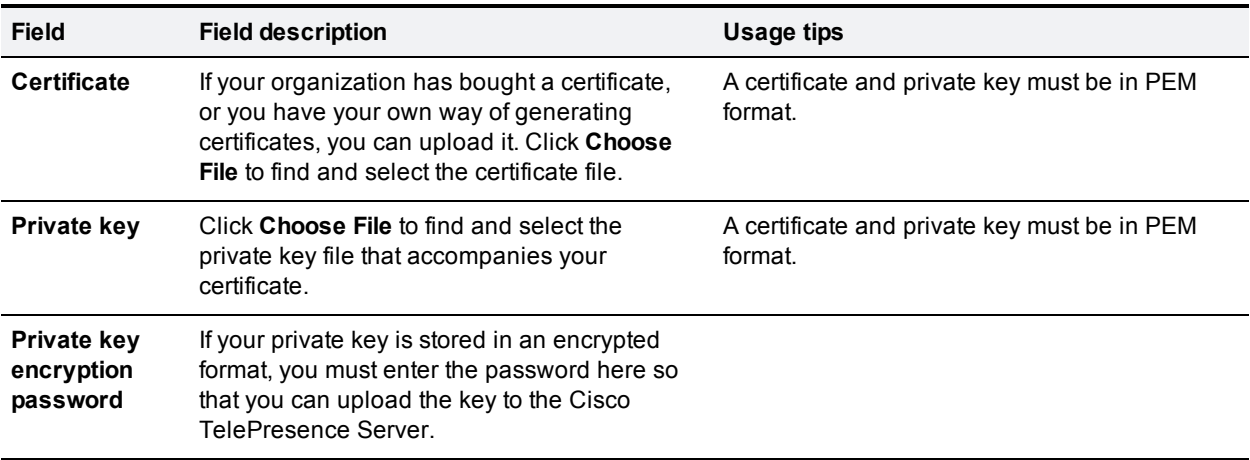

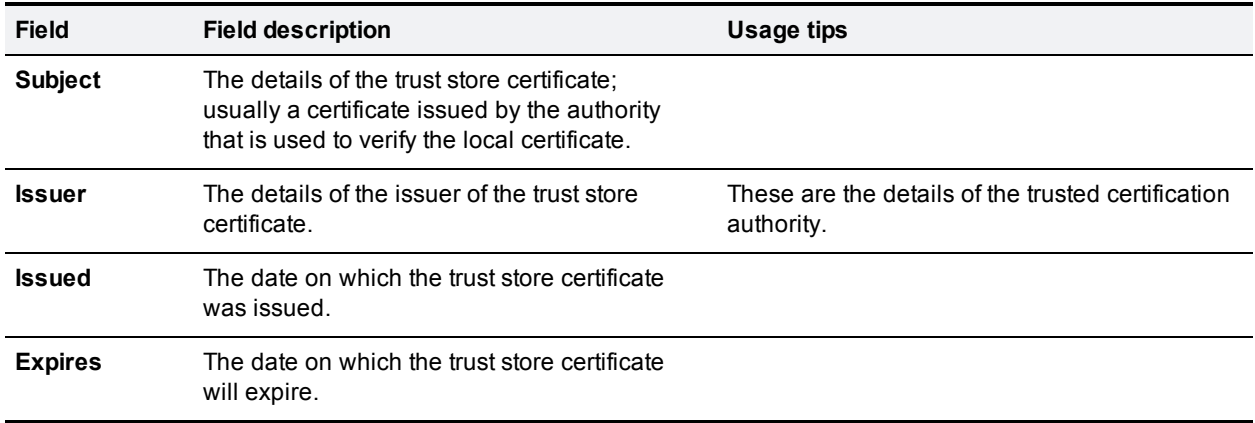

#### Table 21: Trust store

### Table 22: Trust store configuration

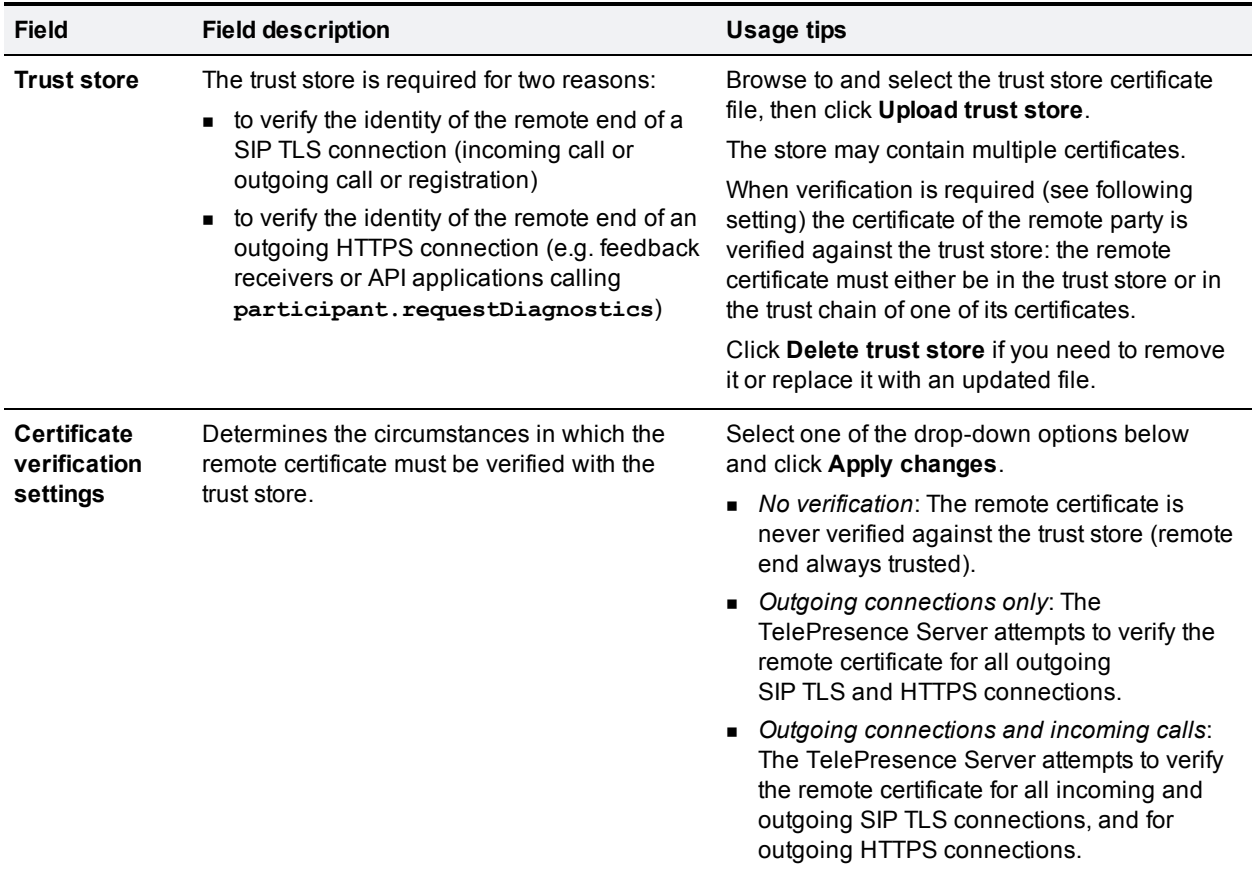

## <span id="page-29-0"></span>**Testing network connectivity**

You can use the **Network connectivity** page to troubleshoot network issues between the TelePresence Server and a remote video conferencing device (host).

On this page you can ping another device from the TelePresence Server's web interface and trace the route to that device. The results show whether or not you have network connectivity between the TelePresence Server and the remote host.

To test connectivity with a remote device, go to **Network > Connectivity**. In the text box, enter the IP address or hostname of the device to which you want to test connectivity and click **Test connectivity**.

The results show the outbound interface for the query and the IP address of the remote host.

The ping results show the roundtrip time in milliseconds and the TTL (Time To Live) value on the echo reply.

For each intermediate host (typically routers) between the TelePresence Server and the remote host, the host's IP address and response time are shown.

Not all devices will respond to the messages from the TelePresence Server. Routing entries for nonresponding devices are shown as *<unknown>*. Some devices are known to send invalid ICMP response packets (for example, with invalid ICMP checksums). Invalid ICMP responses are also not recognized by the TelePresence Server so these responses are also shown as *<unknown>*.

**Note:** The ping message is sent from the TelePresence Server to the IP address of the remote host. Therefore, if the TelePresence Server has an IP route to the given host, the ping will be successful. This feature allows the TelePresence Server's IP routing configuration to be tested, and it has no security implications.

**Note:** If you are unable to ping the remote host, then check your network configuration—especially any firewalls using NAT.

## <span id="page-30-0"></span>**Configuration**

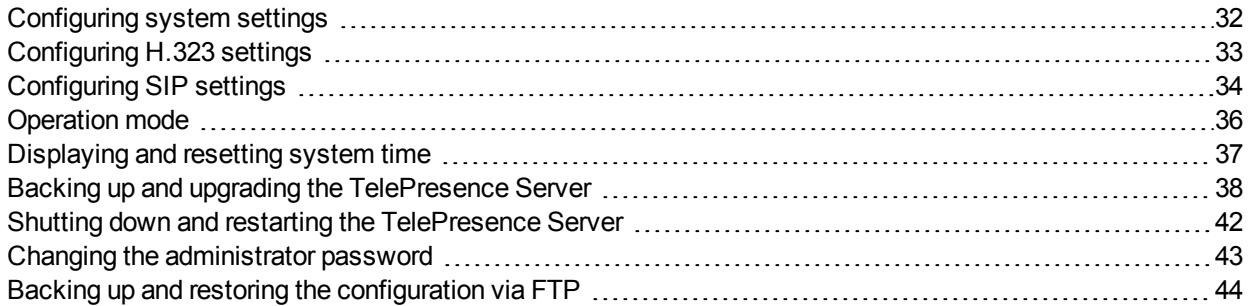

## <span id="page-31-0"></span>**Configuring system settings**

To modify the system settings, go to **Configuration > System settings**, edit the fields (see table for details), and then click **Apply changes**.

The **System settings** page is heavily restricted when the TelePresence Server is operating in remotely managed mode. Most conference configuration defaults are made using the management system, for example TelePresence Conductor.

| <b>Field</b>                                    | <b>Field description</b>                                                                                                    | Usage tips                                                                                                    |
|-------------------------------------------------|----------------------------------------------------------------------------------------------------|----------------------------------------------------------------------------------------------------|
| Display video<br>preview<br>images              | When checked, thumbnail preview images of<br>conference participants' video streams are<br>shown on the TelePresence Server user<br>interface.                                                                                                    | The default is enabled (checked).                                                                                                    |
| <b>Show event</b><br>log messages<br>on console | Check the box to enable event log output to<br>the serial console, or clear the box to disable<br>event log output to the serial console.<br>Your selection persists if the TelePresence<br>Server restarts.<br>When the checkbox is cleared, the<br>TelePresence Server will still output event log<br>messages to the serial console from the time<br>it powers up until the media resources are<br>available. After this time, the TelePresence<br>Server stops sending event log messages to<br>the console. | The checkbox is cleared by default which<br>means that serial output of the event log is<br>disabled. This default helps to improve the<br>TelePresence Server's performance, so there<br>may be a performance impact If you enable<br>this setting.<br>We recommend that you use a syslog server to<br>capture event log messages. See Logging<br>using syslog [p.64]. |

Table 23: Settings for all configured conferences

## <span id="page-32-0"></span>**Configuring H.323 settings**

The H.323 settings page allows you to enable the TelePresence Server to use an H.323 gatekeeper.

To access this information, go to **Configuration > H.323 settings**.

To update the defaults, or change the configuration at any time, edit the fields referring to the table below for details and click **Apply changes**.

| <b>Field</b>             | <b>Field description</b>                                                                                                    | <b>Usage tips</b>                                                                                                    |
|--------------------------|----------------------------------------------------------------------------------------------------|----------------------------------------------------------------------------------------------------|
| <b>Use</b><br>gatekeeper | Enables the TelePresence Server to register<br>numeric IDs for its conferences with an H.323<br>gatekeeper.<br>Check the box to enable this feature. | When disabled, no gatekeeper registrations<br>are attempted (and existing registrations are<br>removed), regardless of other gatekeeper or<br>per-conference settings.                                                      |
|                          |                                                                                                    | When enabled, registrations with the<br>gatekeeper are attempted, and the gatekeeper<br>is contacted for incoming and outgoing calls. If<br>the gatekeeper does not respond, calls are still<br>connected if possible.      |
| <b>Address</b>           | The network address of the gatekeeper to<br>which TelePresence Server registrations<br>should be made.                                               | Can be specified either as a host name or as<br>an IP address.<br>This field will have no effect if Use gatekeeper<br>is disabled.                                                                                          |
| H.323 ID to<br>register  | Specifies a server-wide identifier that the<br>TelePresence Server can use to register itself<br>with the H.323 gatekeeper.                          | The TelePresence Server must make a server-<br>wide registration before it can register any IDs<br>with the H.323 gatekeeper.                                                                                               |
|                          |                                                                                                    | This field is required for the gatekeeper<br>registration, but has no effect if Use<br>gatekeeper is disabled.                                                                                                    |
| Password                 | If the configured gatekeeper requires<br>password authentication from registrants,<br>enter the password.                                            | The password is used, in association with the<br>H.323 ID to register as the username, to<br>authenticate the TelePresence Server to the<br>gatekeeper (only if the gatekeeper is<br>configured to require authentication). |

Table 24: H.323 gatekeeper

## <span id="page-33-0"></span>**Configuring SIP settings**

The SIP settings page allows you to control the TelePresence Server SIP settings.

To access this information, go to **Configuration > SIP settings**.

To update the defaults, or change the configuration at any time, edit the fields referring to the table below for details and click **Apply changes**.

Table 25: SIP

| <b>Field</b>                          | <b>Field description</b>                                                                                                    | <b>Usage tips</b>                                                                                                    |
|---------------------------------------|----------------------------------------------------------------------------------------------------|----------------------------------------------------------------------------------------------------|
| <b>Outbound call</b><br>configuration | This setting affects outgoing SIP calls and<br>registration:<br>Use trunk disables SIP registration and tears<br>down existing registrations. Routes outbound<br>calls to the trunk destination, e.g. VCS or<br>CUCM.<br>Call direct disables SIP registration and tears<br>down existing registrations. Outbound<br>SIP calls go directly (not via trunk). | Use trunk:<br>Directs outbound SIP calls via the trunk to<br>the SIP server address you provide.<br>The SIP server, for example Cisco Video<br>$\blacksquare$<br>Communication Server (VCS) or Cisco<br>Unified Call Manager (CUCM), is<br>responsible for the onward routing of<br>outbound SIP calls from the TelePresence<br>Server. |
|                                       |                                                                                                    | Call direct:<br>The TelePresence Server will connect SIP<br>$\blacksquare$<br>calls directly if possible. It does not use the<br><b>Outbound address or Outbound domain</b><br>parameters.<br>The TelePresence Server does not attempt<br>to use the trunk.                                                                             |
| Outbound<br>address                   | The hostname or IP address of the SIP<br>registrar or trunk destination.                                                                                                    | The TelePresence Server ignores this field if<br>Outbound call configuration is set to Call<br>direct.                                                                                                    |
| Outbound<br>domain                    | The domain of the trunk destination.                                                                                                    | The TelePresence Server ignores this field if<br>Outbound call configuration is set to Call<br>direct.<br>The TelePresence Server uses this value for<br>any outbound SIP calls where the supplied<br>address does not contain an @ symbol.                                                                                             |
|                                       |                                                                                                    | If you do not specify an outbound domain, the<br>TelePresence Server uses the outbound<br>address instead.                                                                                                    |
| <b>Username</b>                       | The TelePresence Server uses this name to<br>authenticate with the SIP device (trunk<br>destination or endpoint) if that device requires<br>authentication.                                                                                                    |                                                                                                    |
| <b>Password</b>                       | The TelePresence Server uses this password<br>to authenticate with the SIP device (trunk<br>destination or endpoint) if that device requires<br>authentication.                                                                                                    | The SIP destination may not require<br>authentication; if it does, you need to configure<br>it to accept a log in from this username and<br>password combination.                                                                                                    |

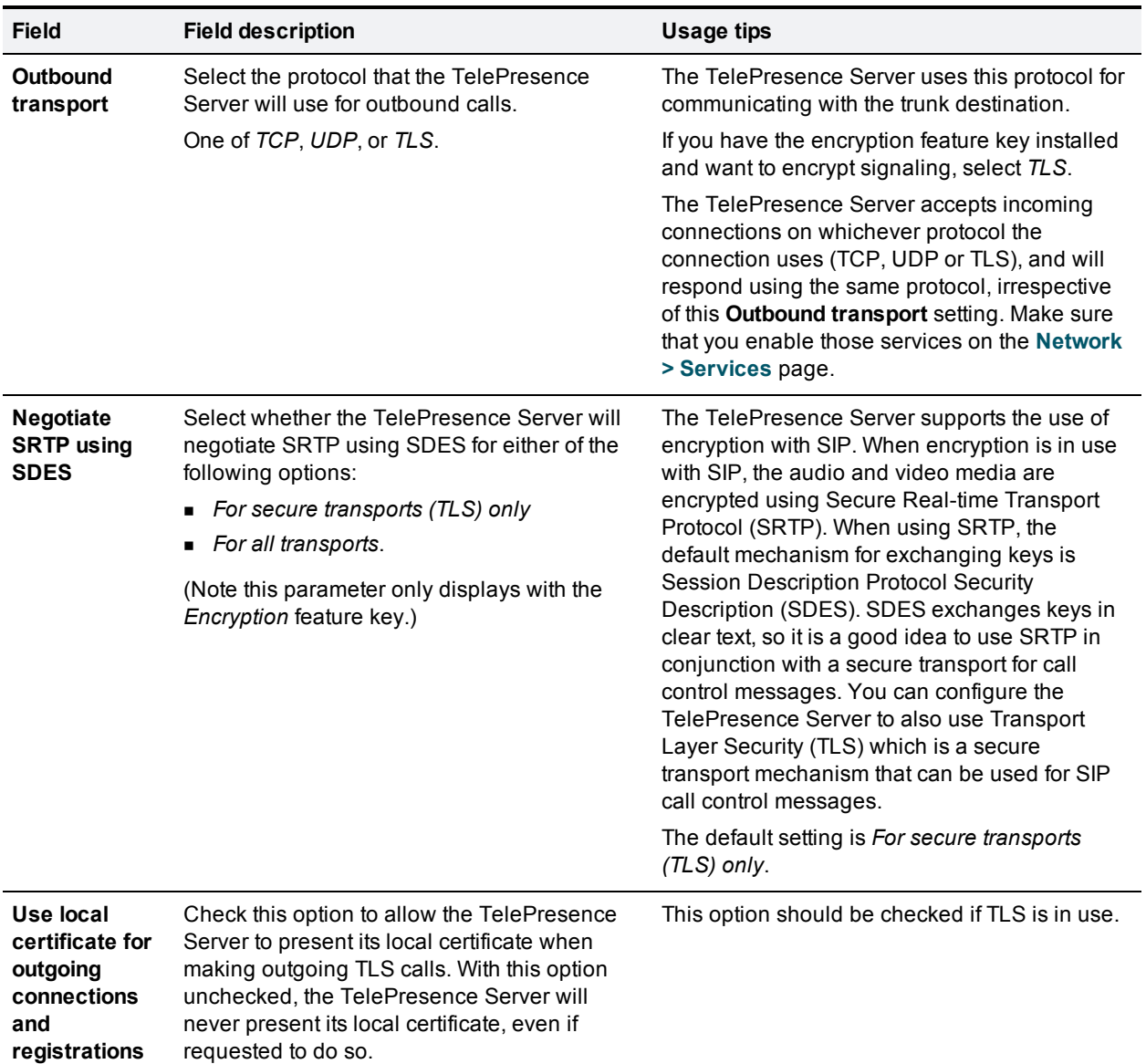

## <span id="page-35-0"></span>**Operation mode**

The Operation mode page allows you to define the operation mode of the TelePresence Server, that is, whether to allow it to be locally managed or remotely managed by a device such as Cisco TelePresence Conductor.

When the TelePresence Server is set to remotely managed mode its resources can be optimized dynamically. This means that calls can connect and only use the resources they require, giving the most efficient use of blade resources across the different media types (i.e. audio, video, content) of different participants.

To set the operation mode, go to **Configuration > Operation mode**.

To add or change the Operation mode at any time, edit the field referring to the table below for details and click **Apply changes**.

#### **CAUTION:**

- Changing the operation mode requires the TelePresence Server to be rebooted.
- n In remotely managed mode, configured endpoints and conferences are not available.
- n Any conferences configured on the TelePresence Server in remotely managed mode are lost when the unit reboots.

The two operation modes are supported by two separate APIs. When using remotely managed mode the Flexible API is operational and when using locally managed mode the Standalone API is operational.

For more information on using the APIs, please refer to the Cisco TelePresence Server API [documentation.](http://www.cisco.com/en/US/products/ps11339/products_programming_reference_guides_list.html)

#### Table 26: Operation mode setting

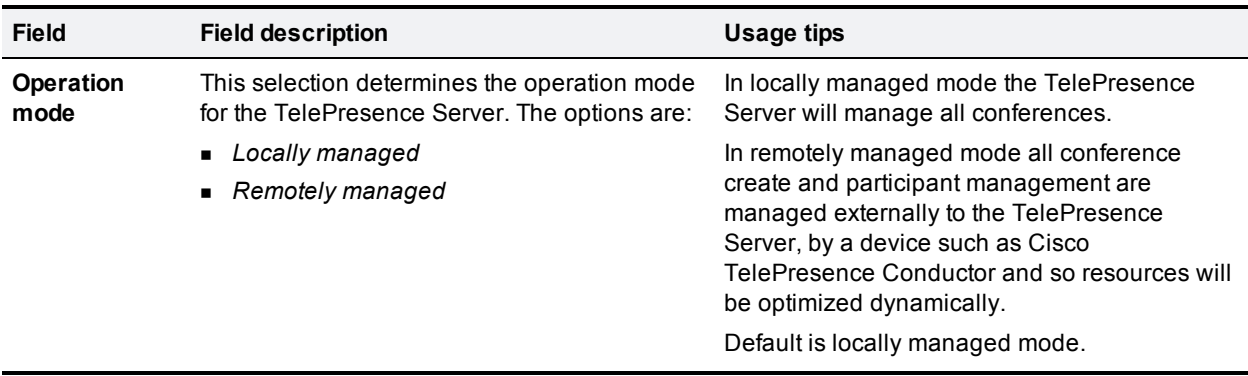
## **Displaying and resetting system time**

You can manually set the system date and time for the TelePresence Server or let it use the Network Time Protocol (NTP) to synchronize its time.

To configure Time settings, go to **Configuration > Time**.

### **System time**

Current time displays the time according to the TelePresence Server.

To manually set the system date and time, type the new values and click **Change system time**.

#### **NTP**

The TelePresence Server supports the NTP protocol. If you want the TelePresence Server to automatically synchronize with an NTP server, enter the NTP settings and then click **Update NTP settings**.

The TelePresence Server synchronizes with the NTP server every hour.

If the NTP server is local to either of the TelePresence Server's enabled Ethernet interfaces, the TelePresence Server automatically uses the port to communicate with the NTP server.

If the NTP server is not local, the TelePresence Server will use the port that is configured as the default gateway to communicate with the NTP server, unless a specific IP route to the NTP server's network/IP address is specified (see **Network > Routes**).

If there is a firewall between the TelePresence Server and the NTP server, configure the firewall to allow NTP traffic to UDP port 123.

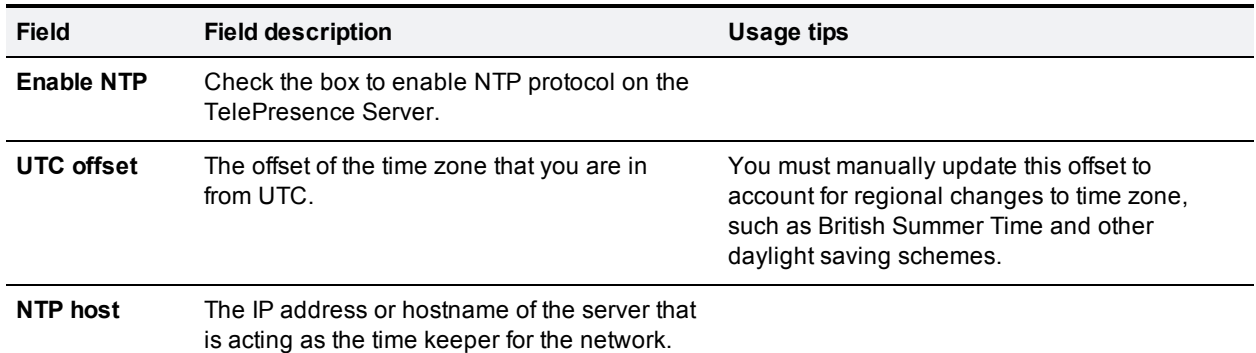

Table 27: Device time settings

#### **Using NTP over NAT (Network Address Translation)**

No extra configuration is required if the NAT is local to the TelePresence Server's network.

If NAT is used on the NTP server's local network, you must configure the NAT forwarding table to forward NTP data from the TelePresence Server to UDP port 123 on the NTP server.

# **Backing up and upgrading the TelePresence Server**

On this page:

- **D** Upgrading the main [TelePresence](#page-37-0) Server software image
- **n** [Upgrading](#page-37-1) the loader software image
- Backing up and restoring the [configuration](#page-38-0)
- <span id="page-37-0"></span>**Enabling [TelePresence](#page-38-1) Server features**

#### **Upgrading the main TelePresence Server software image**

The main TelePresence Server software image is the only firmware component that you will need to upgrade.

**To upgrade the main TelePresence Server software image:**

- 1. Go to **Configuration > Upgrade**.
- 2. Check the **Current version** of the main software image to verify the currently installed version.
- 3. Log onto the [support](http://www.cisco.com/cisco/web/support/index.html) pages to identify whether a more recent image is available.
- 4. Download the latest available image and save it to a local hard drive.
- 5. Unzip the image file.
- 6. Log on to the TelePresence Server web browser interface.
- 7. Go to **Configuration > Upgrade**.
- 8. Locate the unzipped file on your hard drive. The button may be **Browse...** or **Choose File** or similar, depending on your browser.
- 9. Click **Upload software image**. The browser begins uploading the file to the TelePresence Server, and a new browser window opens to indicate the progress of the upload. When finished, the browser window refreshes and indicates that the "Main image upgrade completed."
- 10. The upgrade status displays in the **TelePresence Server software upgrade status** field.
- <span id="page-37-1"></span>11. Shut down and restart the [TelePresence](#page-41-0) Server.

### **Upgrading the loader software image**

Typically, upgrades for the loader software image are not available as often as upgrades to the main software image.

**Note:** You should not do this unless you are advised by customer support.

#### **To upgrade the loader software image:**

- 1. Go to **Configuration > Upgrade**.
- 2. Check the **Current version** of the loader software to verify the currently installed version.
- 3. Go to the software download pages of the web site to identify whether a more recent image is available.
- 4. Download the latest available image and save it to a local hard drive.
- 5. Unzip the image file.
- 6. Locate and select the unzipped file on your hard drive.

The button may be **Browse...** or **Choose File** or similar, depending on your browser.

- 7. Click **Upload software image**. The browser begins uploading the file to the TelePresence Server, and a new browser window opens to indicate the progress of the upload. When finished, the browser window refreshes and indicates that the "Loader image upgrade completed."
- 8. The upgrade status displays in the **Loader upgrade status** field.
- <span id="page-38-0"></span>9. Shut down and restart the [TelePresence](#page-41-0) Server.

### **Backing up and restoring the configuration**

The Back up and restore section of the **Configuration > Upgrade** page allows you to back up and restore the configuration of the TelePresence Server using the web interface. This enables you to either go back to a previous configuration after making changes or to effectively clone a unit by copying its configuration to another.

To back up the configuration, click **Save backup file** and save the resulting configuration.xml file to a secure location.

To restore configuration at a later date:

- 1. Go to **Configuration > Upgrade**.
- 2. Locate and select a previously-saved configuration.xml file. The button may be **Browse...** or **Choose File** or similar, depending on your browser.
- 3. Select whether you want the saved configuration to overwrite the current *Network settings*, *User settings*, or both.

The overwrite controls are not selected by default; the software assumes you want to preserve existing network settings and user accounts.

4. Click **Restore backup file**.

When restoring a new configuration file to a TelePresence Server you can control which parts of the configuration are overwritten:

<sup>n</sup> If you check **Network settings**, the network configuration will be overwritten with the network settings in the supplied file.

Typically, you would only select this check box if you are restoring from a file backed up from the same TelePresence Server or if you are intending to replace an out of service TelePresence Server. If you copy the network settings from a different, active, TelePresence Server and there is a clash (for instance, both are now configured to use the same fixed IP address) one or both devices may become unreachable via IP. If you do not check **Network settings**, the restore operation will not overwrite the existing network settings, with the one exception of the QoS settings. QoS settings are overwritten regardless of the **Network settings** check box.

- <sup>n</sup> If you check **User settings**, the current user accounts and passwords will be overwritten with those in the supplied file.
- <sup>n</sup> If you overwrite the user settings and there is no user account in the restored file corresponding to your current login, you will need to log in again after the file has been uploaded.

#### <span id="page-38-1"></span>**Enabling TelePresence Server features**

The TelePresence Server requires activation before most of its features can be used. (If the TelePresence Server has not been activated, the banner at the top of the web interface will show a prominent warning; in every other respect the web interface will look and behave normally.)

If this is a new TelePresence Server it should already be activated; if it is not, or if you have upgraded to a newer firmware version, or if you are enabling a new feature, contact your supplier to obtain the appropriate activation code.

Each activation code is unique to a particular TelePresence Server. Ensure that you know the blade's serial number when you request the code, so that the supplier can give you the correct code.

Regardless of whether you are activating the TelePresence Server or enabling an advanced feature, the process is the same.

To activate the TelePresence Server or enable an advanced feature:

- 1. Read the **Activated features** list to check whether the feature you require is already activated. Product activation is also in this list, which shows feature names and activation keys.
- 2. Enter the code given to you by your supplier into the **Activation code** field *exactly as you received it*, including any dashes.
- 3. Click **Update features**.

The browser window refreshes to list the newly activated feature and the code you entered. If the activation code is not valid, you are prompted to re-enter it. Activation codes may be time-limited. If this is the case, an expiry date will be displayed, or a warning that the feature has already expired. Expired activation codes remain in the list but the corresponding features are not activated.

4. Record the activation code in case you need to re-enter it in the future.

Successful TelePresence Server or feature activation has immediate effect and will persist even if the TelePresence Server is restarted.

Note that you can remove some types of features. Click **remove**, next to the feature key, to remove a feature.

#### **Applying screen licenses**

To license a TelePresence Server MSE 8710, you must log in to the Supervisor and allocate screen licenses to the blade slot. The screen licenses are linked to the chassis serial number. See the Supervisor [documentation](http://www.cisco.com/en/US/products/ps11340/prod_maintenance_guides_list.html) for details.

For the TelePresence Server 7010, the screen license activation key is linked to the TelePresence Server's hardware serial number. You enter the screen license activation key directly on the TelePresence Server in the same way as you activate features (the procedure detailed above).

#### **Upgrading the font**

Your TelePresence Server may be shipped with the TrueType font pre-installed. You can check this on the **Status** or **Configuration > Upgrade** pages.

If the font is not present, and you want to use TrueType text rendering on your TelePresence Server instead of the default text rendering method, you must upload the font file which is supplied by your TelePresence Server vendor:

**Note:** You should do this when the TelePresence Server is not heavily loaded. Also, you must use the supplied font; do not attempt to load a different font file.

- 1. Locate and select your font file. The button may be **Browse...** or **Choose File** or similar, depending on your browser.
- 2. Click **Upload font**. The **Font file status** changes to *Present*.

#### **Downgrade the font**

- 1. If you want to revert to the default text rendering, click **Delete font**.
- 2. Confirm that you want to remove the font file. The **Font file status** changes to *Not present*.

## <span id="page-41-0"></span>**Shutting down and restarting the TelePresence Server**

You may need to shut down the TelePresence Server to restart it as part of an upgrade or to switch off its power.

**Caution:** Shutting down the TelePresence Server will disconnect all active calls.

**To shut down the TelePresence Server:**

- 1. Go to **Configuration > Shutdown**.
- 2. Click **Shut down TelePresence Server**. The button changes to **Confirm TelePresence Server shutdown**.
- 3. Click the button again to confirm. The TelePresence Server will begin to shut down. The banner at the top of the page will change to indicate this. When the shutdown is complete, the button changes to **Restart TelePresence Server**.
- 4. Click this button a final time to restart the TelePresence Server.

## **Changing the administrator password**

This page allows you to change the administrator password used to log in to this TelePresence Server. This applies to the current user who needs to be an 'administrator'. To access this page, go to **Configuration > Change password.**

We recommend that you change the administrator password regularly. You may want to make a note of the password and store it in a secure location.

To change the password, type in the new password twice and click **Change password**.

## **Backing up and restoring the configuration via FTP**

You can back up and restore the configuration via the web interface of the TelePresence Server or via FTP. You need to have the FTP service enabled on the TelePresence Server (on the **Network > Services** page) before you can connect to it using FTP.

#### **To back up the configuration via FTP:**

- 1. Connect to the TelePresence Server using an FTP client and the administrator credentials you use to log in to the web interface. You will see a file called **configuration.xml** that contains the configuration of your TelePresence Server.
- 2. Download this file and store it somewhere safe.

#### **To restore the configuration using FTP:**

- 1. Locate the copy of **configuration.xml** that you want to restore.
- 2. Connect to the TelePresence Server using an FTP client and the administrator credentials you use to log in to the web interface.
- 3. Upload your **configuration.xml** file to the TelePresence Server, overwriting the existing version of the file.

**Note:** The same process can be used to transfer a configuration from one TelePresence Server blade to another. However, before doing this, be sure to keep a copy of the original feature keys from the blade whose configuration is being replaced.

If you are using the configuration file to configure a duplicate blade, be aware that you will need to reconfigure any static IP addresses on the duplicate blade(s).

# **Conferences**

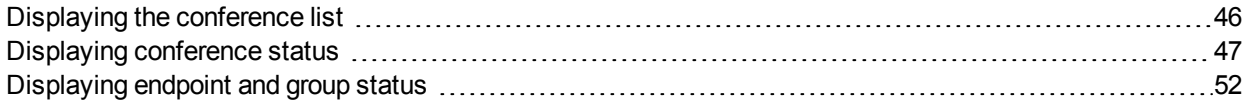

## <span id="page-45-0"></span>**Displaying the conference list**

The **Conferences** page lists all the conferences that are configured on this TelePresence Server, regardless of their status (e.g. *Active* or *Inactive*).

Go to **Conferences** to access this list.

Conferences are sorted alphabetically by name by default. To change sort order, or sort the list by Status or URI instead, click the relevant column heading.

On this page you can:

- Delete conferences.
- Click a conference name to display its status.

The list contains the following information for each conference:

Table 28: Conference list details

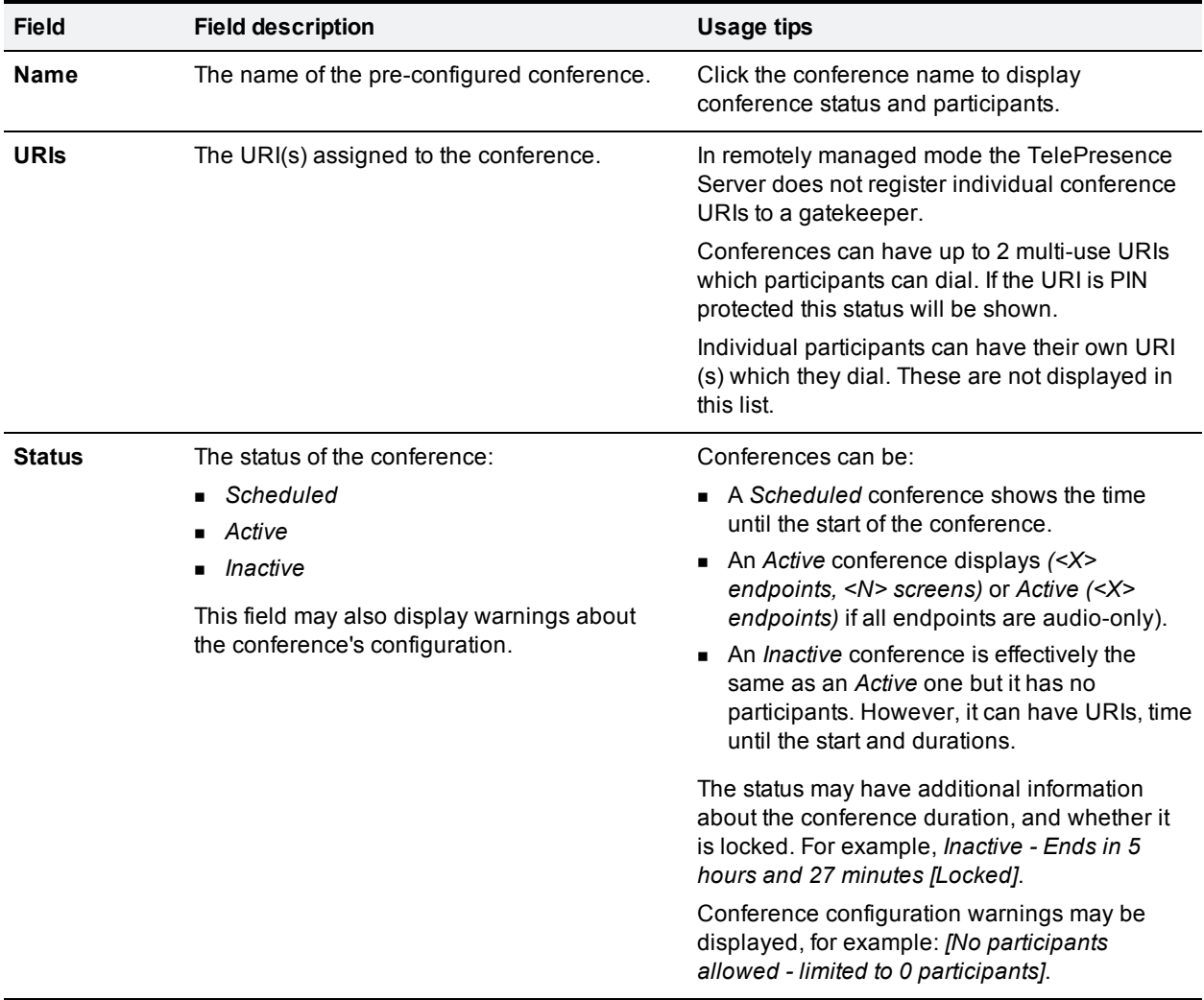

## <span id="page-46-0"></span>**Displaying conference status**

A conference's **Status** page displays the live status of the conference. Go to **Conferences** then click a conference name to see the **Status** page.

From this page you can tell whether the conference:

- is active and how many endpoints are in the conference
- $\blacksquare$  is locked
- n includes a content channel
- has participants and the status of each
- $\blacksquare$  had previous participants and who they were
- $\blacksquare$  has URI(s) assigned to the conference

### **On the Conference >** *Conference Name* **> Status page you can:**

- <sup>n</sup> Select and then **Disconnect selected** participants
- $\blacksquare$  **Disconnect all** participants, effectively ending the conference
- Send a message to one or all endpoints
- <sup>n</sup> Click **More...** to see additional status information for a participating endpoint, or click **Expand all** to see this information for all active endpoints (see the following table for more details)

#### **Conference status reference**

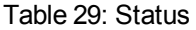

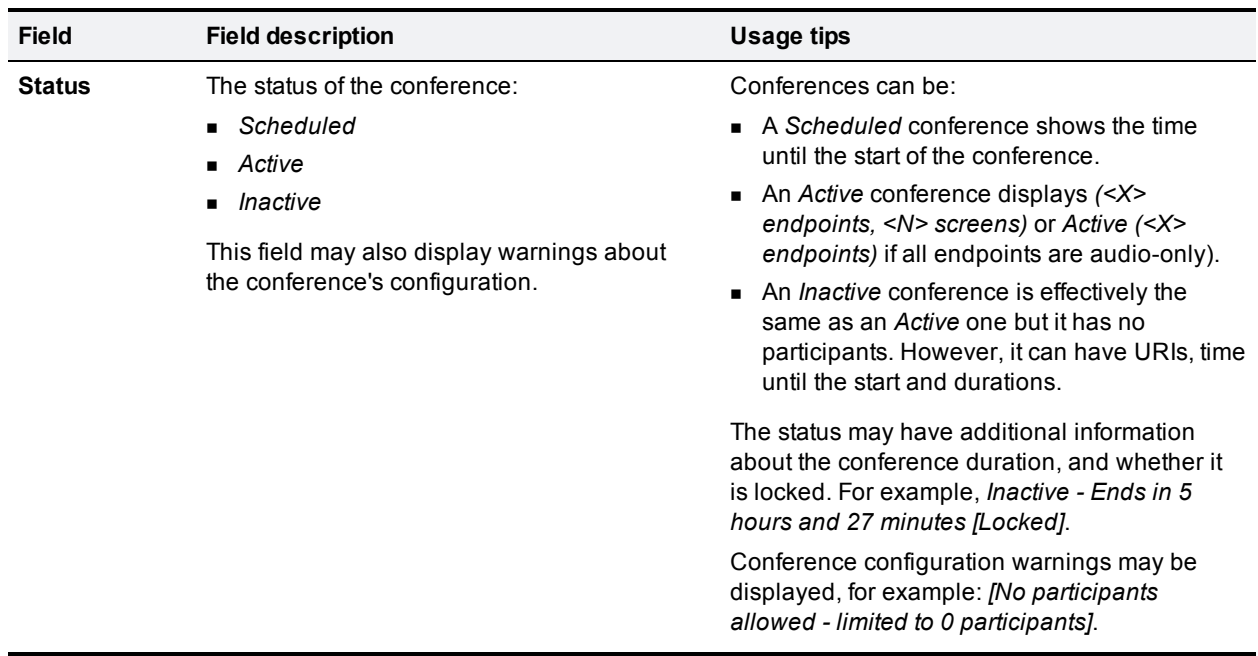

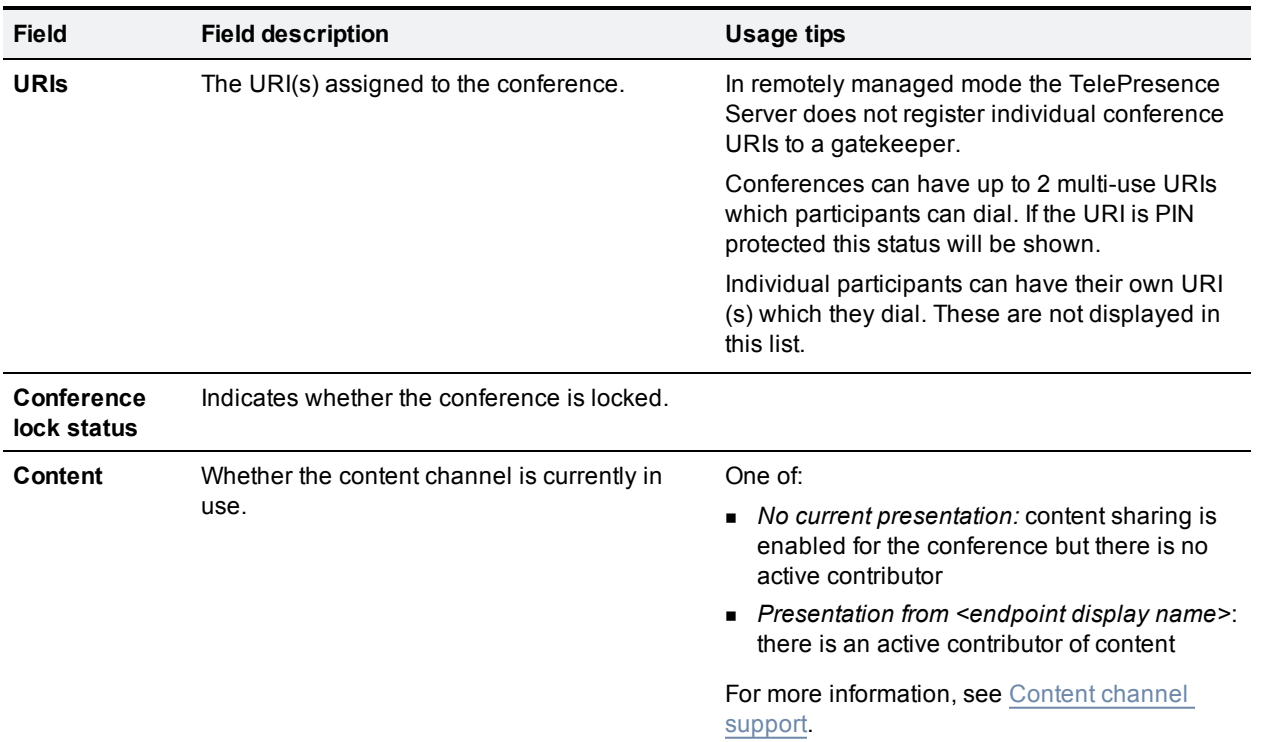

#### Table 30: All participants

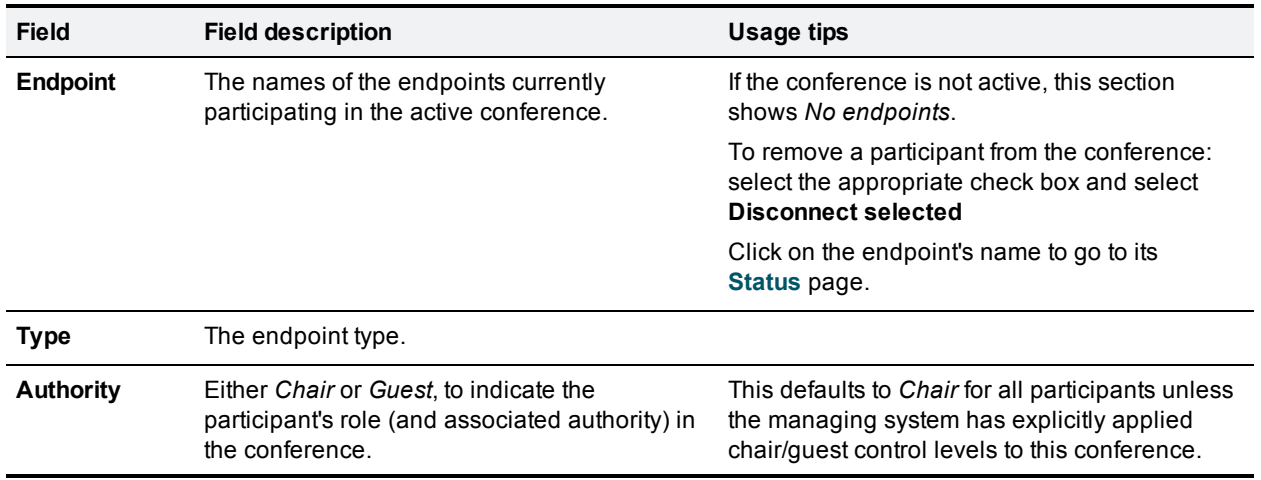

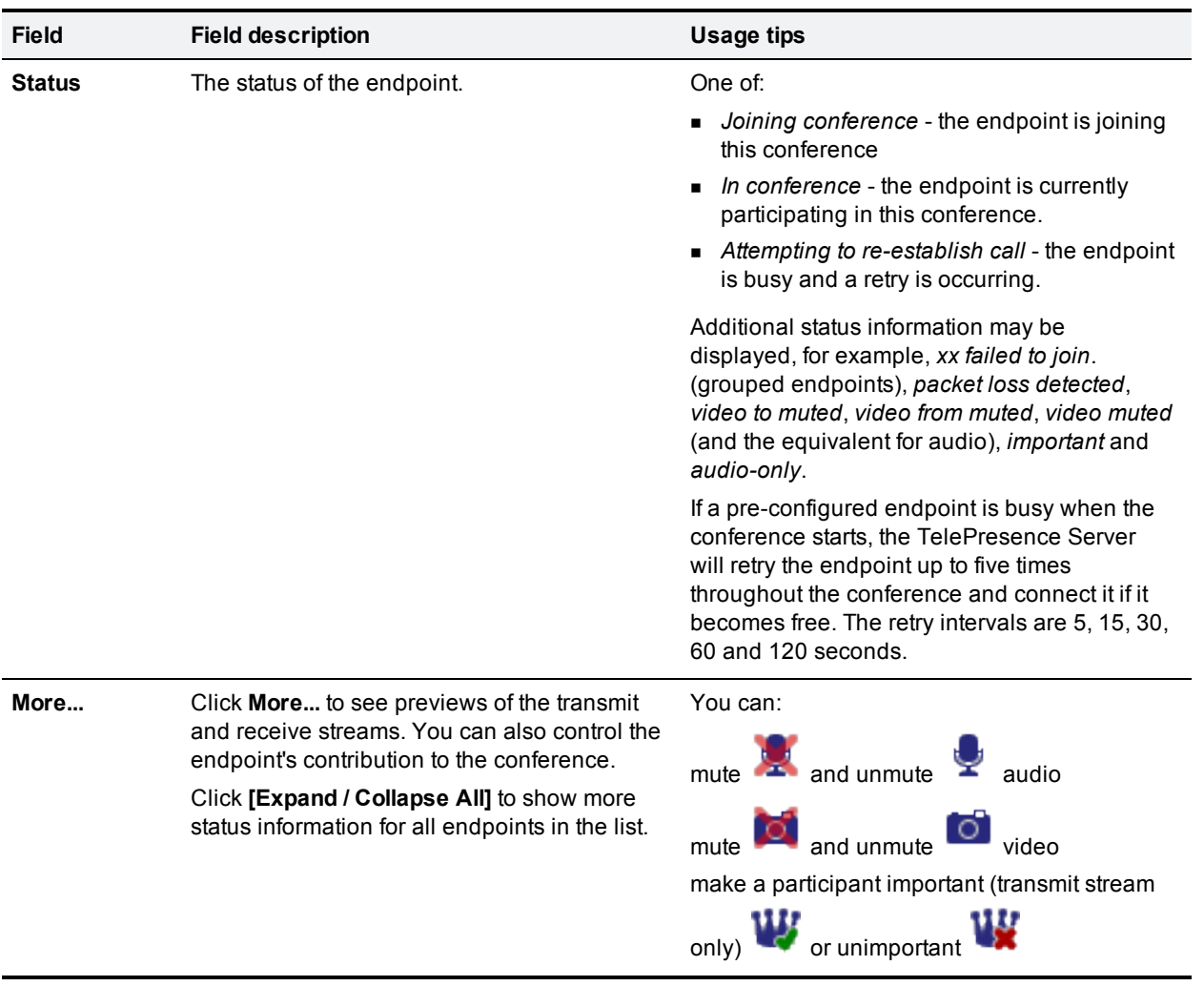

#### Table 31: Previous participants

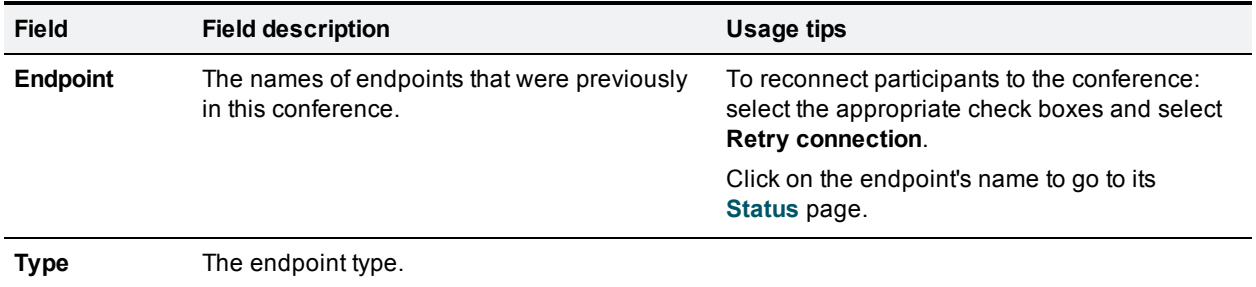

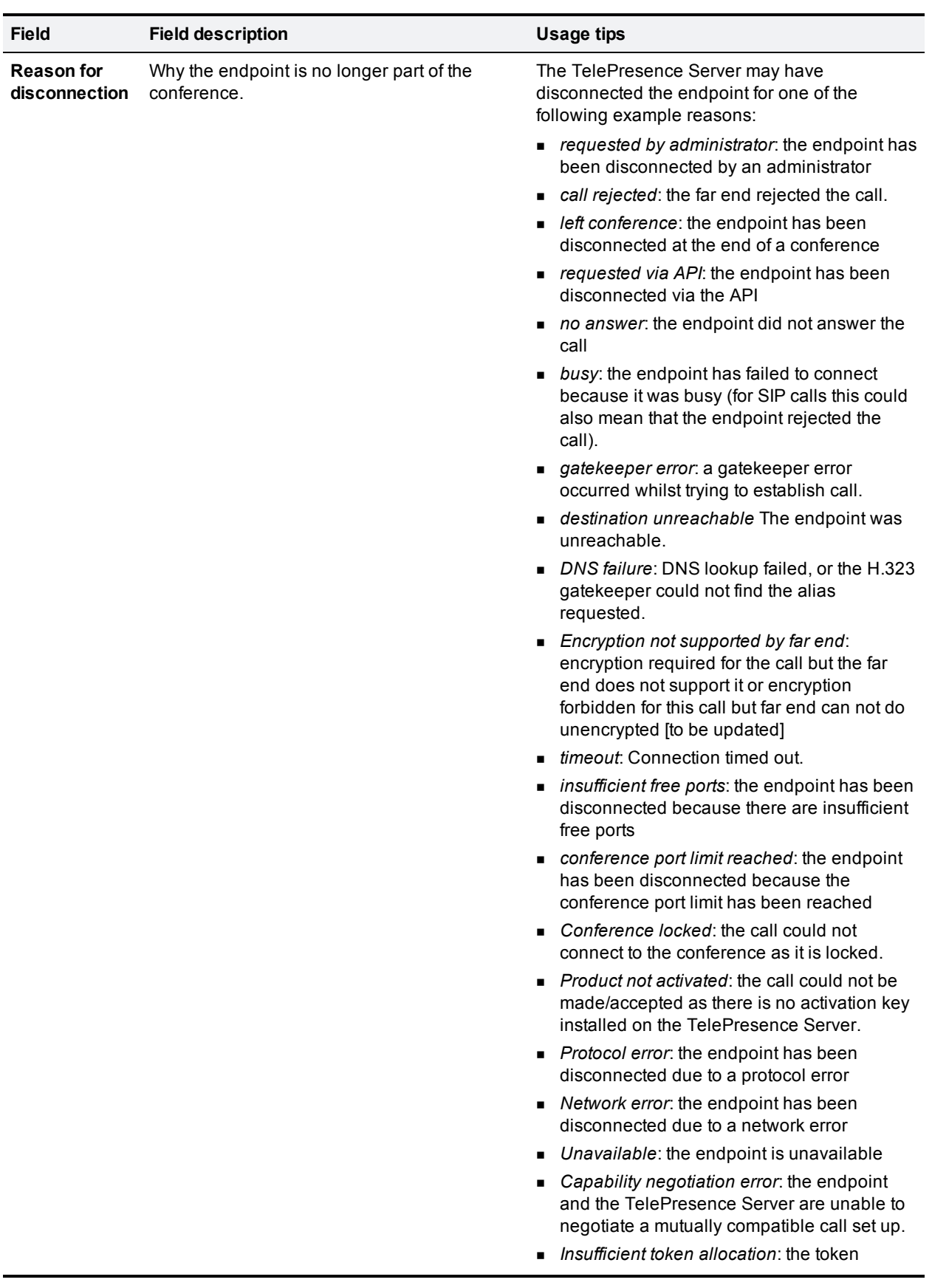

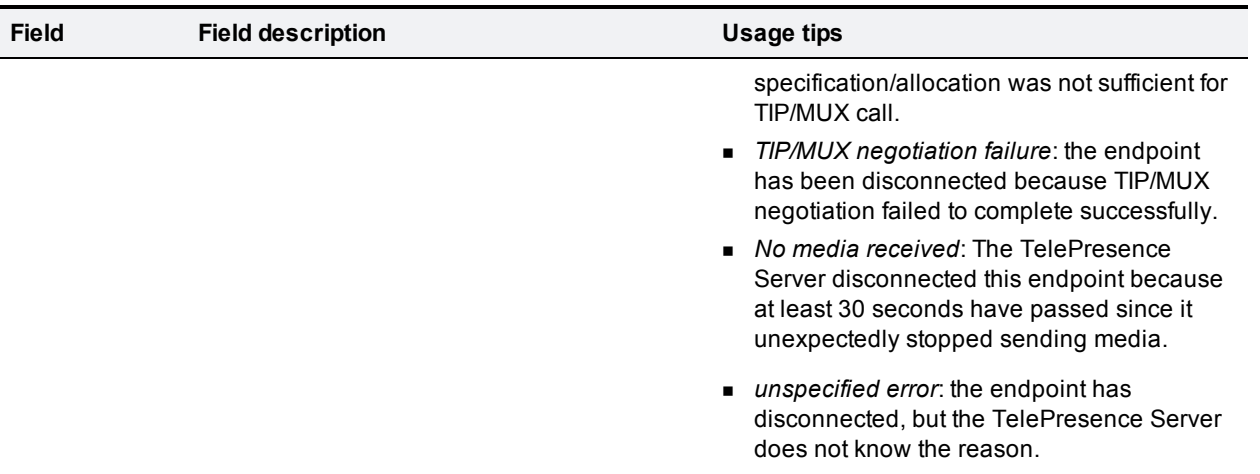

## <span id="page-51-0"></span>**Displaying endpoint and group status**

The endpoint status is most useful when the endpoint is part of an active conference. You can control the endpoint to some extent from here.

- 1. Go to **Conference** and select the **Status** page
- 2. Click on an endpoint or group name
- 3. Review or control the endpoint, with reference to the following table
- 4. Refresh the page in your browser to get the latest status.

#### Table 32: Endpoint-supplied information

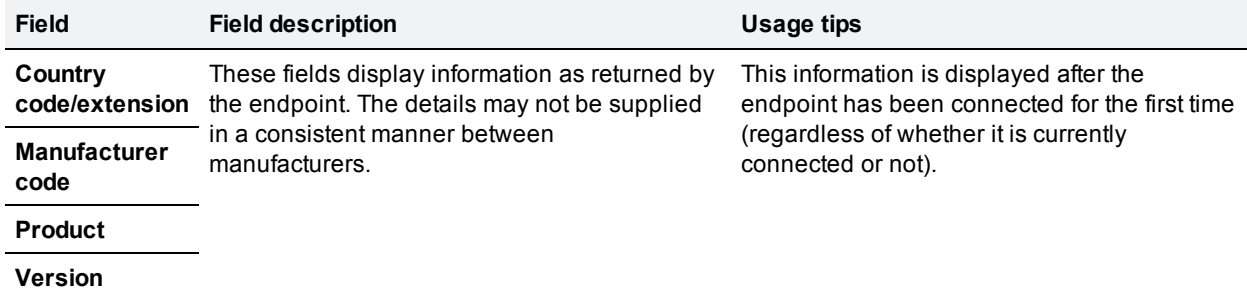

#### Table 33: Status

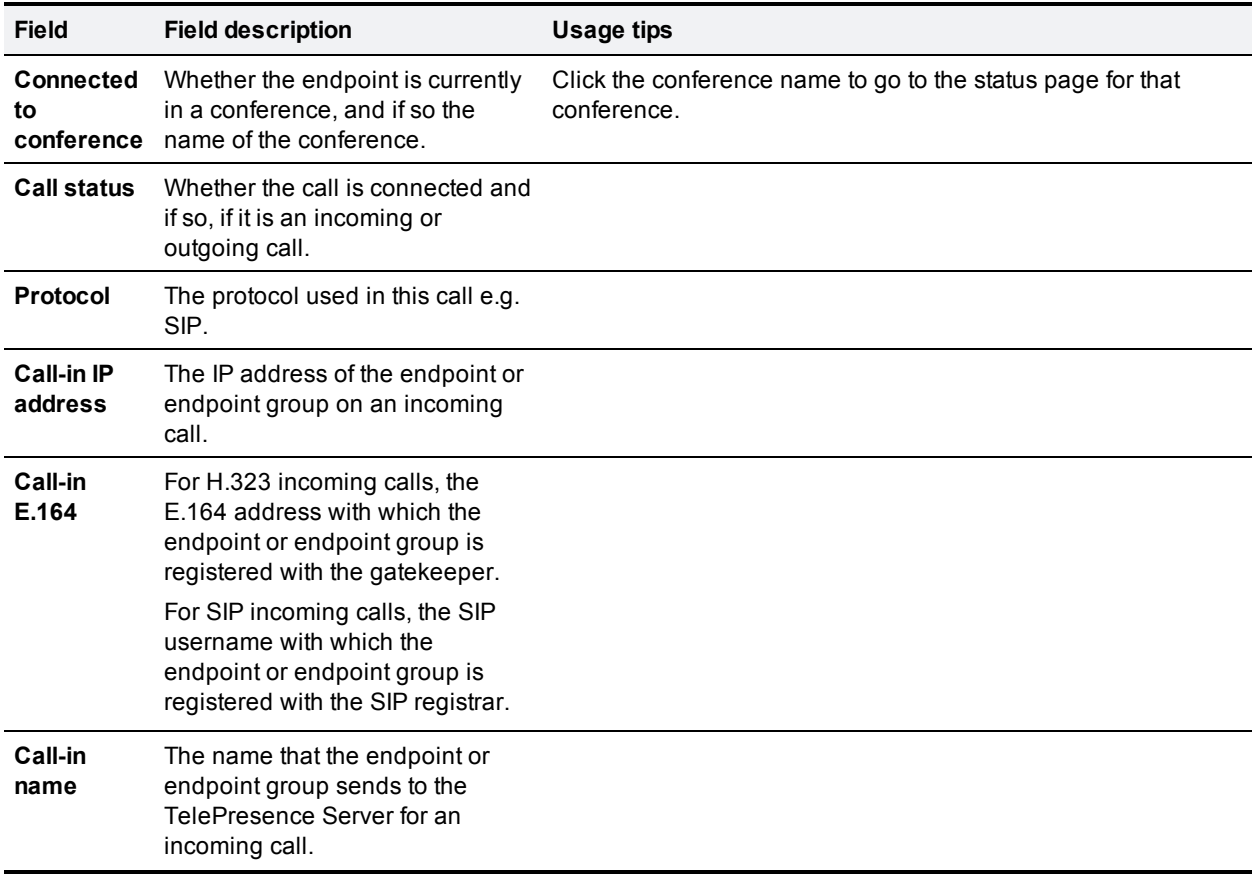

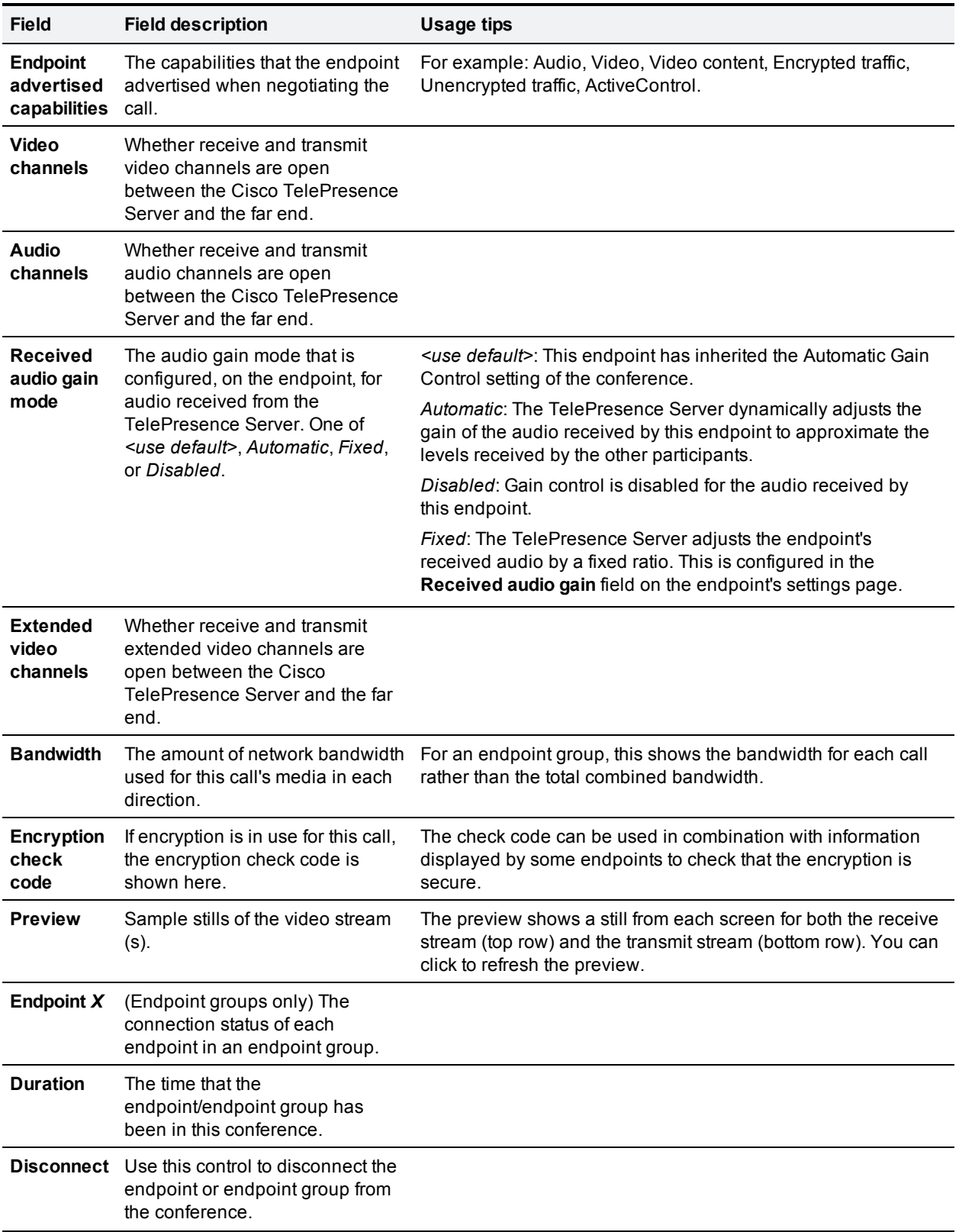

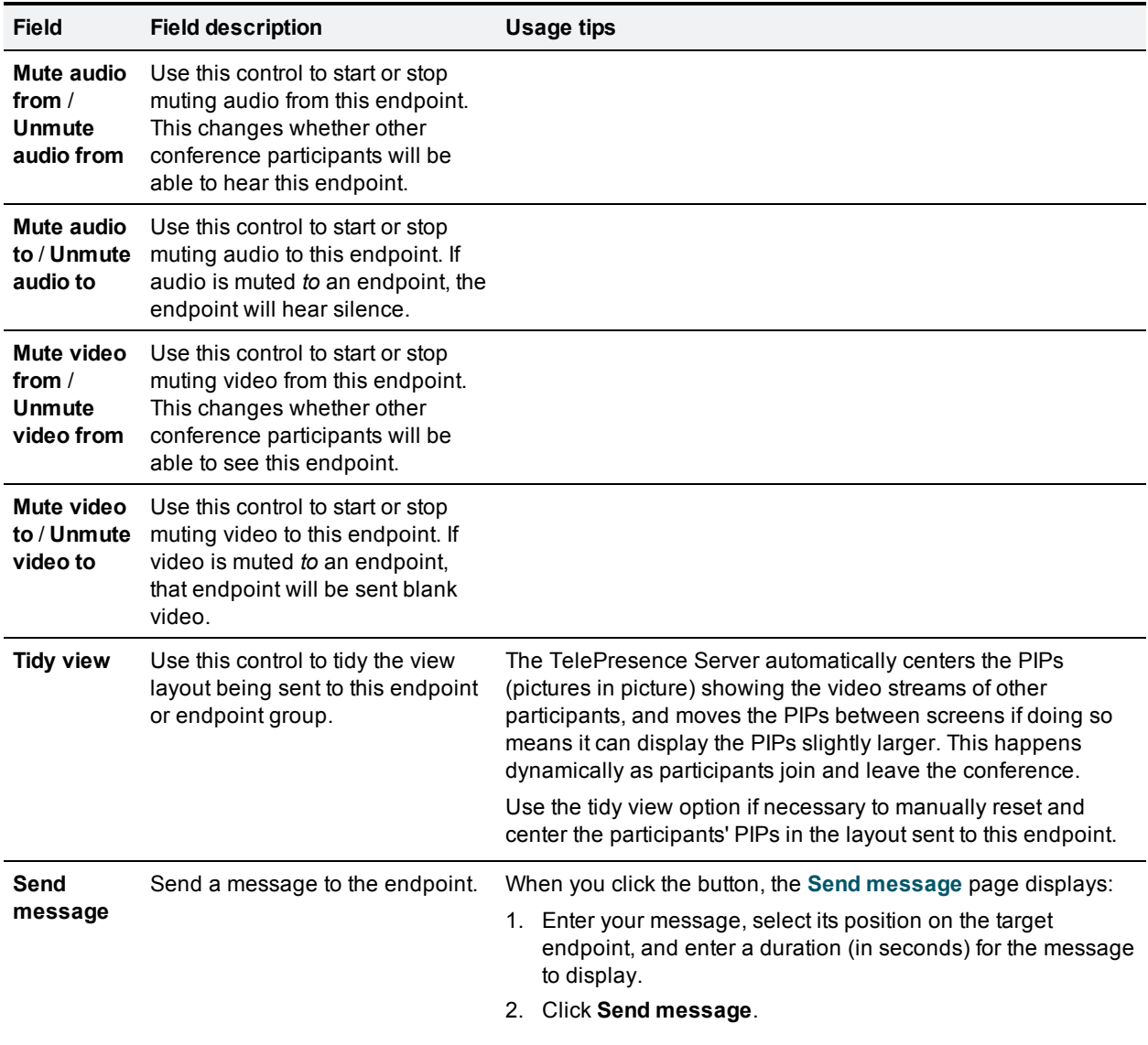

# **Users**

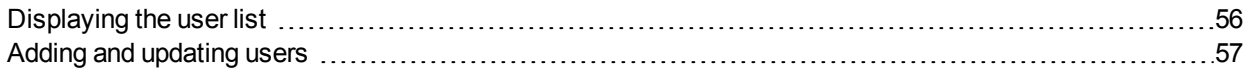

# <span id="page-55-0"></span>**Displaying the user list**

The **Users** page provides an overview of all the user accounts that exist on the TelePresence Server.

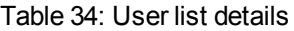

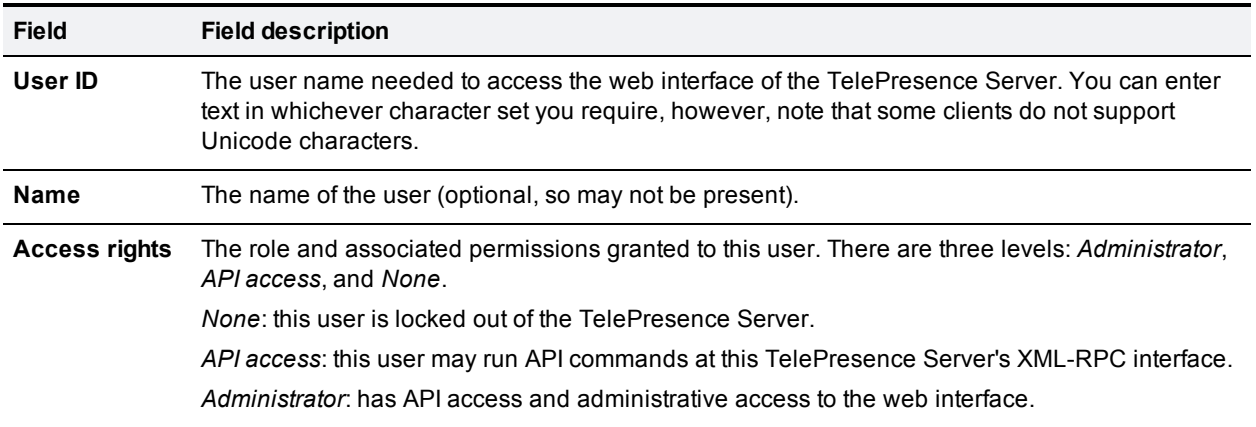

### **Deleting users**

Select the users and then click **Delete selected users**. You cannot delete the *admin* user.

## <span id="page-56-0"></span>**Adding and updating users**

You can add, edit and delete user accounts on the TelePresence Server by accessing the list of users (go to **Users**.)

Most of the information that you use when adding or editing user accounts is identical; any differences are explained in the following reference table.

### **Adding a user**

- 1. Go to **Users**.
- 2. Click **Add new user**.
- 3. Supply the user account details, referring to the following table if necessary.
- 4. Click **Add user**.

#### **Updating a user**

- 1. Go to **Users**.
- 2. Click a User ID.
- 3. Modify the user account details, referring to the following table if necessary.
- 4. Click **Modify user**.
- 5. If you need to change the password, click **Change password**.

#### **User details reference**

Table 35: User details

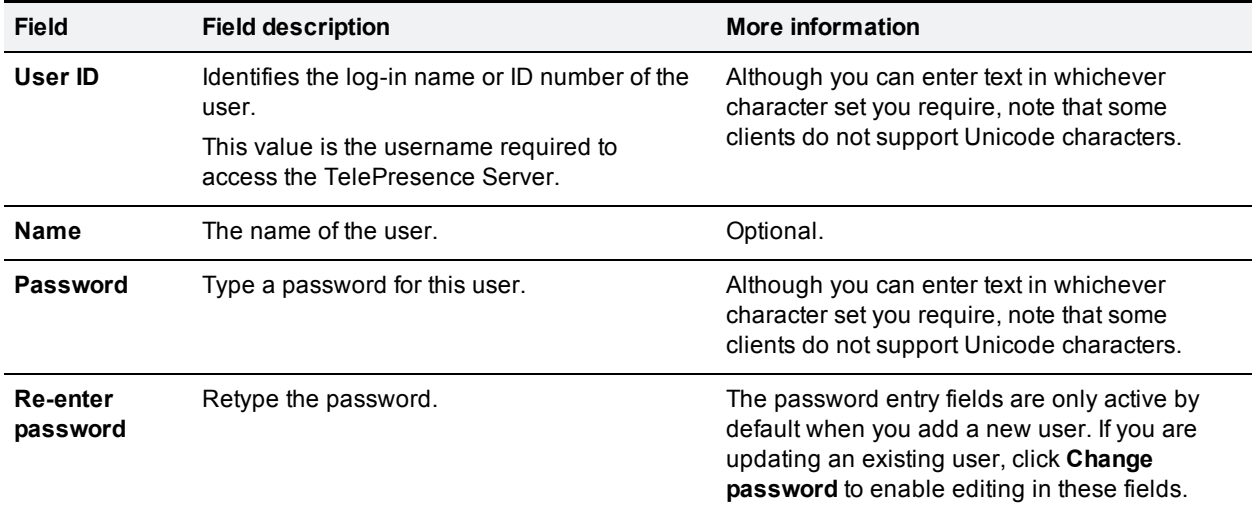

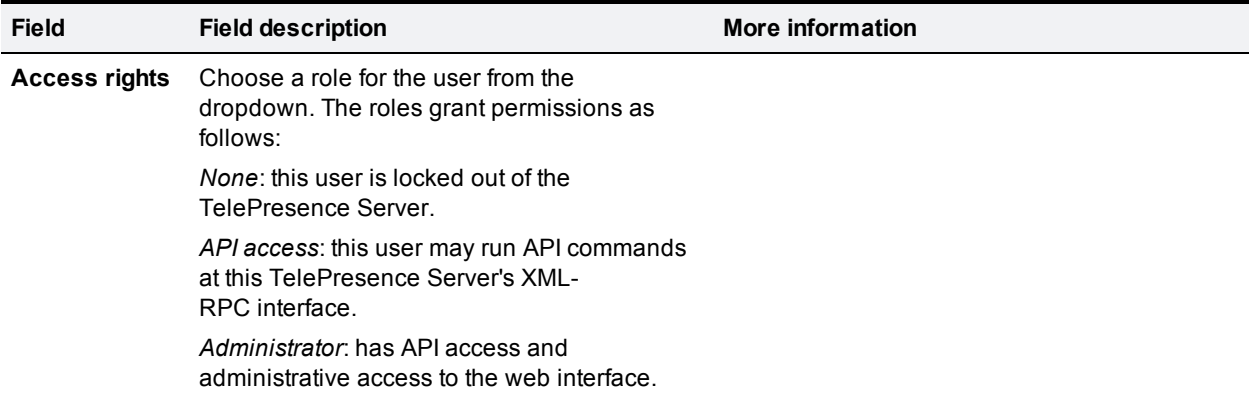

# **Logs**

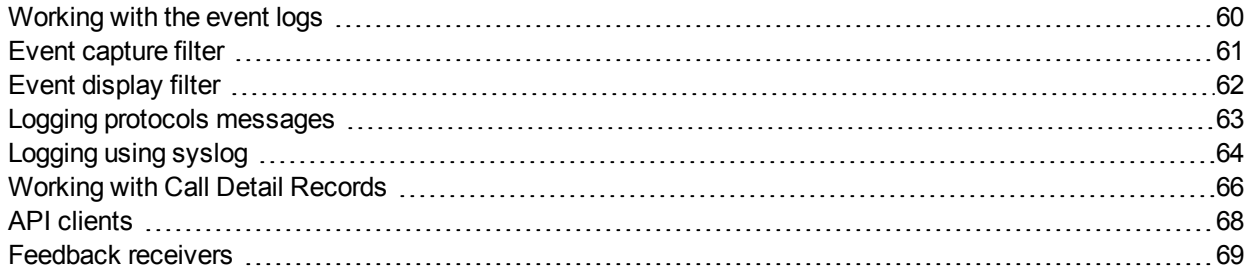

## <span id="page-59-0"></span>**Working with the event logs**

If you are experiencing complex issues that require advanced troubleshooting, you may need to collect information from the TelePresence Server logs. Typically, you will be working with customer support who can help you obtain these logs.

## **Event log**

The TelePresence Server stores the 2000 most recently captured messages generated by its sub-systems. It displays these on the **Event log** page (**Logs > Event log**). In general these messages are provided for information, and occasionally *Warnings* or *Errors* may be shown in the Event log.

Customer support can interpret logged messages and their significance for you if you are experiencing a specific problem with the operation or performance of your TelePresence Server.

You can:

- **EXECUTE:** Click the column headers to sort the events.
- $\blacksquare$  Click the page numbers to jump through the displayed log in steps of 100 events.
- <sup>n</sup> Download the log as text: go to **Logs > Event log** and click **Download as text**.
- <sup>n</sup> Change the parameters of the display to limit the information to your area of interest (**Logs > Event display filter**).
- <sup>n</sup> Change the level of detail collected in the traces by editing the **Logs > Event capture filter** page.

**Note:** Only modify the event capture filter if instructed to do so by customer support. Modifying these settings can impair the performance of your TelePresence Server.

- **n** Send the event log to one or more syslog servers on the network for storage or analysis. The servers are defined in the **Logs > Syslog** page.
- <sup>n</sup> Empty the log by clicking **Clear log**.

**Note:** Only modify the event capture filter if instructed to do so by customer support. Modifying these settings can impair the performance of your TelePresence Server.

## <span id="page-60-0"></span>**Event capture filter**

The event capture filter defines which events the TelePresence Server will keep in the log. By default this filter is configured to capture *Errors, warnings and information* from all the TelePresence Server subsystems.

**Note:** Only modify this filter if doing so with advice from Customer Support.

For example, when troubleshooting a TelePresence Server issue, a support representative may ask you to capture detailed trace for the video sub-system:

- 1. Go to **Logs > Event capture filter**.
- 2. Select *Detailed trace* from the **VIDEO** drop-down list. The TelePresence Server warns you that performance may be affected.
- 3. Click **OK** (this is a temporary elevation in detail that you can reverse after your issue is resolved).
- 4. Click **Update settings**.

The TelePresence Server will capture detailed trace information from the video sub-system, as well as the default information for all other sub-systems.

## <span id="page-61-0"></span>**Event display filter**

You can use the event display filter to view a subset of the event log or highlight particular entries. This filter works on stored entries, it does not affect which events are [captured](#page-60-0).

To modify the event display filter, go to **Logs > Event display filter**.

### **Message text filtering**

- 1. Enter a **Filter string** to display only the stored events that contain that string.
- 2. Enter a **Highlight string** if you want to easily see the string within the filtered results.
- 3. Click **Update display**. The TelePresence Server displays the filtered and highlighted event log.

### **Current display levels**

There are many sub-systems of the TelePresence Server which can all log events. You can modify the level of detail you want to see for each sub-system or for all sub-systems.

For example, if you were only interested in SIP errors:

- 1. Scroll to the bottom of the page where you can see the **Set all to:** button and the dropdown next to it.
- 2. Select *None* on the dropdown.
- 3. Click **Set all to:**. The display level changes to *None* for all sub-systems.
- 4. Select *Errors only* from the dropdown next to the SIP sub-system.
- 5. Click **Update settings**. The TelePresence Server displays only SIP errors.

## <span id="page-62-0"></span>**Logging protocols messages**

The **Protocols log** page records the messages received by or transmitted from the TelePresence Server for a variety of protocols.

Protocols logging is disabled by default because the volume of messages affects performance, but Customer Support may ask you to enable it to assist in troubleshooting.

If you wish to start logging protocols messages:

- 1. Select which protocols you wish to log.
- 2. Click **Enable protocols logging** to start recording these protocol messages.
- 3. Perform the tests required to reproduce the issue you are trying to resolve.
- 4. Click **Download as XML** to get the log as an XML file to send to support.

When you are satisfied that the issue is resolved, you should click **Disable protocols logging** and then **Clear log** to avoid impacting the performance of the unit in future.

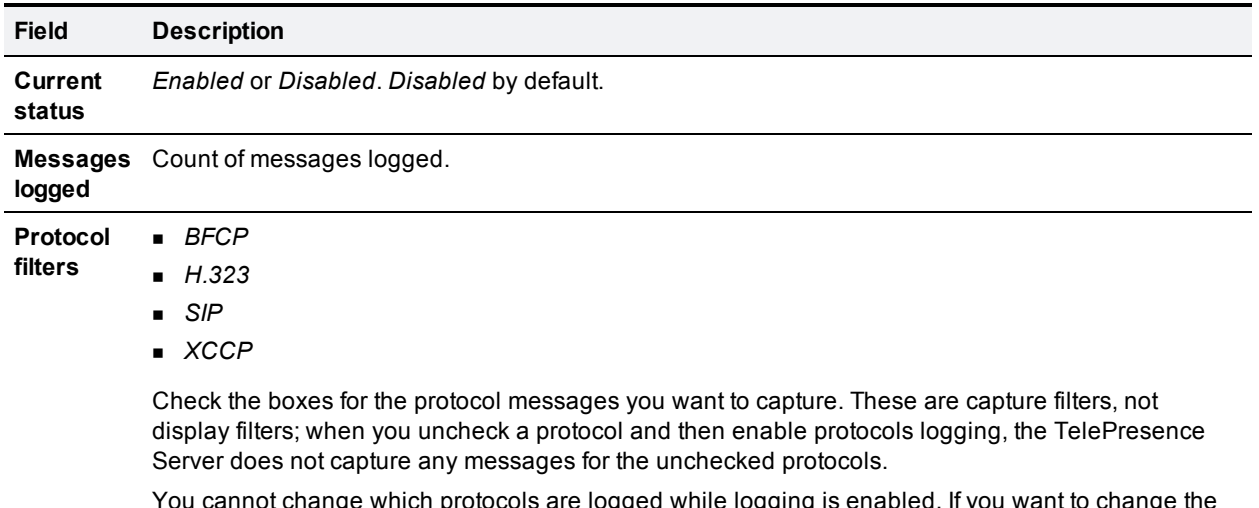

You cannot change which protocols are logged while logging is enabled. If you want to change the capture filters, disable logging, change the checkboxes, then enable logging again.

## <span id="page-63-0"></span>**Logging using syslog**

You can send the [Event](#page-59-0) log to one or more syslog servers on the network for storage or analysis.

To configure the syslog facility, go to **Logs > Syslog**.

## **Syslog settings**

Refer to this table for assistance when configuring Syslog settings:

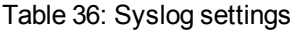

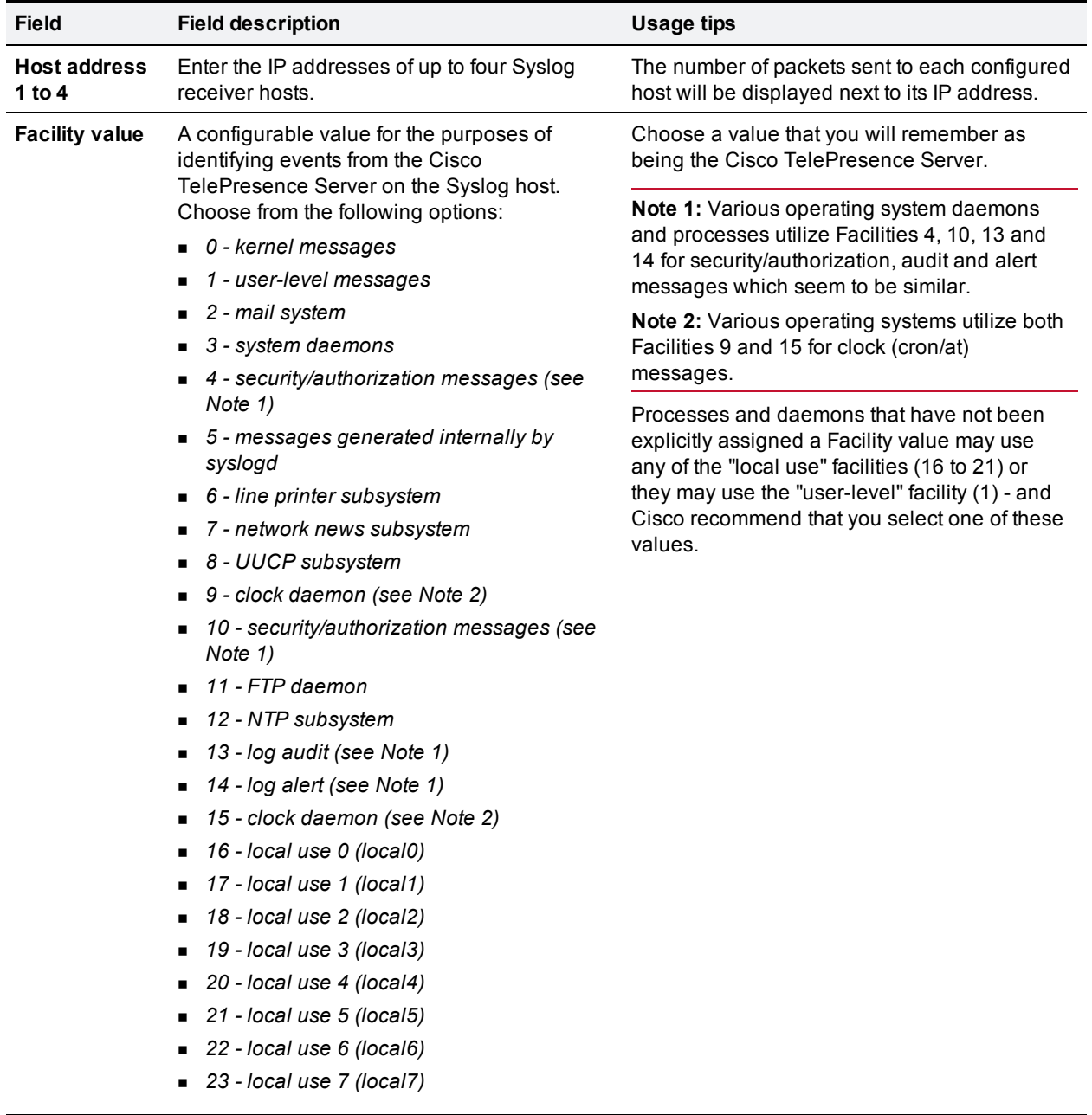

### **Using syslog**

The events that are forwarded to the syslog receiver hosts are controlled by the event log capture filter.

To define a syslog server, enter its IP address and then click **Update syslog settings**. The number of packets sent to each configured host is displayed next to its IP address.

**Note:** Each event will have a severity indicator as follows:

- 0 Emergency: system is unusable (unused by the Cisco TelePresence Server)
- 1 Alert: action must be taken immediately (unused by the Cisco TelePresence Server)
- 2 Critical: critical conditions (unused by the Cisco TelePresence Server)
- 3 Error: error conditions (used by Cisco TelePresence Server *error* events)
- **4** Warning: warning conditions (used by Cisco TelePresence Server *warning* events)
- <sup>n</sup> 5 Notice: normal but significant condition (used by Cisco TelePresence Server *info* events)
- <sup>n</sup> 6 Informational: informational messages (used by Cisco TelePresence Server *trace* events)
- <sup>n</sup> 7 Debug: debug-level messages (used by Cisco TelePresence Server *detailed trace* events)

## <span id="page-65-0"></span>**Working with Call Detail Records**

The TelePresence Server can display up to 2000 Call Detail Records. However, the TelePresence Server is not intended to provide long-term storage of Call Detail Records. If you wish to retain CDR logs, you must download them and store them elsewhere.

When the CDR log is full, the oldest logs are overwritten.

To view and control the CDR log, go to **Logs > CDR log**. Refer to the tables below for details of the options available and a description of the information displayed.

- Call Detail Record log [controls](#page-65-1)
- <span id="page-65-1"></span>■ Call Detail [Record](#page-65-2) log

Table 37: Status and display

### **Call Detail Record log controls**

The CDR log can contain a lot of information. The controls in this section help you to select the information for display that you find most useful. When you have finished making changes, click **Update display** to make those changes take effect. Refer to the table below for a description of the options:

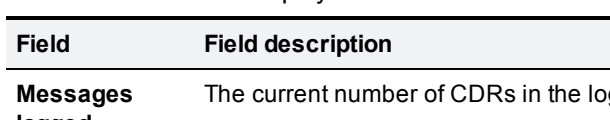

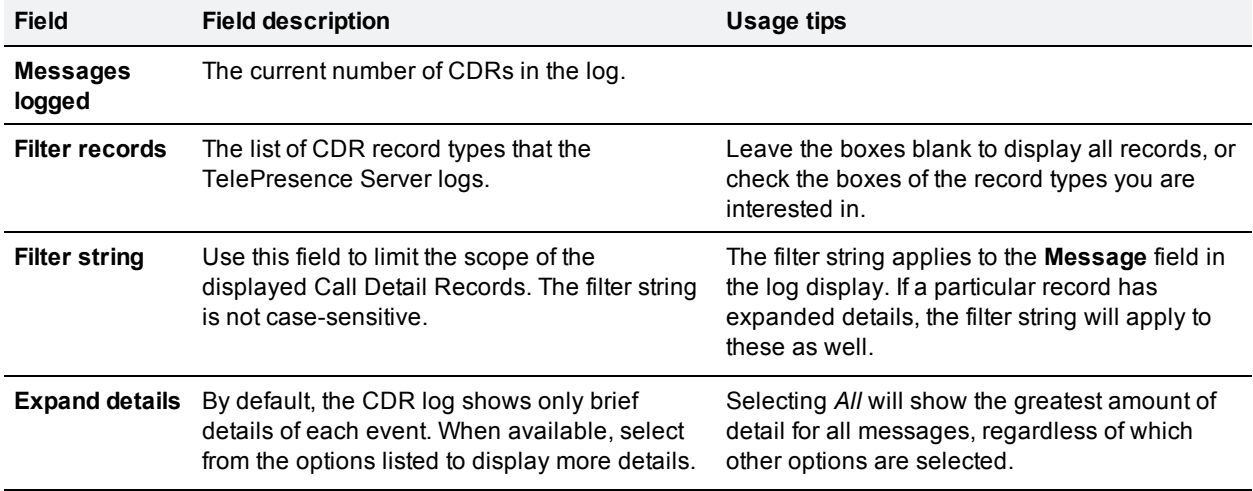

#### <span id="page-65-2"></span>**Call Detail Record log**

The Call Detail Record log displays as a long table which may span multiple pages and includes up to 2000 rows. In addition to the filtering described above, you can navigate the log in the following ways:

- $\blacksquare$  To sort ascending or descending by any of the columns, click the column header.
- <sup>n</sup> To filter the log for all records related to a particular conference or participant GUID, click the GUID (click **Show all** to reverse this filter).
- $\blacksquare$  To jump to a particular page in the displayed list of records, click the page number.

Click **Download as XML** to process the log in your text editor, or archive it for future reference. This button *downloads all the records* currently stored; it ignores any display filters you have set on the web page.

**Note:** Avoid downloading CDR logs when the unit is under heavy load; performance may be impaired.

Click **Clear all records** to empty the log memory.

**Caution: Clear all records** *permanently removes all records* from the TelePresence Server. You cannot retrieve cleared records.

#### **CDR log reference**

The following table describes the fields in the CDR log:

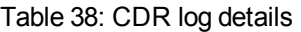

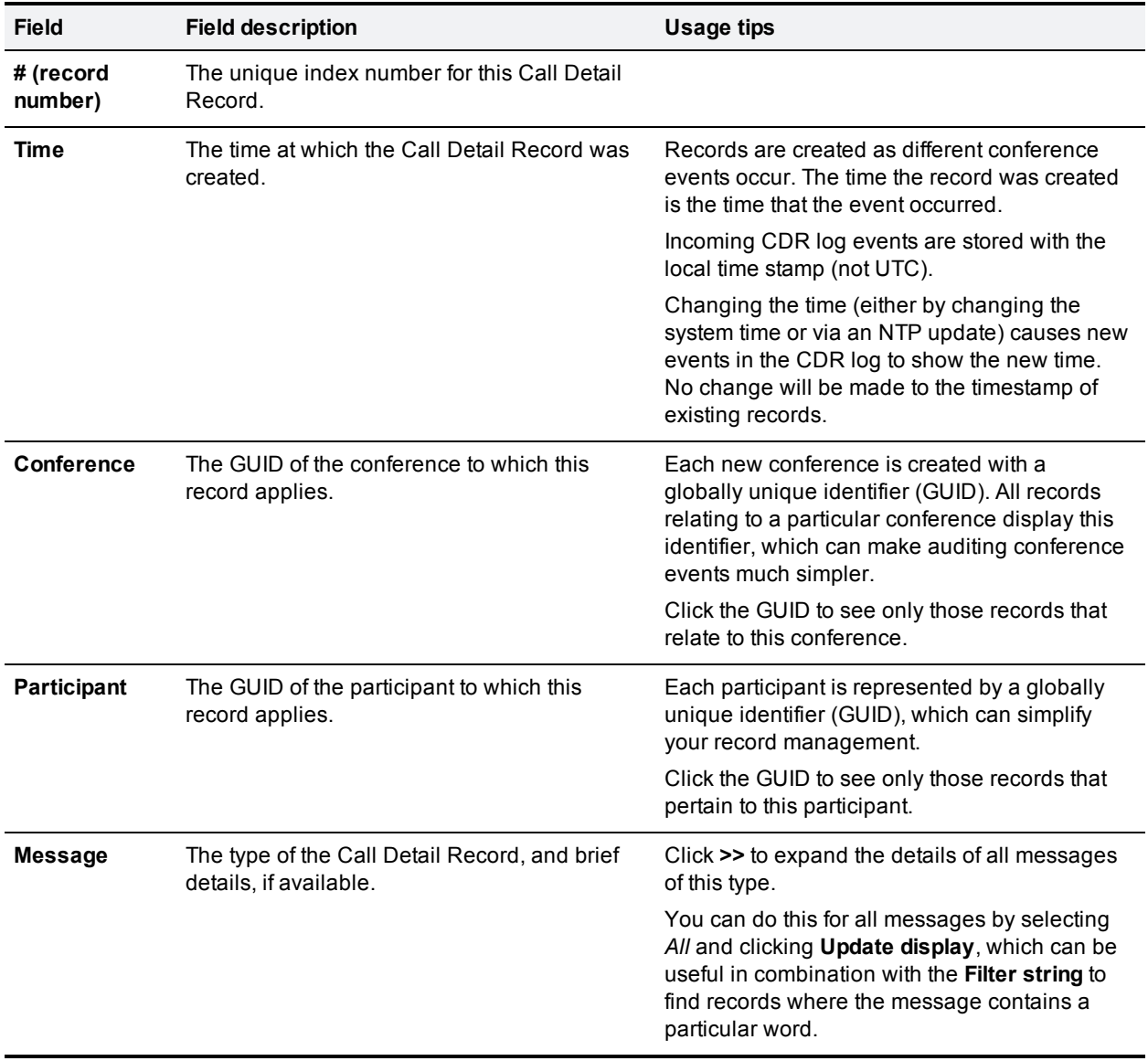

## <span id="page-67-0"></span>**API clients**

The TelePresence Server logs the ten most recent API clients that have made requests to the unit. To see this list, click **Logs > API clients**.

Clients that have not made an API request for more than five minutes will appear greyed out.

Click **Refresh** to update the list of API clients. To clear all data, click **Reset statistics**. This clears the current list of API clients. As clients send new commands, they will reappear in this list.

By default the page is sorted by the **Time since last request** column.

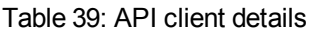

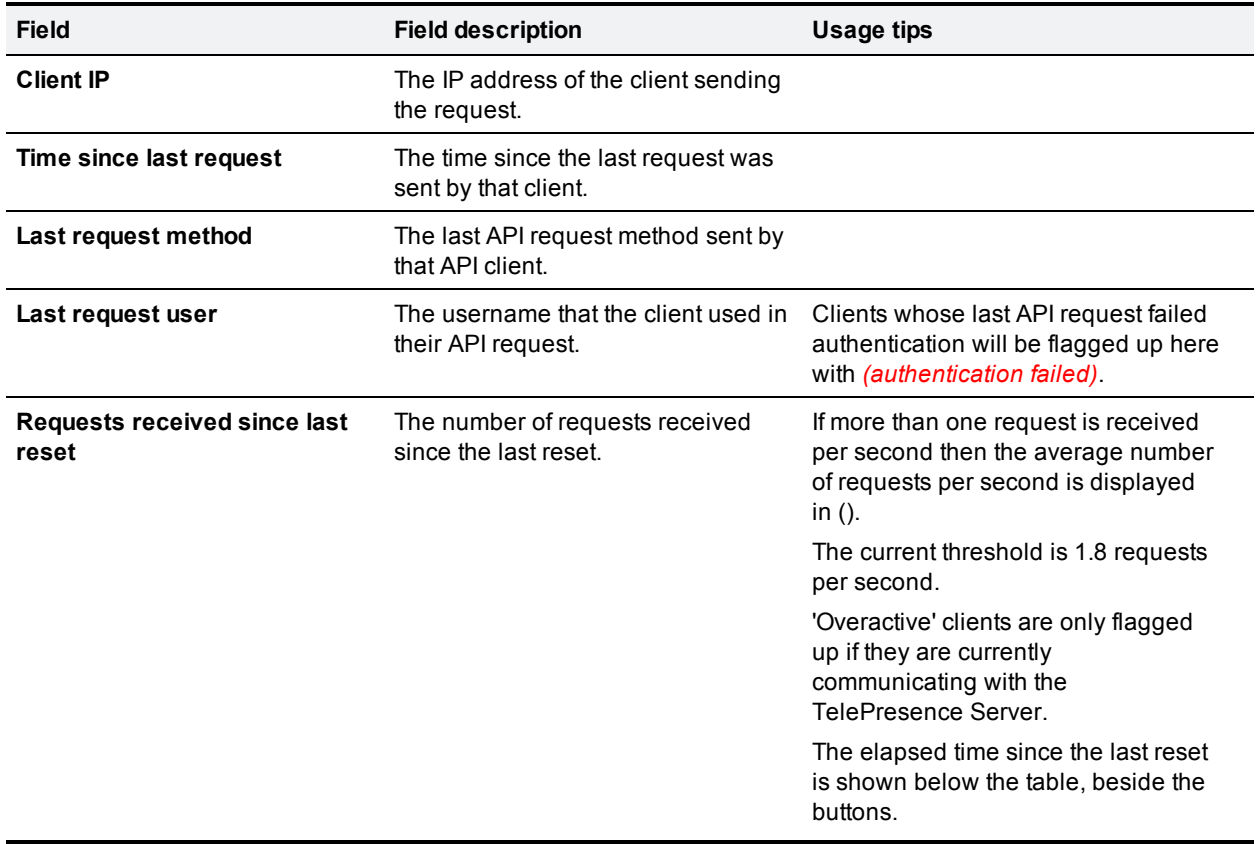

## <span id="page-68-0"></span>**Feedback receivers**

The TelePresence Server publishes feedback events so that any receivers listening to it can take action when something changes. To see the list of feedback receivers, click **Logs > Feedback receivers**.

You can clear all configured feedback receivers by clicking **Delete all**. You cannot undo this action.

Each receiver in the list has the following details:

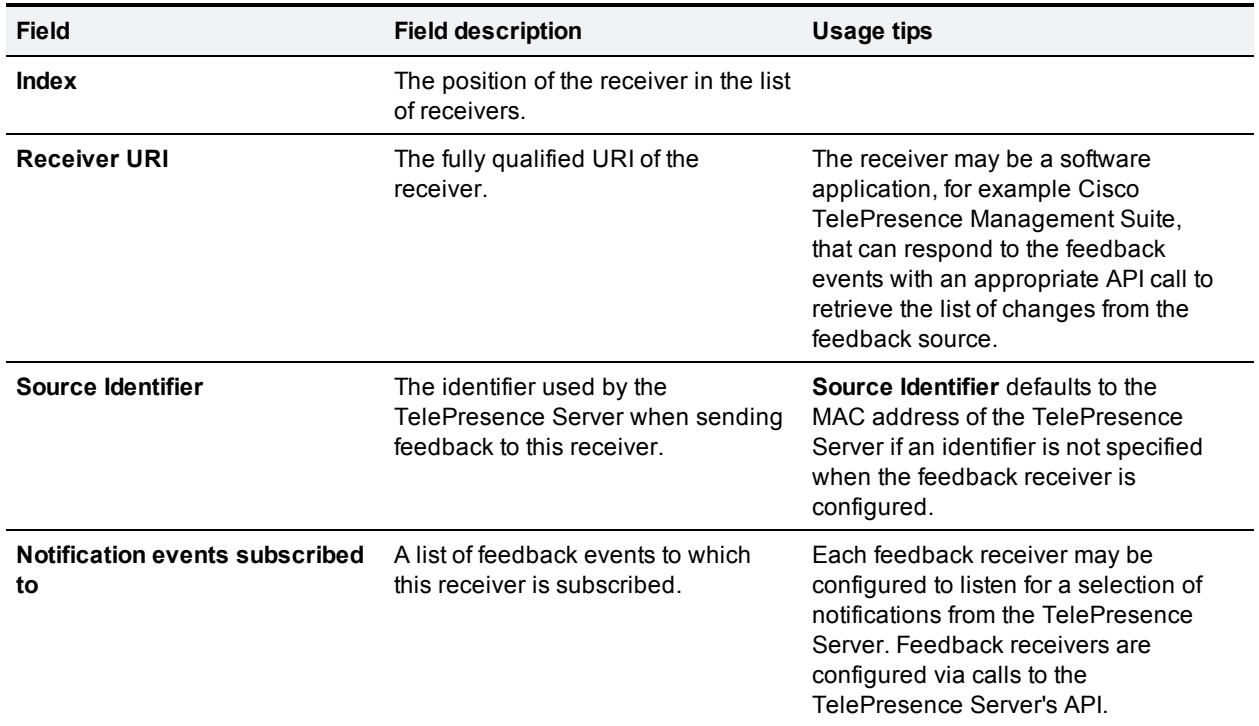

Table 40: Feedback receiver details

# **Reference**

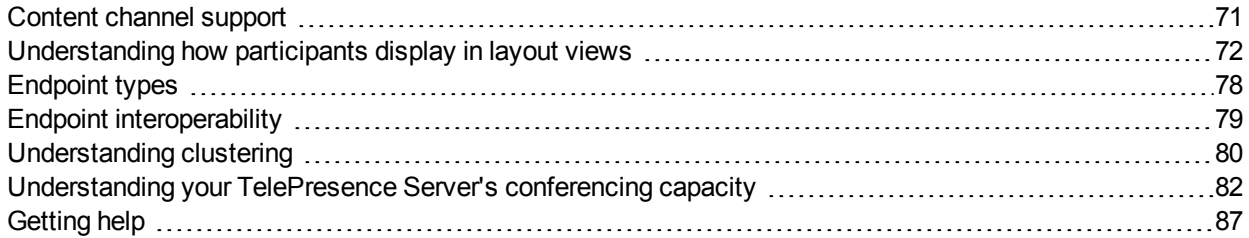

## <span id="page-70-0"></span>**Content channel support**

Most telepresence endpoints support the use of a second video channel known as the content channel. Typically this is used for presentations running alongside live video.

- H.323 systems use a protocol called H.239 to receive and send the content channel video.
- <sup>n</sup> SIP systems use a protocol called BFCP for content.
- Cisco CTS systems and other TIP systems use TIP to control content sharing.

The TelePresence Server caters for endpoints that do not support the second video channel by allowing content in main video. When this feature is enabled the TelePresence Server sends the content in the main video channel to those endpoints. The content channel is composed with the normal video while the content channel is active (content is displayed in the largest pane and other participants' video streams are centered continuous presence panes across the bottom of the display).

## <span id="page-71-0"></span>**Understanding how participants display in layout views**

**Note:** These options are not configurable from the TelePresence Server user interface if the TelePresence Server is operating in remotely managed mode.

#### On this page:

- **n** [Conference](#page-71-1) layouts
	- $\bullet$  Layouts sent to [single-screen](#page-71-2) systems
	- $\bullet$  Layouts sent to [two-screen](#page-72-0) systems
	- Layouts sent to [three-screen](#page-72-1) systems
	- Layout sent to [four-screen](#page-73-0) systems
- $\blacksquare$  [OneTable](#page-73-1) mode
- [Configuration](#page-74-0) options that affect view layouts
	- $\bullet$  Self view [setting](#page-74-1)
	- Show full screen in [conference](#page-74-2) setting
	- [Minimum](#page-74-3) screen layout setting
	- $\bullet$  Allow [content](#page-75-0) in main video
	- Show borders around [endpoints](#page-75-1) setting
- Marking a participant as ["important"](#page-75-2)
- <span id="page-71-1"></span>**n** Muted [participants](#page-76-0)

#### **Conference layouts**

The layout chosen by the TelePresence Server for a system depends on the number of screens that the system has and the characteristics of the other conference participants. Single-screen endpoints can also choose a layout with far end camera control or can be preconfigured to one of the choices below. The TelePresence Server is capable of working with one-, two-, three- and four-screen regular and immersive endpoints, and displaying any combination of those systems participating in a conference to any other type of system in the conference.

In general, the behavior of the TelePresence Server is to display the "loudest" participants in the most prominent layout panes. If there are more contributors than there are panes available, then the "quietest" participants are not shown.

#### <span id="page-71-2"></span>**Layouts sent to single-screen systems**

The default layout can be configured either boxwide or per participant. This default setting can be overridden by a participant changing the layout selection using far end camera control or via DTMF keys 2 and 8.

In ActivePresence layout, the loudest participant appears full screen with additional participants appearing in up to nine equally sized overlaid panes at the bottom of the screen.

The ActivePresence layout is possible when the other participants in the conference are all single-screen endpoints, or a mixture of single-screen endpoints and multiple-screen systems that reveal which camera has the loudest audio input (the Cisco TelePresence TX9000 for example).

Only the Equal layout can be sent if there are any multi-screen systems not supporting loudest participant information. The ActivePresence, Single and Prominent layouts all rely on that information.
The TelePresence Server composes the layout for single-screen endpoints according to the setting of the **Default layout type for single-screen endpoints**:

#### Table 41: Layouts sent to single-screen endpoints

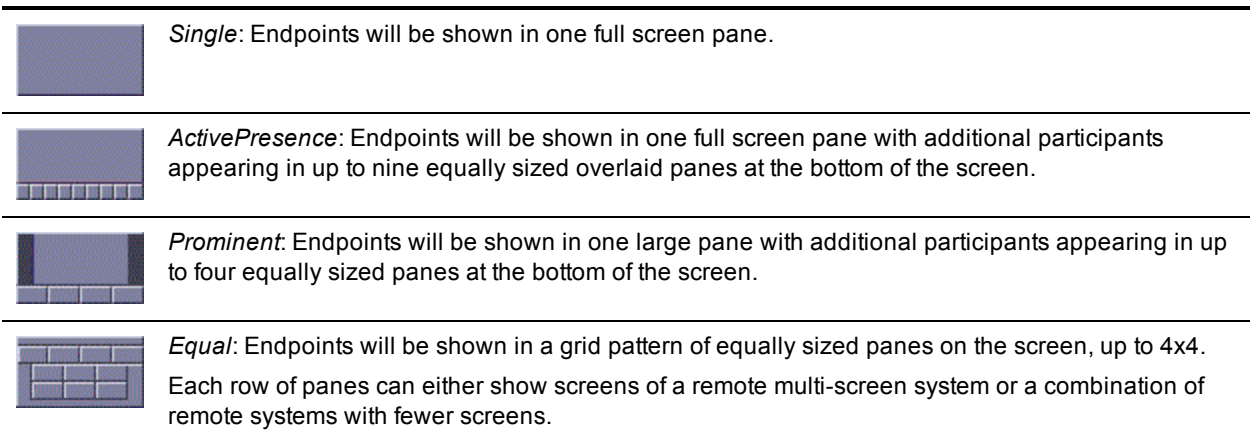

#### **Layouts sent to two-screen systems**

Table 42: Layouts sent to two-screen systems

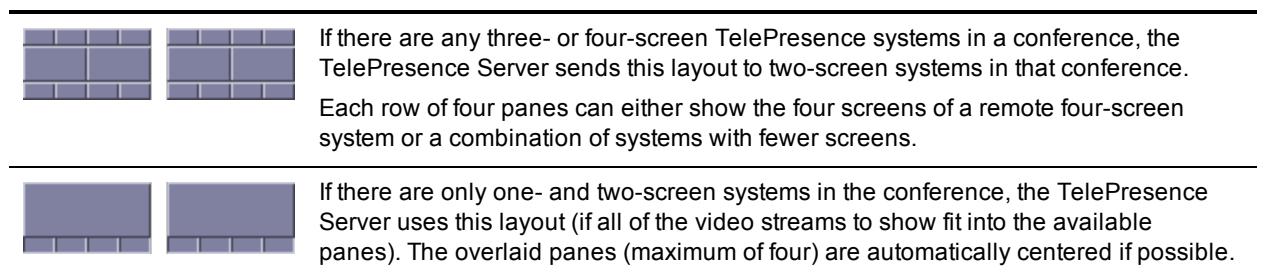

#### **Layouts sent to three-screen systems**

Table 43: Layouts sent to three-screen systems

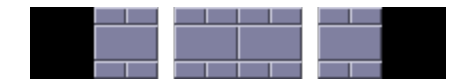

If there are any four-screen TelePresence systems in a conference, the TelePresence Server sends this layout to three-screen systems in that conference.

The central row of four large panes can either show the four screens of a remote four-screen system or a combination of one-, two- and threescreen conference participants. In order for this row to be correctly centered, the TelePresence Server shows the panes in the center of the three screens and does not use the left side of the leftmost screen or the right side of the rightmost screen.

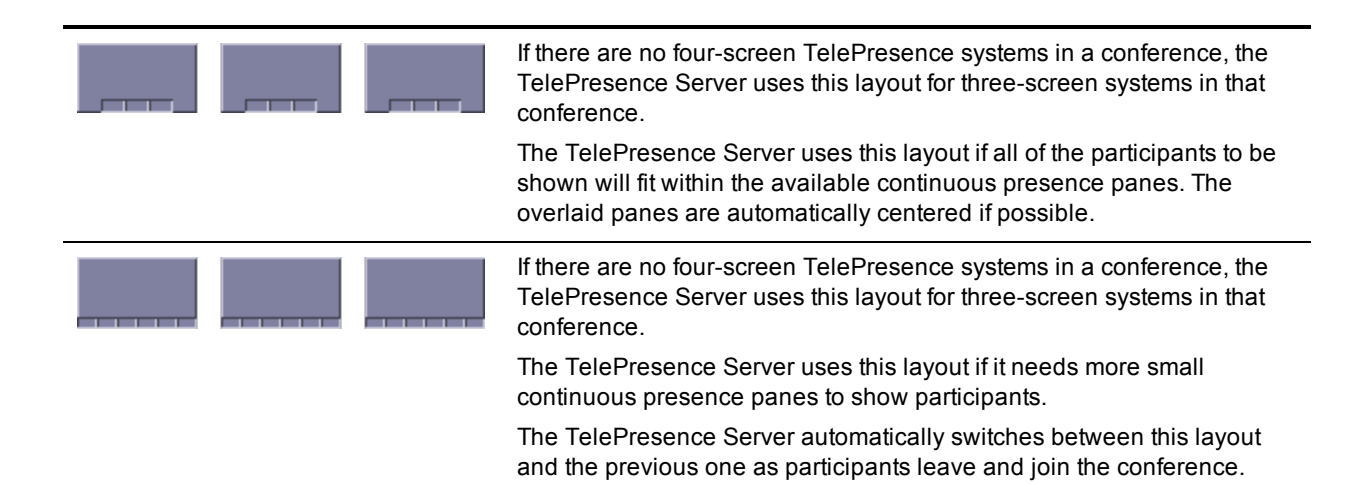

#### **Layout sent to four-screen systems**

The TelePresence Server sends this layout to four-screen systems in a conference:

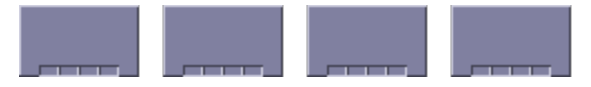

Each row of four panes (the row consisting of the four full-screen panes or one of the rows of four small overlaid panes) can either show a four-screen system or a combination of remote systems with fewer screens. The overlaid panes are automatically centered if possible.

## **OneTable mode**

A TelePresence Server in OneTable mode contributes three different video streams of the participants in the call, and therefore the TelePresence Server no longer displays the three streams received from these systems side by side in three adjacent panes.

To enable OneTable mode, go to the configuration page of the conference and set **Use OneTable mode when appropriate** to *4 person mode*.

*4 person mode:* The TelePresence Server composes the participant video streams as if there were four people sitting next to each other on one side of a table, irrespective of their physical location.

The conference must have at least three participants present that support the OneTable feature.

The conference layout sent to connected systems varies based on how many screens those systems have as follows:

#### Table 44: OneTable mode layouts

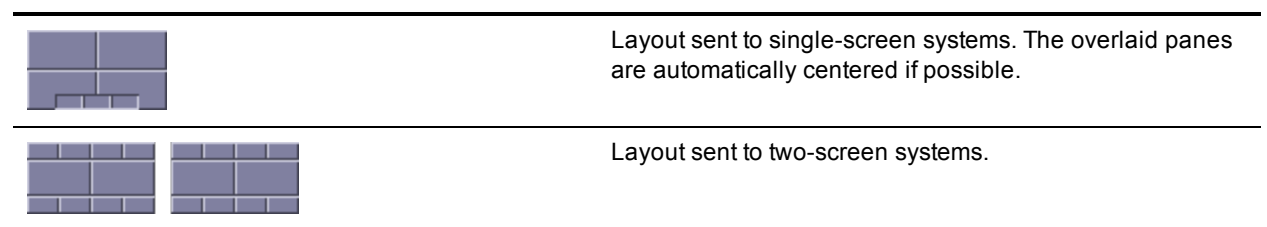

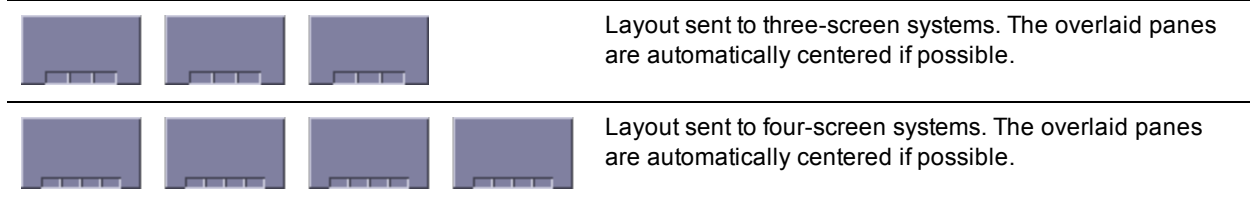

## **Endpoint configuration options that affect view layouts**

#### **Self view setting**

The **Self view** setting for an endpoint determines whether the TelePresence Server ever displays its own video stream on that endpoint; that is, whether a participant may see himself/herself. If this setting is not selected, the endpoint will never display its own video stream.

If you do allow an endpoint to display its own video then the TelePresence Server always places the self view last when placing participants in the available view panes, even if the participant is one of the loudest in the call (i.e. even if he or she is shown prominently to the other conference participants).

#### **Show full screen view of single-screen endpoints**

When placing participants within layout panes, the TelePresence Server places the "loudest" people first, in the most prominent panes, and the quietest people in the smaller panes. However, in conferences with a mixture of TelePresence systems (which typically use large, high resolution, displays) and systems capable of much lower quality video (for example, video-capable cellphones) it is not always desirable for the lowerresolution participants to be shown in the large full screen panes.

For single screen systems, the **Show full screen view of single-screen endpoints** setting determines whether an endpoint is ever allowed to be shown in a large full-screen pane.

If this option is not selected, the endpoint will never be shown full screen to other conference participants, even if it is one of the loudest speakers in the conference. If this option is selected, the endpoint will be shown full screen when it is one of the active speakers in the conference.

This setting is not displayed for multi-screen endpoints and endpoint groups.

#### **Minimum screen layout setting**

As described above, when choosing which conference layout to send to a participant the TelePresence Server takes into account the number of screens used by other participants in the conference. For example, the following layout is sent to single screen systems if there are any four screen systems in the conference:

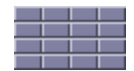

The **Minimum screen layout** allows you to influence the layout used either because of personal preference or to avoid dynamic changes during the conference (for example, if you know that a four-screen endpoint will join the conference at some point, then using the *4 screens wide* setting tells the TelePresence Server to choose layouts based on its presence even before it has connected).

The default setting — *Auto detect* — causes the TelePresence Server to apply the choices described above based on the actual number of screens in use by the conference participants.

However, a setting of *3 screens wide* or *4 screens wide* causes the TelePresence Server to apply the layout choices described above based on the actual number of screens used by the conference participants **and** the virtual presence of a three- or four-screen endpoint. For example, *4 screens wide* would provide the following layout to all single screen endpoints in the conference even if all of the current participants are using single screen systems.

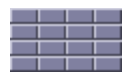

Equally, if you select a setting of *3 screens wide* and a four-screen endpoint joins the conference, the view will change to the one above.

#### **Allow content in main video**

This feature allows the TelePresence Server to send a conference's content in the main video channel of endpoints that do not support the extra channel and would otherwise be unable to see the content.

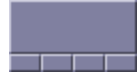

The content channel stream is given the largest pane of this composed layout, which is shown in the main video channel. The continuous presence panes of up to four other participants are composed across the bottom of the layout below the content stream. The continuous presence panes are centered.

#### **Show borders around endpoints setting**

If **Show borders around endpoints** is enabled, the TelePresence Server draws borders around participants that are displayed in small panes; it does not draw borders around participants being shown in full-screen panes.

The TelePresence Server draws a red border around the active speaker in the conference, and a white border around other participants. There may not always be an active speaker to highlight in a conference, for example if everyone is muted or no-one is talking.

Enabling this setting for an endpoint means that the video layout sent to that endpoint will use borders; it does not mean that this participant will always be shown within a border to other participants – those other participants' views will use their own **Show borders around endpoints** setting.

## **Marking a participant as "important"**

For each conference, one active participant can be set as "important". This means that the TelePresence Server considers this participant first when deciding which contributors to show in which layout panes, rather than their position in the list being set by how loudly they are speaking. See the endpoint control settings in Displaying [conference](#page-48-0) status.

## **Muted participants**

### **Audio mute**

Participants who have had their audio muted from the web interface do not contribute audio to the conference. Additionally, muted participants are considered after participants who are not muted when the TelePresence Server places participants in view layout panes.

Note that other participants will not have an indication that a participant has been muted. They simply will no longer hear that participant speaking.

#### **Video mute**

Participants who have had their video muted from the web interface do not contribute video to the conference. They will continue to contribute audio as normal, unless it is muted separately.

# **Endpoint types**

Table 45: Endpoint types

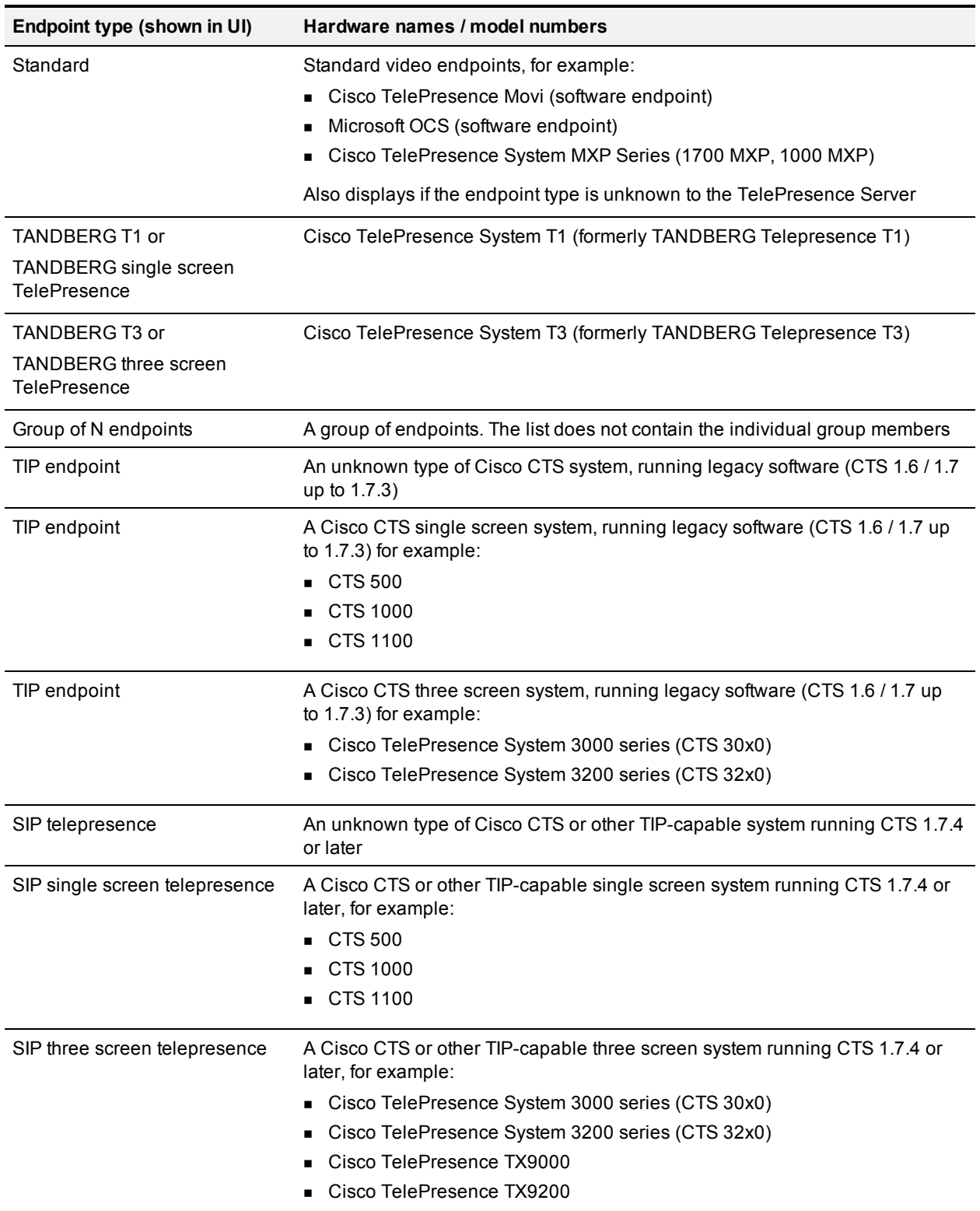

# **Endpoint interoperability**

Table 46: Endpoint feature support

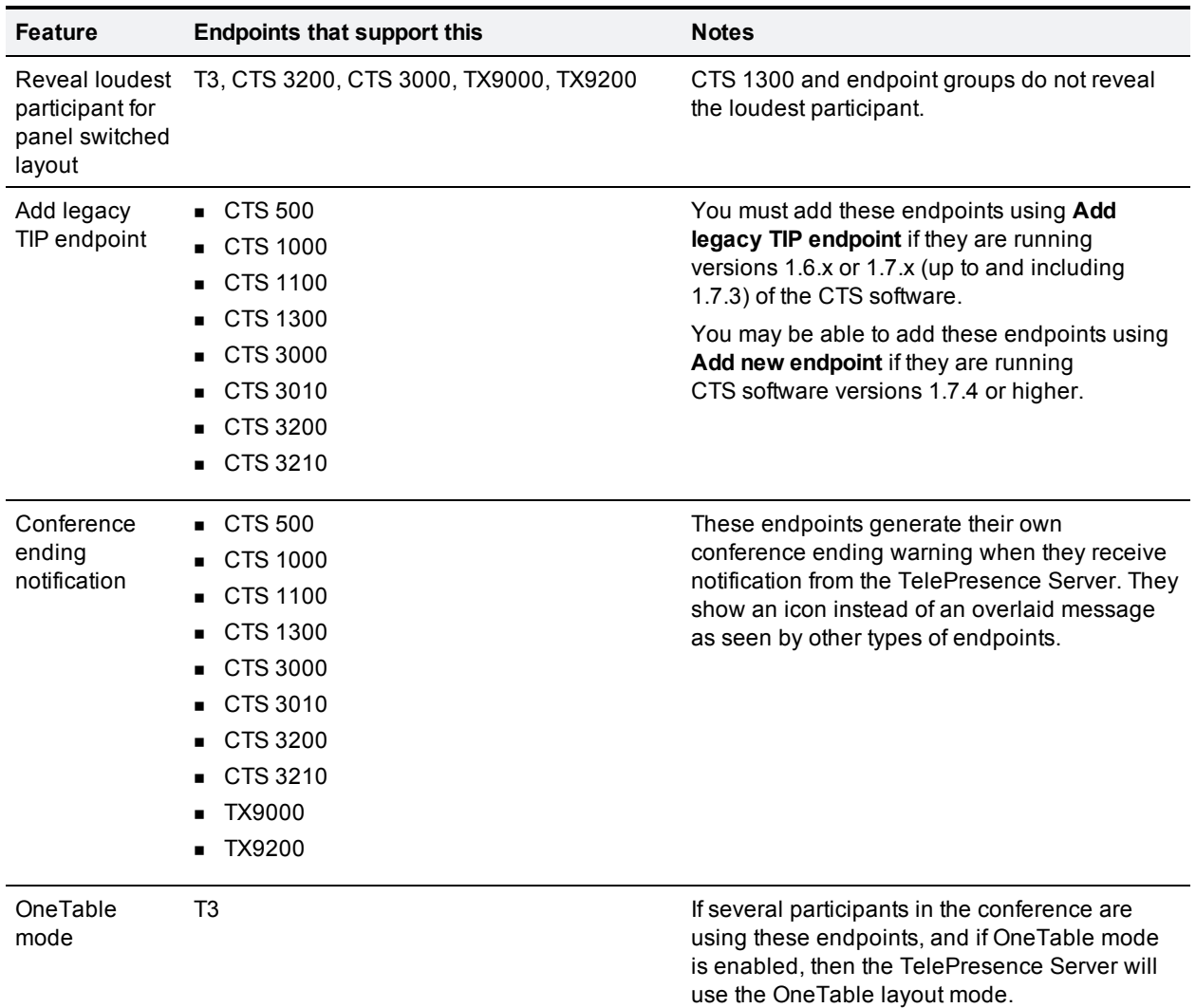

## **Understanding clustering**

A cluster is a group of blades, hosted in the same Cisco TelePresence MSE 8000 chassis, that are linked together to behave as a single unit. You can configure and manage clusters using the Cisco TelePresence Supervisor MSE 8050.

A cluster provides the combined screen license count of all the blades in the cluster. This larger screen count provides you with the flexibility to set up conferences with more participants or several smaller conferences.

## **Overview of a Cisco TelePresence Server MSE 8710 cluster**

Cisco TelePresence Server MSE 8710 blades running software version 2 or later support clustering. Currently you can cluster up to four blades, with one blade being the master and the others being slaves.

The master can allocate the cluster's licenses as necessary, for example, all in one large conference, or distributed across several smaller conferences. See [Understanding](#page-81-0) your TelePresence Server's conferencing capacity [p.82] for more information.

## **Master TelePresence Servers**

The screen licenses allocated to each of the TelePresence Servers in a cluster are "inherited" by the master; all the capacity in the cluster is controlled by the master. You must control the cluster's functionality via the master, using either its web interface or its API.

All calls between the cluster and endpoints are made by the master.

## **Slave TelePresence Servers**

Slave TelePresence Servers do not display the full web interface. Some settings pages are available, for example, to configure the network and logging settings, and to upgrade the software.

Similarly, a slave TelePresence Server will not respond to the full complement of API commands. For more information, refer to the relevant API documentation.

## **Upgrading clustered TelePresence Servers**

When you need to upgrade the TelePresence Server software on all units in a cluster, first upload the new software images to each unit in the cluster and then restart the master. The slaves will automatically restart and the upgrade will be completed.

## **General points**

Some points to note about clustering:

- n The Supervisor must be running software version 2.1 or above to configure clustering.
- n All TelePresence Servers in a cluster must be running identical software builds.
- Each blade in the cluster must have the *Cluster support* feature key.
- You can cluster TelePresence Server MSE 8710s with MCU MSE 8510s, provided that you have replaced the MCU software on the 8510 blades with the identical build of the TelePresence Server that is running on the 8710 blades. Visit the [TelePresence](http://www.cisco.com/en/US/products/ps11339/prod_installation_guides_list.html) Server installation guides site to get the appropriate guide for replacing the MCU software on the MCU MSE 8510.
- You can have more than one cluster in a chassis and the chassis can host different types of clusters.
- Blades that do not support clustering can be installed into an MSE 8000 chassis alongside a cluster.
- You must assign the cluster roles (master/slave) to the slots in the chassis (via Supervisor); if a blade fails, you can replace it and the cluster configuration will persist; however, the active calls and conferences are affected as follows:
	- If you restart or remove the master, the slaves will also restart: all calls and conferences end.
	- If a slave blade fails, the clustering configuration on the Supervisor and the blade may disagree. In this case, the Supervisor pushes the clustering configuration to the blade. The clustering configuration only includes clustering information; it does not configure network settings or anything else on the blade. If the Supervisor has pushed a configuration change to a blade, the Supervisor will prompt you to restart the blade.
	- If the Supervisor restarts or is removed, the cluster continues to function, conferences continue, and the cluster does not restart when the Supervisor reappears.
- **Always keep a recent backup of the Supervisor.**
- You cannot upload / delete the enhanced font file on a slave blade; it is only required by the master.

## <span id="page-81-0"></span>**Understanding your TelePresence Server's conferencing capacity**

This topic addresses the concept of conferencing capacity for all types of Cisco TelePresence Server, in all modes of operation, and is present in the help on all platforms. This means that some of the information here is not relevant to your particular model.

## **License keys and screen licenses**

The TelePresence Server's licensing model is based on 'screen licenses', which are purchased and supplied in the form of a license activation key. Screen licenses activate the conferencing capacity for the TelePresence Server. The full capacity of a TelePresence Server is activated by applying the maximum number of licenses, which differs by hardware platform as follows:

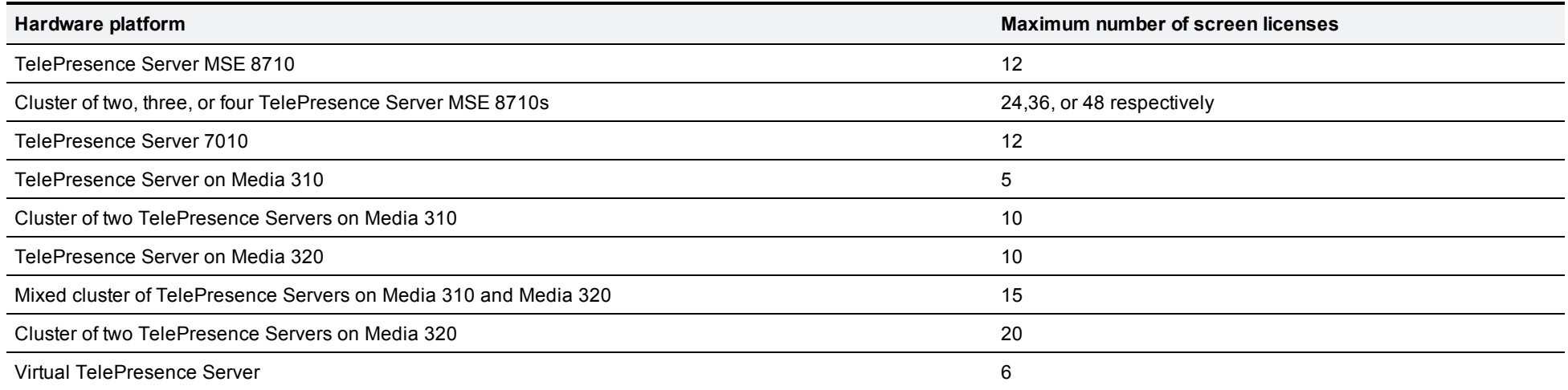

When licensing TelePresence Server MSE 8710s, you will apply the license key to the chassis via the Supervisor web interface, and then allocate the screen licenses to the slots that house the TelePresence Server MSE 8710 blades.

When licensing any of the other platforms, you will apply the license key via the TelePresence Server's own web interface, on the **Configuration > Upgrade** page.

#### **Licensing clusters**

When licensing a cluster of TelePresence Server MSE 8710 blades, we recommend that you allocate licenses to each blade's slot. In practice, the activated screen licenses are effectively pooled and allocated to the master blade in the cluster so that the number of available screen licenses is the sum of screen licenses allocated to the blades in the cluster.

When licensing a cluster of TelePresence Servers on Media 310/320 platforms, we recommend that you apply a license key to each unit. In practice, the master will control all the licenses even if the slave is down; however, if you want to separate the units in future, or if one fails catastrophically, then you will have independent licensing to cover the units after the cluster is split.

### **Operation modes**

There are two modes of operation for the TelePresence Server 7010 and MSE 8710: remotely managed mode and locally managed mode. The operation mode affects how the screen licenses translate into capacity to host concurrent calls.

**Note:** The TelePresence Server on Media 310/320 does not support locally managed mode; on these platforms, the TelePresence Server must be managed by a system like Cisco TelePresence Conductor or Cisco TelePresence Exchange System. The information presented for remotely managed mode is relevant to the Media 310/320 platforms, even though they have no concept of locally / remotely managed mode.

### **Locally managed mode (7010 and MSE 8710 only)**

Each screen license translates to a fixed number of calls between the TelePresence Server and endpoints. This can be one call or two calls per screen license, depending on the HD mode:

- <sup>n</sup> A license in 'Full HD' mode allows one call up to 1080p30 or 720p60 video, with associated audio and content channels
- A license in 'HD' mode allows two calls up to 720p30 or w448p60 video, with associated audio and content channels.

For example, a TelePresence Server 7010 in locally managed mode with 6 screen licenses can host a maximum of 6 calls up to 1080p30, or a maximum of 12 calls up to 720p30.

Each TelePresence Server unit has a limited number of video ports, audio-only ports and content ports. Each video port is allocated a corresponding content port regardless of whether content is used.

The concurrent call limits tables below detail how these ports are allocated for the two HD modes available for TelePresence Servers in locally managed mode.

#### **Remotely managed mode (all models)**

In remotely managed mode, the screen licenses are allocated to calls in a more granular way. Each screen license unlocks enough capacity for one full HD call (as in locally managed mode) or for a number of lower-resource calls.

For example, a single screen license provides enough capacity for one 1080p30 call, or eight 360p30 calls, or one 720p30 call and four 360p30 calls.

## **Call limits**

The following tables illustrate the call capacity of the TelePresence Server in each of the modes of operation explained above.

### **Concurrent call limits in locally managed mode (7010 and MSE 8710 only)**

Table 47: Port allocations by hardware type in HD Mode

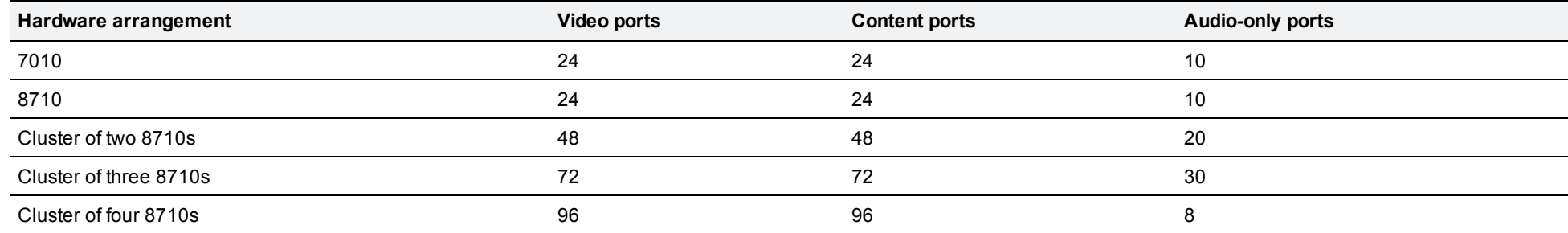

#### Table 48: Port allocations by hardware type in Full HD Mode

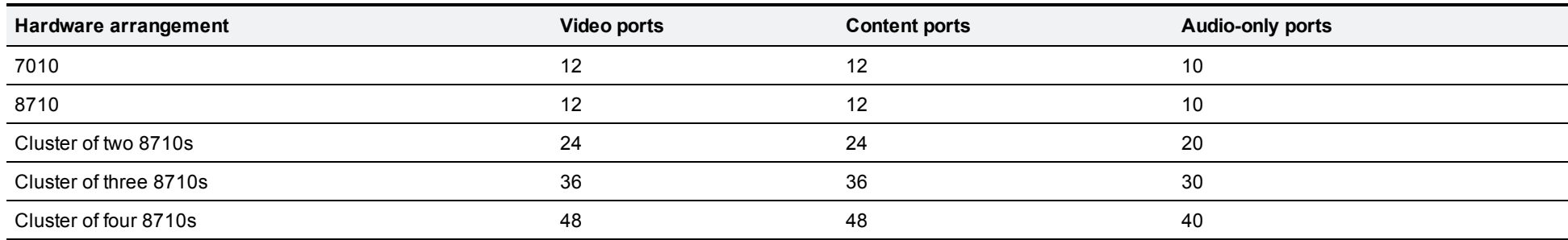

## **Concurrent call limits in remotely managed mode**

Table 49: TelePresence Server conferencing capacity on various platforms

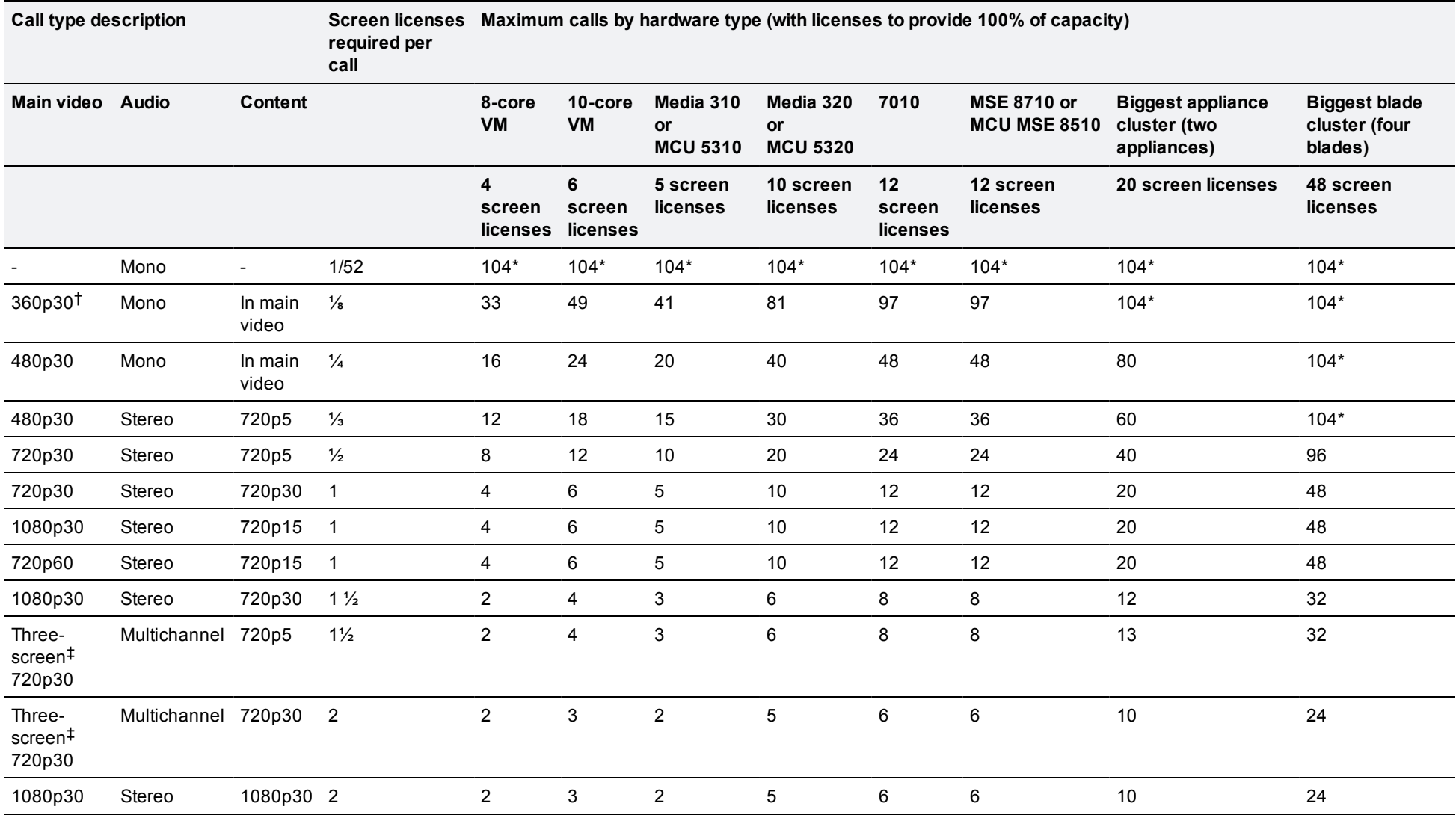

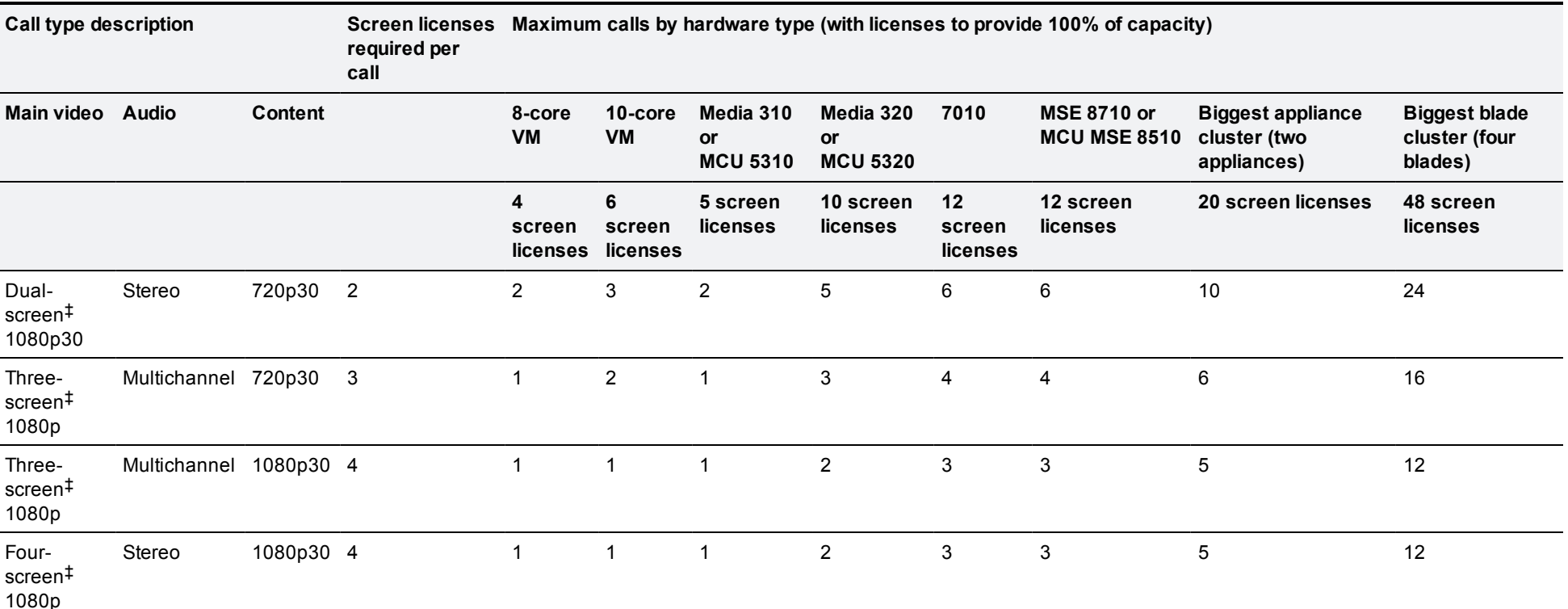

\* 104 is the maximum number of calls that is possible on a TelePresence Server.

‡ The TelePresence Server needs the *Third Party Interop* feature key to host conferences with multi-screen endpoints that are not third party interoperable. This includes all multi-screen endpoints except the Cisco TelePresence System T3 and TIP-compatible endpoints.

† Requires TelePresence Conductor XC2.2 or later.

**Note:** The table above assumes that calls of one type are being used to reach these maximum values. To calculate the total number of licenses required for a variety of concurrent calls, sum the screen licenses required for each concurrent call.

# **Getting help**

If you experience any problems when configuring or using Cisco TelePresence Server, see the "Product documentation" section of these release notes. If you cannot find the answer you need in the documentation, check the web site at <http://www.cisco.com/cisco/web/support/index.html> where you will be able to:

- $\blacksquare$  Make sure that you are running the most up-to-date software.
- Get help from the Cisco Technical Support team.

Make sure you have the following information ready before raising a case:

- Identifying information for your product, such as model number, firmware version, and software version (where applicable).
- Your contact email address or telephone number.
- A full description of the problem.

To view a list of Cisco TelePresence products that are no longer being sold and might not be supported, visit [http://www.cisco.com/en/US/products/prod\\_end\\_of\\_life.html](http://www.cisco.com/en/US/products/prod_end_of_life.html) and scroll down to the TelePresence section.

THE SPECIFICATIONS AND INFORMATION REGARDING THE PRODUCTS IN THIS MANUAL ARE SUBJECT TO CHANGE WITHOUT NOTICE. ALL STATEMENTS, INFORMATION, AND RECOMMENDATIONS IN THIS MANUAL ARE BELIEVED TO BE ACCURATE BUT ARE PRESENTED WITHOUT WARRANTY OF ANY KIND, EXPRESS OR IMPLIED. USERS MUST TAKE FULL RESPONSIBILITY FOR THEIR APPLICATION OF ANY PRODUCTS.

THE SOFTWARE LICENSE AND LIMITED WARRANTY FOR THE ACCOMPANYING PRODUCT ARE SET FORTH IN THE INFORMATION PACKET THAT SHIPPED WITH THE PRODUCT AND ARE INCORPORATED HEREIN BY THIS REFERENCE. IF YOU ARE UNABLE TO LOCATE THE SOFTWARE LICENSE OR LIMITED WARRANTY, CONTACT YOUR CISCO REPRESENTATIVE FOR A COPY.

The Cisco implementation of TCP header compression is an adaptation of a program developed by the University of California, Berkeley (UCB) as part of UCB's public domain version of the UNIX operating system. All rights reserved. Copyright © 1981, Regents of the University of California.

NOTWITHSTANDING ANY OTHER WARRANTY HEREIN, ALL DOCUMENT FILES AND SOFTWARE OF THESE SUPPLIERS ARE PROVIDED "AS IS" WITH ALL FAULTS. CISCO AND THE ABOVE-NAMED SUPPLIERS DISCLAIM ALL WARRANTIES, EXPRESSED OR IMPLIED, INCLUDING, WITHOUT LIMITATION, THOSE OF MERCHANTABILITY, FITNESS FOR A PARTICULAR PURPOSE AND NONINFRINGEMENT OR ARISING FROM A COURSE OF DEALING, USAGE, OR TRADE PRACTICE.

IN NO EVENT SHALL CISCO OR ITS SUPPLIERS BE LIABLE FOR ANY INDIRECT, SPECIAL, CONSEQUENTIAL, OR INCIDENTAL DAMAGES, INCLUDING, WITHOUT LIMITATION, LOST PROFITS OR LOSS OR DAMAGE TO DATA ARISING OUT OF THE USE OR INABILITY TO USE THIS MANUAL, EVEN IF CISCO OR ITS SUPPLIERS HAVE BEEN ADVISED OF THE POSSIBILITY OF SUCH DAMAGES.

Cisco and the Cisco Logo are trademarks of Cisco Systems, Inc. and/or its affiliates in the U.S. and other countries. A listing of Cisco's trademarks can be found at www.cisco.com/go/trademarks. Third party trademarks mentioned are the property of their respective owners. The use of the word partner does not imply a partnership relationship between Cisco and any other company. (1005R)

Any Internet Protocol (IP) addresses and phone numbers used in this document are not intended to be actual addresses and phone numbers. Any examples, command display output, network topology diagrams, and other figures included in the document are shown for illustrative purposes only. Any use of actual IP addresses or phone numbers in illustrative content is unintentional and coincidental.

© 2013 Cisco Systems, Inc. All rights reserved.